SDI Online Tutorial: Physician/Practitioner and Physician/Practitioner Representative Registration, Online Access Information, and Form Submission

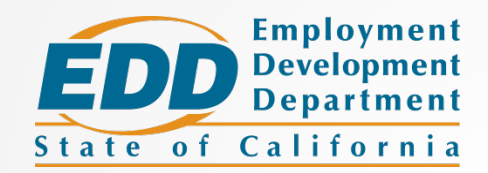

SDI Online Overview for Physicians/Practitioners and **Representatives** 

The way you access Employment Development Department (EDD) benefits and services has changed.

You will now complete a one-time registration for Benefit Programs Online, but will still file your Disability Insurance (DI) and Paid Family Leave (PFL) medical certifications using SDI Online.

## **Physicians/practitioners and**

## **Physician/practitioner representatives:**

You may use SDI Online to:

- Complete medical certifications for Disability Insurance and Paid Family Leave benefits.
- Complete medical certifications for benefits on behalf of the physician/practitioners.
- Update contact information.
- Access electronic requests for additional medical information.
- A physician/practitioner may have an unlimited number of authorized representatives.
- A physician/practitioner representative may create an account after the physician/practitioner has added them as an authorized representative to their SDI Online account.
- An individual may be an authorized representative for an unlimited number of physicians/practitioners.

# New Registration Benefit Programs Online

You must first complete a one-time registration in Benefit Programs Online to access SDI Online as a physician/practitioner or physician/practitioner representative.

> To register for Benefit Programs Online, visit: **edd.ca.gov/BPO**.

Watch our **Benefit Programs Online video** for registration instructions on a new account.

# SDI Online Account Registration for Physician/Practitioners

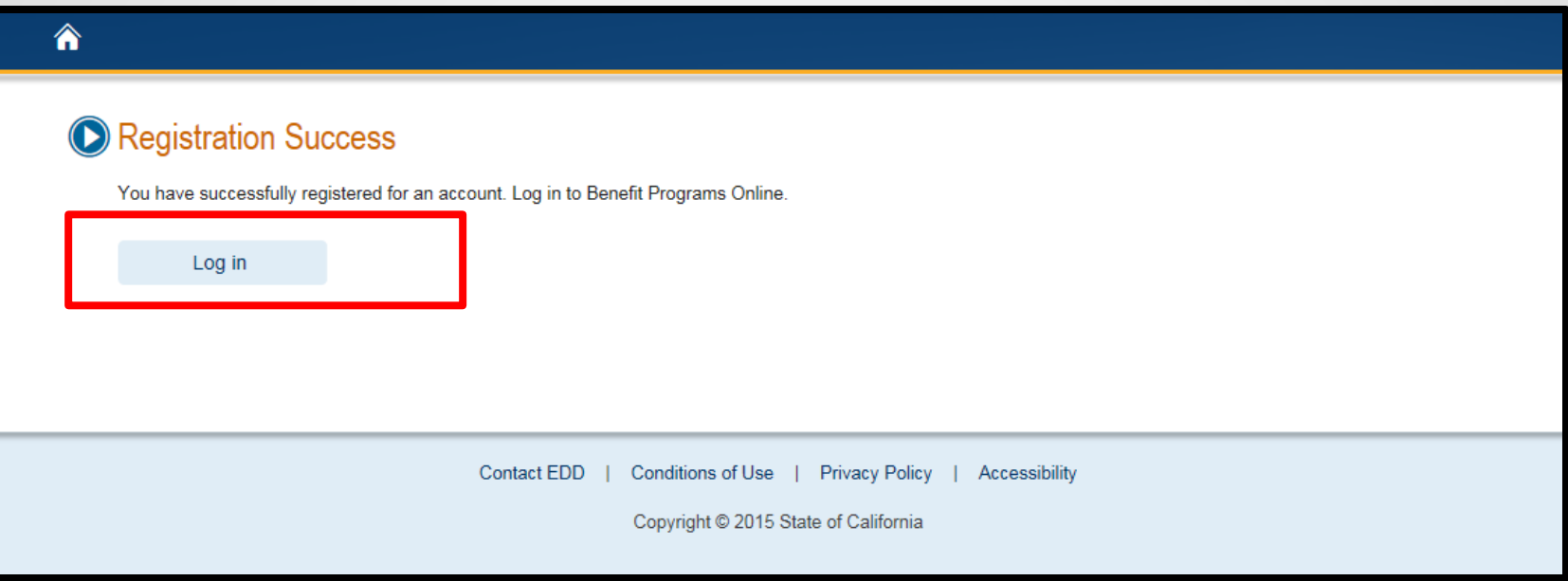

Once you have completed your Benefit Programs Online registration, select **Log In** to navigate to the **Benefit Programs Online Login** page to complete your SDI Online registration process.

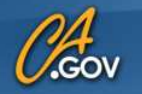

### **State of California Employment Development Department**

### €

## **O** Benefit Programs Online

#### En español

Creating a secure account with the Employment Development Department (EDD) gives EDD customers access to online programs such as UI Online<sup>SM</sup> to manage Unemployment Insurance claims, and SDI Online to apply for and manage Disability Insurance and Paid Family Leave claims. Visit the UI Online, SDI Online, and Benefit Programs Online pages for more detailed information.

To use Benefit Programs Online, you can log in OR register below.

\* Indicates required field

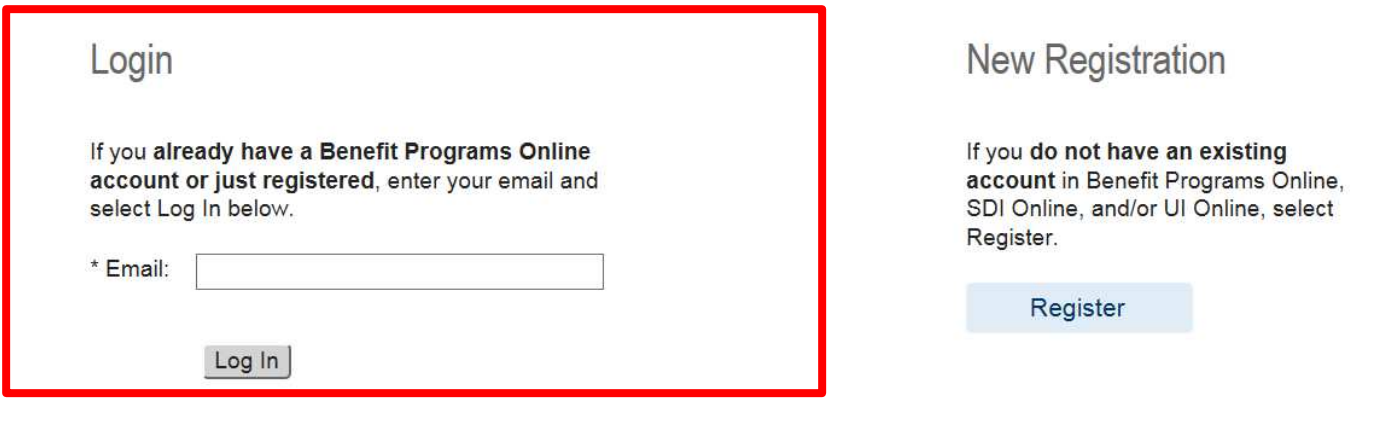

Enter the email address used to register and select **Log In**.

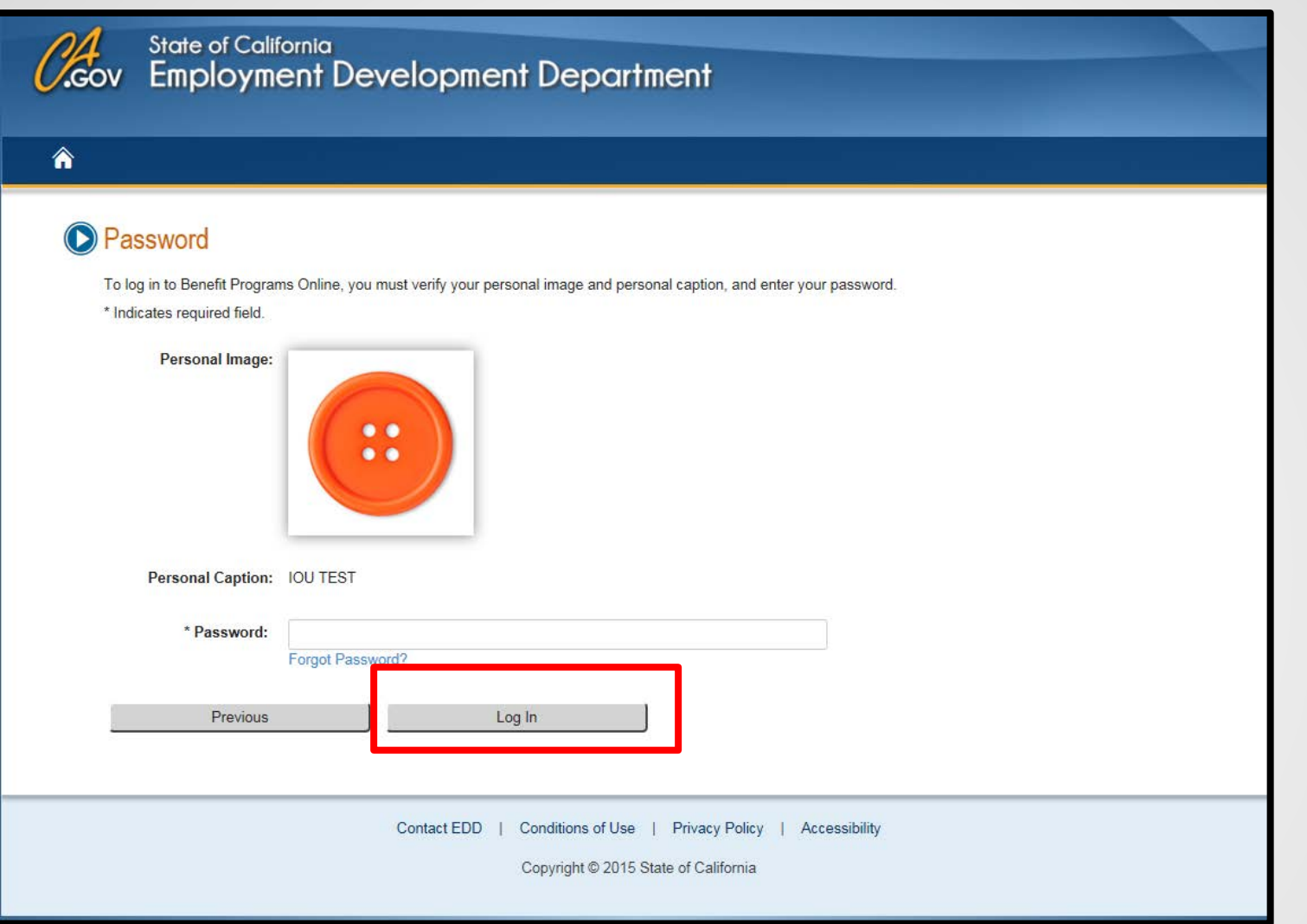

Enter the password you created during the registration process and select **Log In**.

If you do not recognize your personal image and caption, review the email address entered on the log in screen to make sure it is correct. Call 1-800-480-3287 for further assistance. <sup>11</sup>

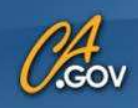

<mark>"</mark>

## **State of California Employment Development Department**

**My Profile** 

**Benefit Programs Online** 

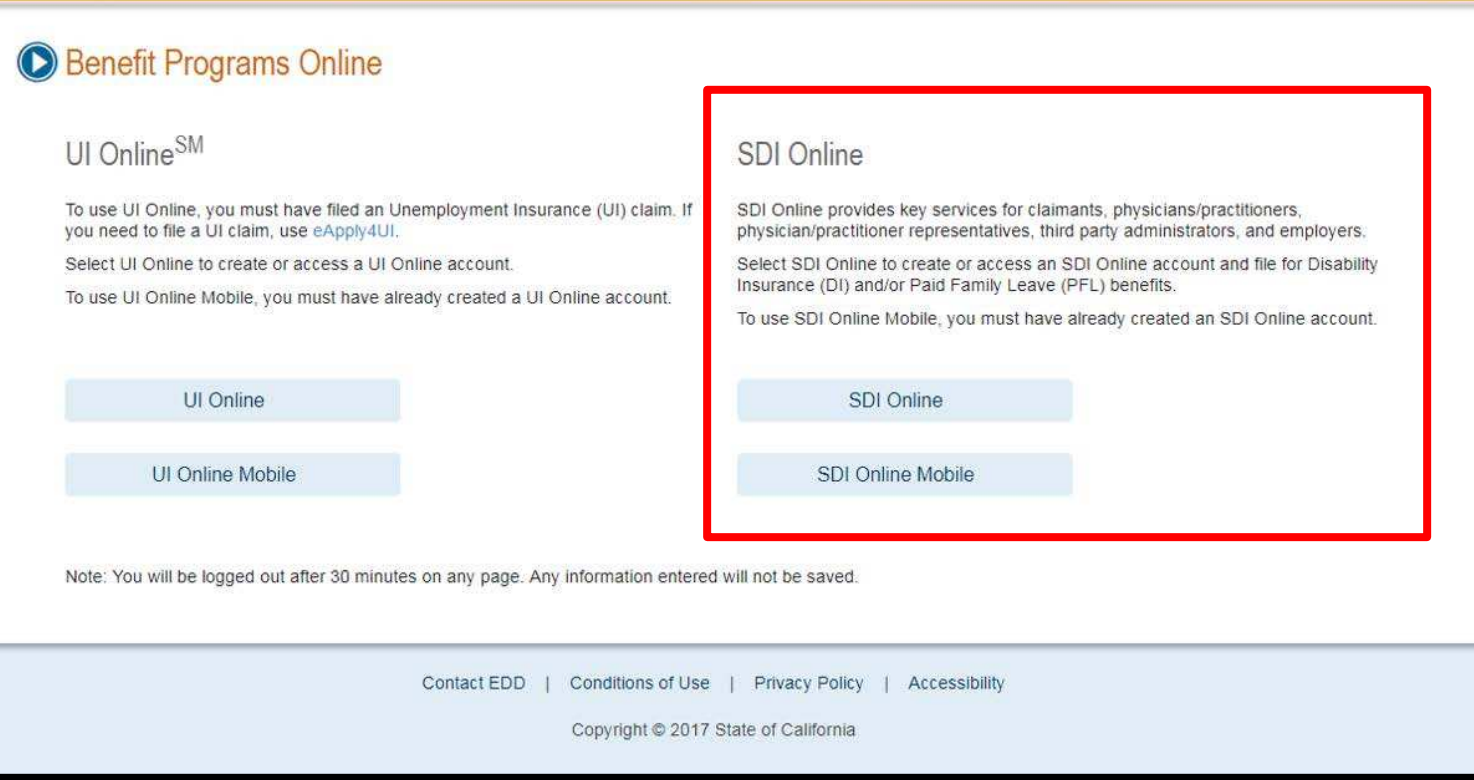

To log out of Benefit Programs Online from any page, select the **Log Out** link in the top right hand corner.

testemail5 | Log Out

After you have logged in, select the **SDI Online** link to complete your registration for SDI Online.

#### **SDI Online Registration Option(s)**

SDI Online has different accounts for each of our customer types. Read the sections below and select the option that best describes vour objective for using SDI Online.

#### **CLAIMANT**

Select this option to file a Disability Insurance (DI) or Paid Family Leave (PFL) claim, access personal claim information, or view payment history. Registration is available Monday-Saturday 6 a.m. to 6 p.m. and Sunday 6 a.m. to 5:30 p.m.

You will need:

- Social Security number.
- CA driver license (CDL) or CA identification (ID) card number.
- . Full legal name and correct date of birth as shown on CDL or ID card.

#### **Claimant Registration**

Note: If you do not have a CDL or ID, you will need to file your claim by mail. For instructions on how to file by mail for Disability Insurance claims visit How to File DI By Mail or for Paid Family Leave visit the How to File PFL By Mail.

#### PHYSICIAN/PRACTITIONER

Select this option if you are a Physician/Practitioner who certifies DI or PFL claims for your patients. Registration is available Monday-Saturday 4 a.m. to 12 midnight and Sunday 4 a.m. to 9 p.m.

#### You will need:

- Medical license information (as filed with the California Department of Consumer Affairs).
- CA driver license (CDL) or CA identification (ID) card number.

**Physician/Practitioner Registration** 

#### PHYSICIAN/PRACTITIONER REPRESENTATIVE

Select this option after a Physician/Practitioner has designated you as a representative in SDI Online. Registration is available 24 hours a day, 7 days a week.

You will need:

• To match the data entered by the Physician/Practitioner.

Physician/Practitioner Representative Registration

#### **EMPLOYER**

Select this option if you represent an employer. Registration is available 24 hours a day, 7 days a week.

You will need:

- Employer Account Number (EAN).
- ZIP Code of the employer's address on file with the EDD Tax Branch.
- Most recent Wage Report (form DE 9C).

**Employer Registration** 

#### **VOLUNTARY PLAN** Select this option if you represent a Voluntary Plan (VP) Employer You will need to contact an EDD Voluntary Plan Representative in order to

You will be directed to the **SDI Online Registration Options** page.

Select the link for **Physician/Practitioner Registration**.

## **Physician/Practitioner: Terms and Conditions**

#### **Terms and Conditions**

Please read through the entire Terms and Conditions before proceeding. The information you provide may be used to verify your identity with federal and/or state agencies. If "I Do Not Agree" is selected, you will not be able to establish an online account.

These Terms and Conditions, which include the Conditions of Use and Privacy Statements, govern the use of and access to: (i) this website (www.edd.ca.gov/); and (ii) the information on or provided through this website.

If you establish an online account you are responsible for maintaining the confidentiality of your username and password, and you are responsible for all activities which you authorize under your username and password. You agree to: (i) immediately notify the Employment Development Department (EDD) of any unauthorized use of your username and password or any other breach of security; and (ii) log out from your account at the end of each session.

By registering for an online account, you agree to check your account regularly and frequently for messages from the EDD. Please note that e-mails will only be used to send notifications to log in to your account or when you request to reset your username or password. No confidential claim information will be sent via e-mail.

The information submitted by any party will be used by the Employment Development Department to carry out its responsibilities under the California Unemployment Insurance Code, which may include the sharing of the information with other entities as required by law.

These Terms and Conditions may change from time to time and it is your responsibility to check for updates. The last revision date for these Terms and Conditions is February 1, 2012.

I have read and understand all the above information and wish to continue with establishing an account in the State Disability Insurance (SDI) Online.

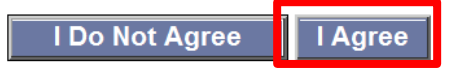

You must agree to the terms and conditions to continue. Select **I Agree**.

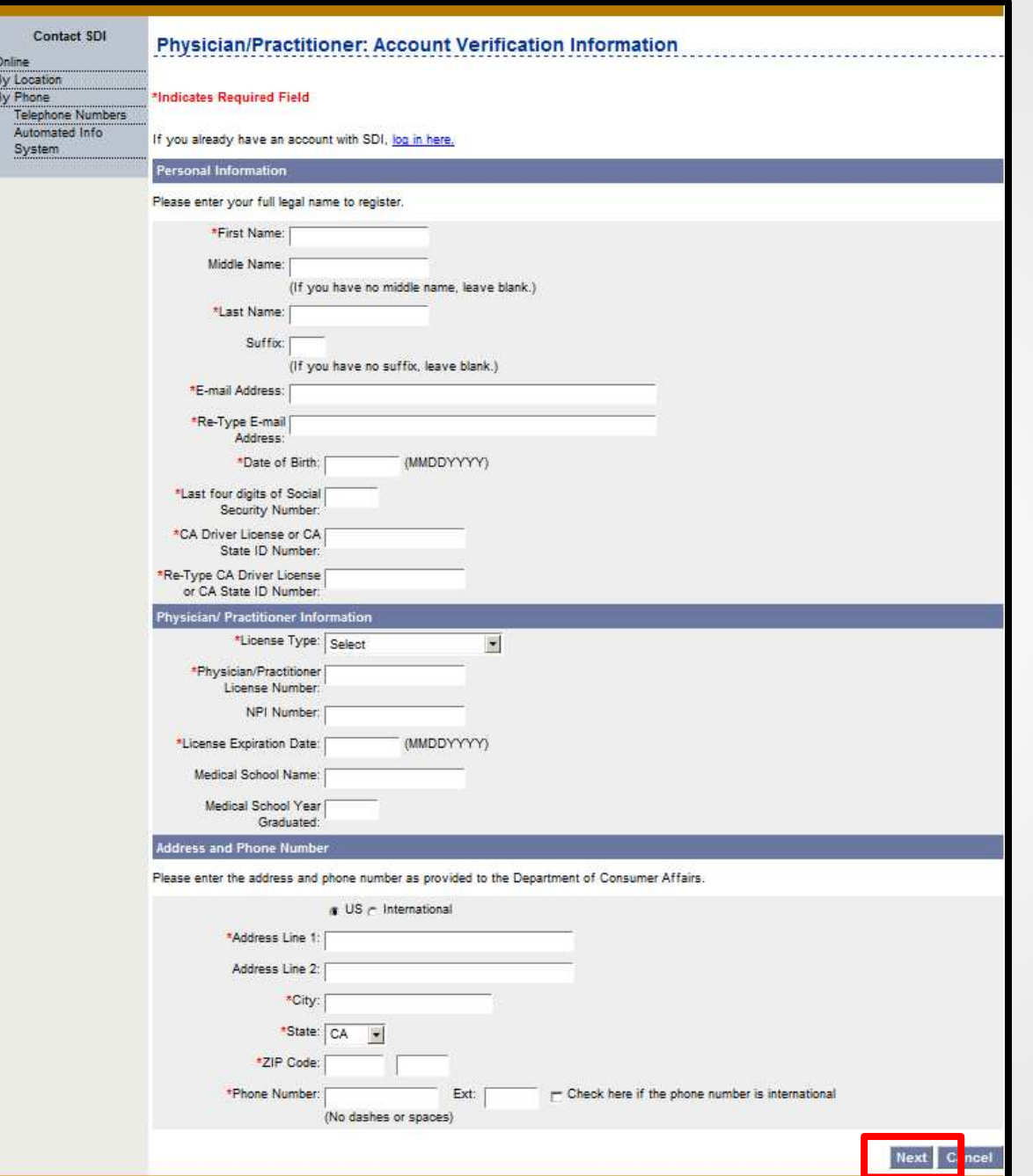

Complete the account verification information and select **Next**.

Mandatory fields are marked with a red asterisk (\*).

When creating an SDI Online account, remember to:

- Enter the personal medical information as it appears in the registration with your medical board.
- Enter the mailing address the medical board has on file.

**Note:** You will be able to add treatment addresses once the account is created.

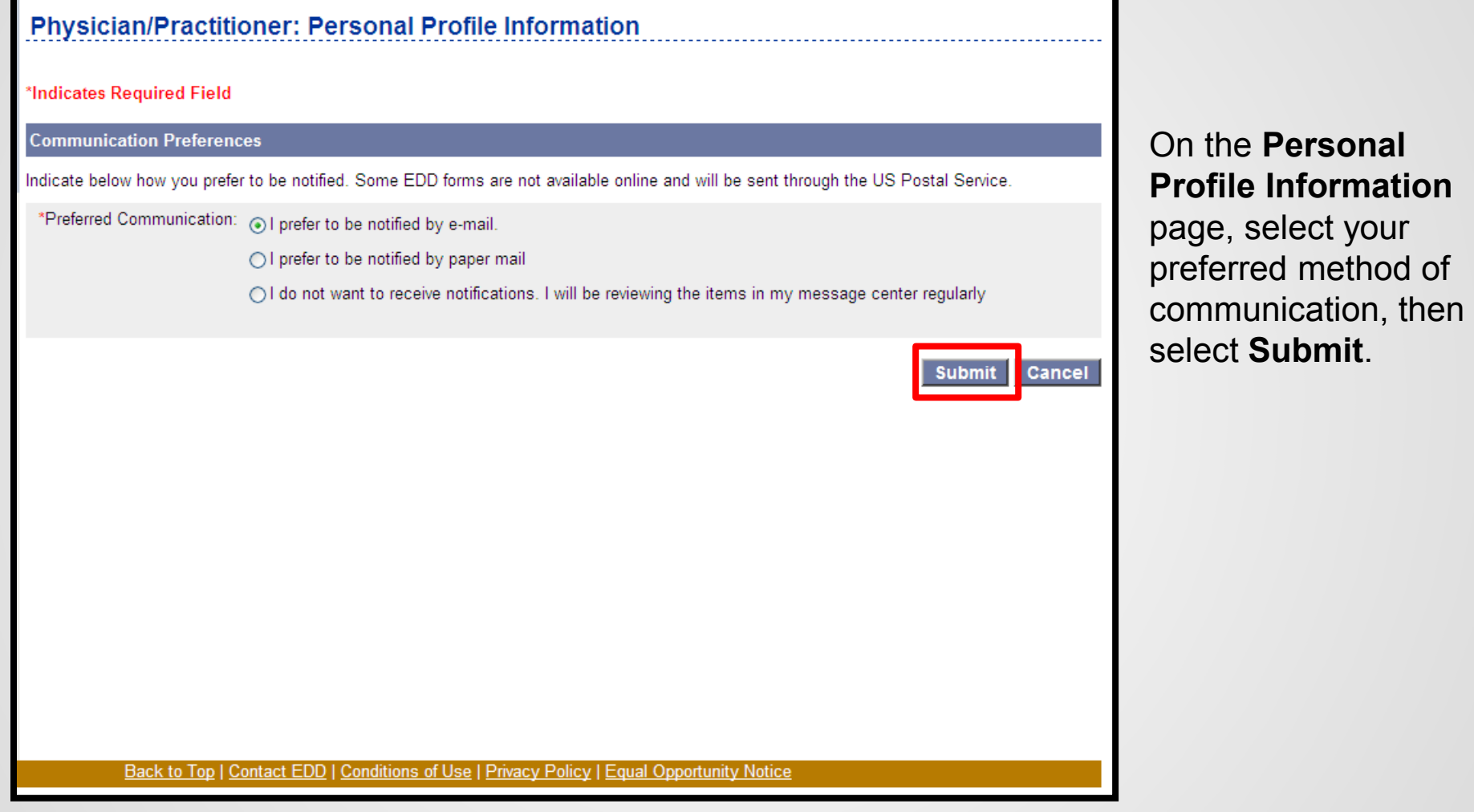

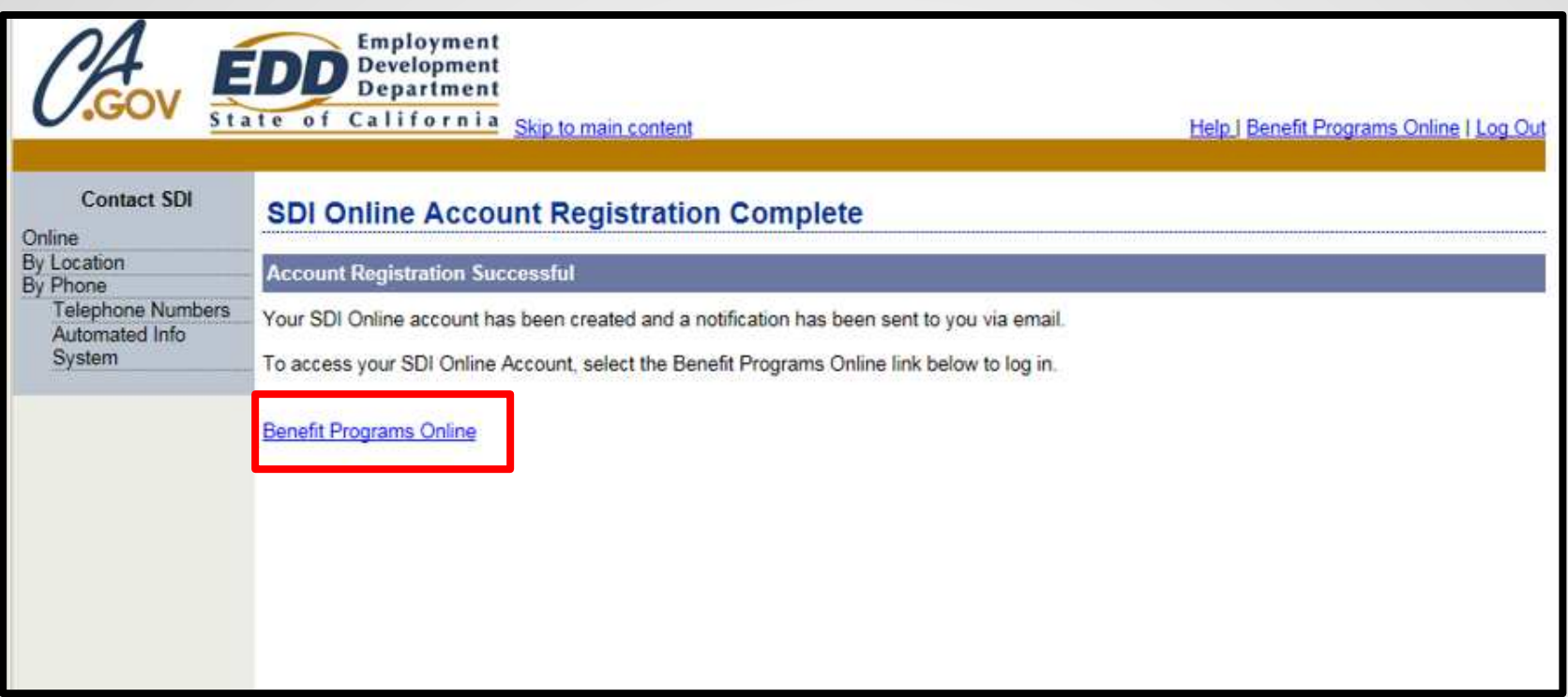

A letter will be mailed to your address to confirm this account has been created.

If you selected electronic communication, a notification will also be sent to you via email.

Select the **Benefit Programs Online** link and log in to access your newly created account.

## Access Your Physician/Practitioner Account

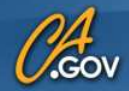

### **State of California Employment Development Department**

### <mark>△</mark>

## **O** Benefit Programs Online

#### En español

Creating a secure account with the Employment Development Department (EDD) gives EDD customers access to online programs such as UI Online<sup>SM</sup> to manage Unemployment Insurance claims, and SDI Online to apply for and manage Disability Insurance and Paid Family Leave claims. Visit the UI Online, SDI Online, and Benefit Programs Online pages for more detailed information.

To use Benefit Programs Online, you can log in OR register below.

\* Indicates required field

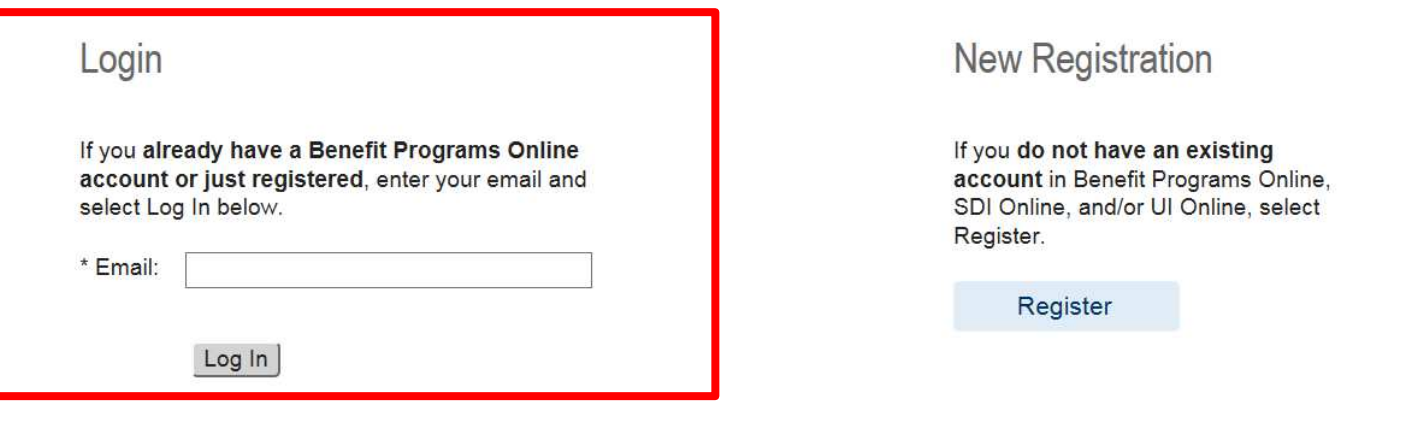

To access your account, go directly to the Benefit Programs Online page to log in: **edd.ca.gov/BPO**.

Enter the email address used to register and select **Log In**. You will then be directed to the **Password** page. 19

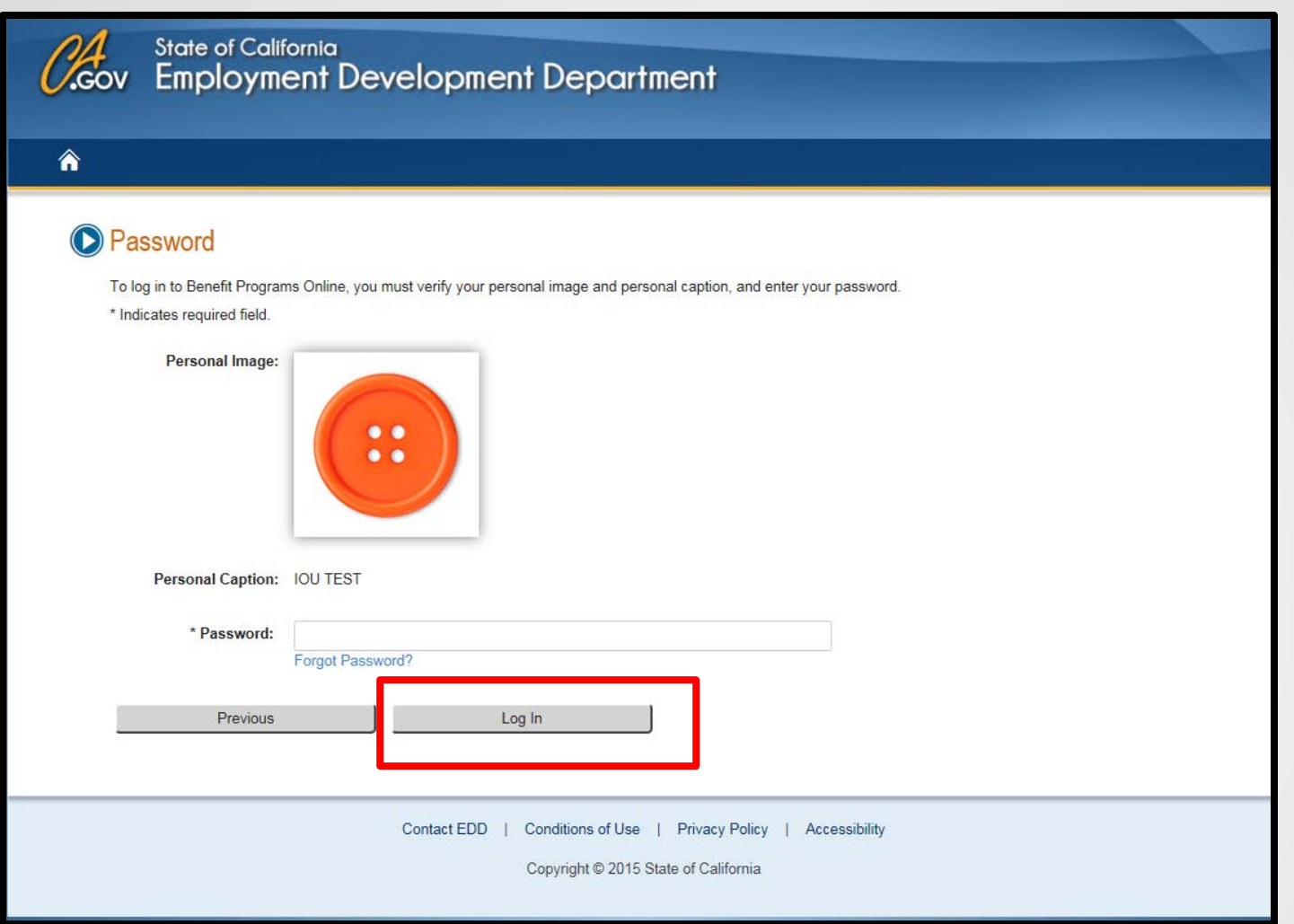

Enter the password you created during the registration process and select **Log In**.

If you do not recognize your personal image and caption, review the email address entered on the login screen to make sure it is correct. Call 1-800-480-3287 for further assistance.

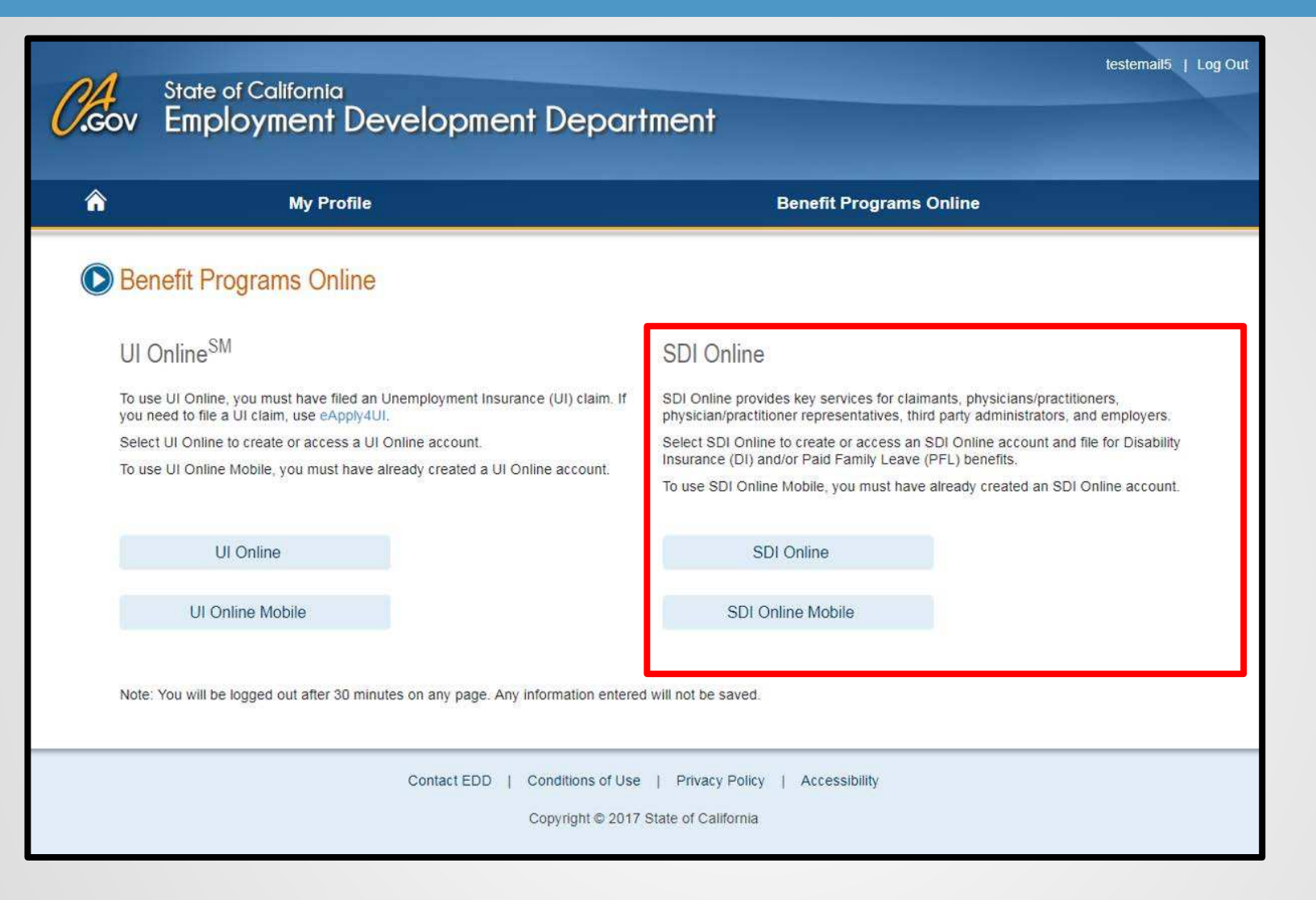

## Select **SDI Online** or **SDI Online Mobile**.

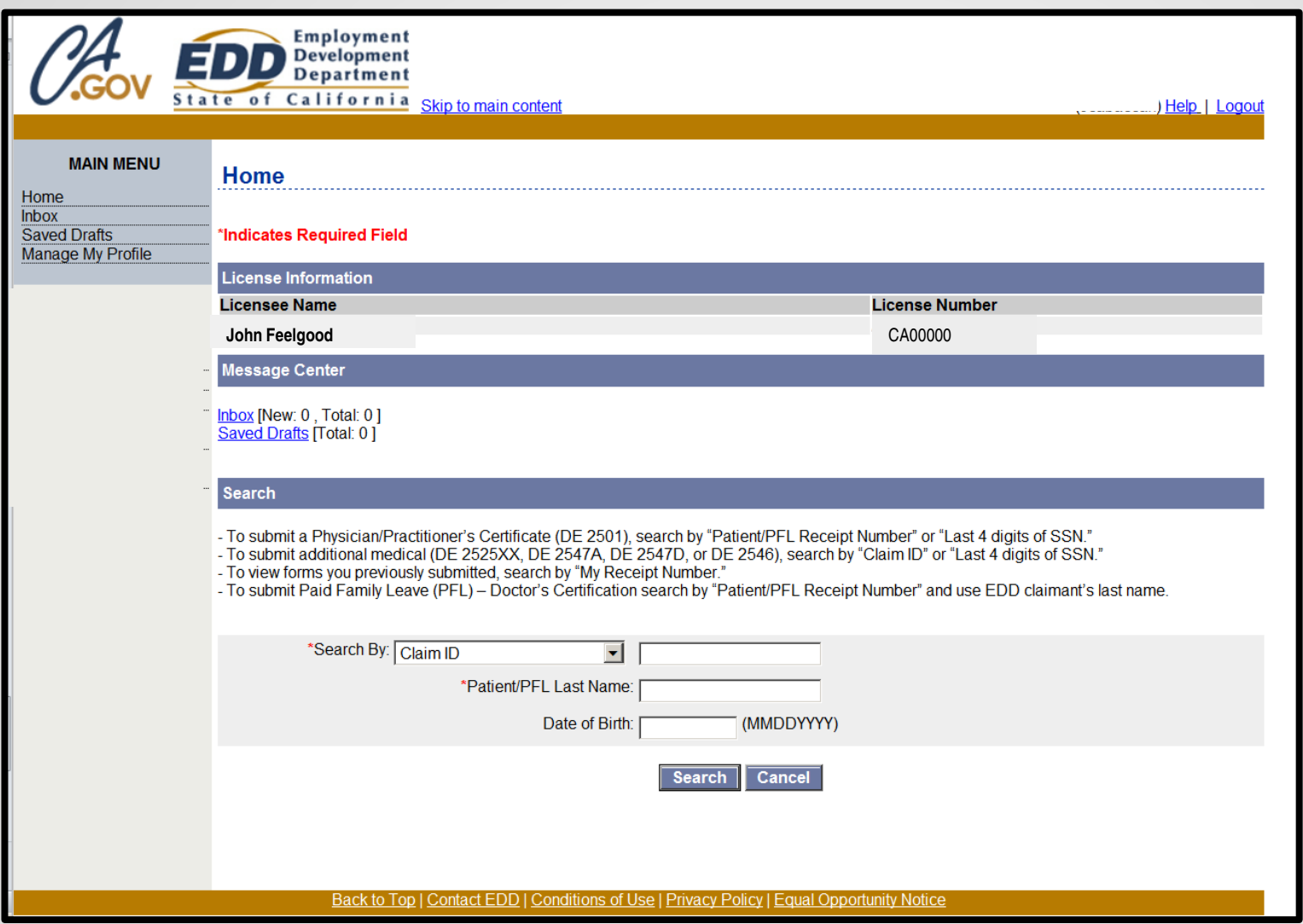

Once you have successfully logged into your account, you will be directed to your SDI Online **Home** page.

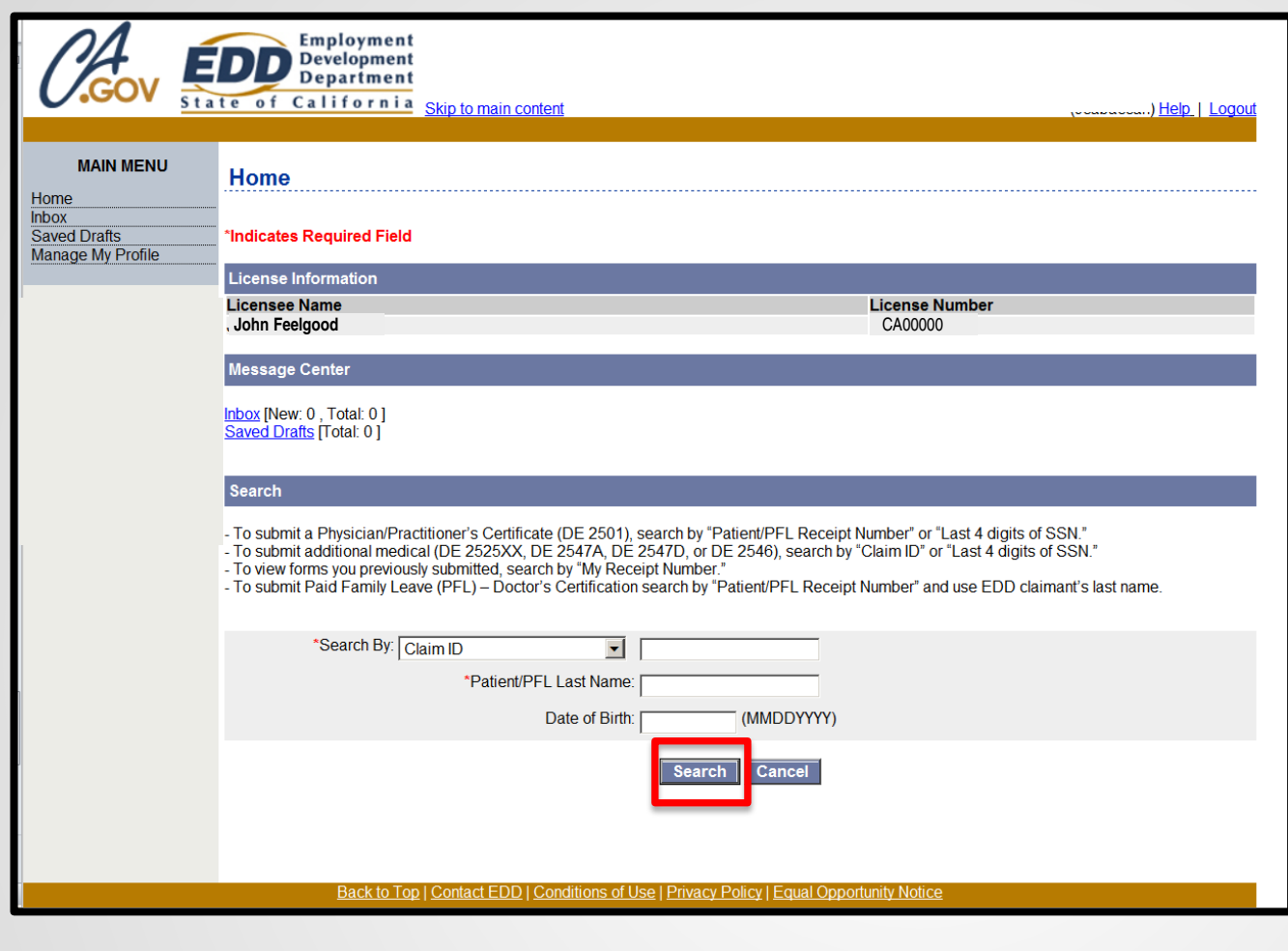

On the **Home** page, under the search section, there are four ways to begin searching for certifications and forms:

- Search by "Last 4 digits of SSN" or "Patient Receipt Number" and enter the patient's date of birth.
- Search by "Claim ID" to submit medical extensions.
- Search by "My Receipt Number" to view forms you have submitted.
- Search by "Patient/PFL Receipt Number" to submit Paid Family Leave forms.

You must also enter the claimant's last name to begin the search.

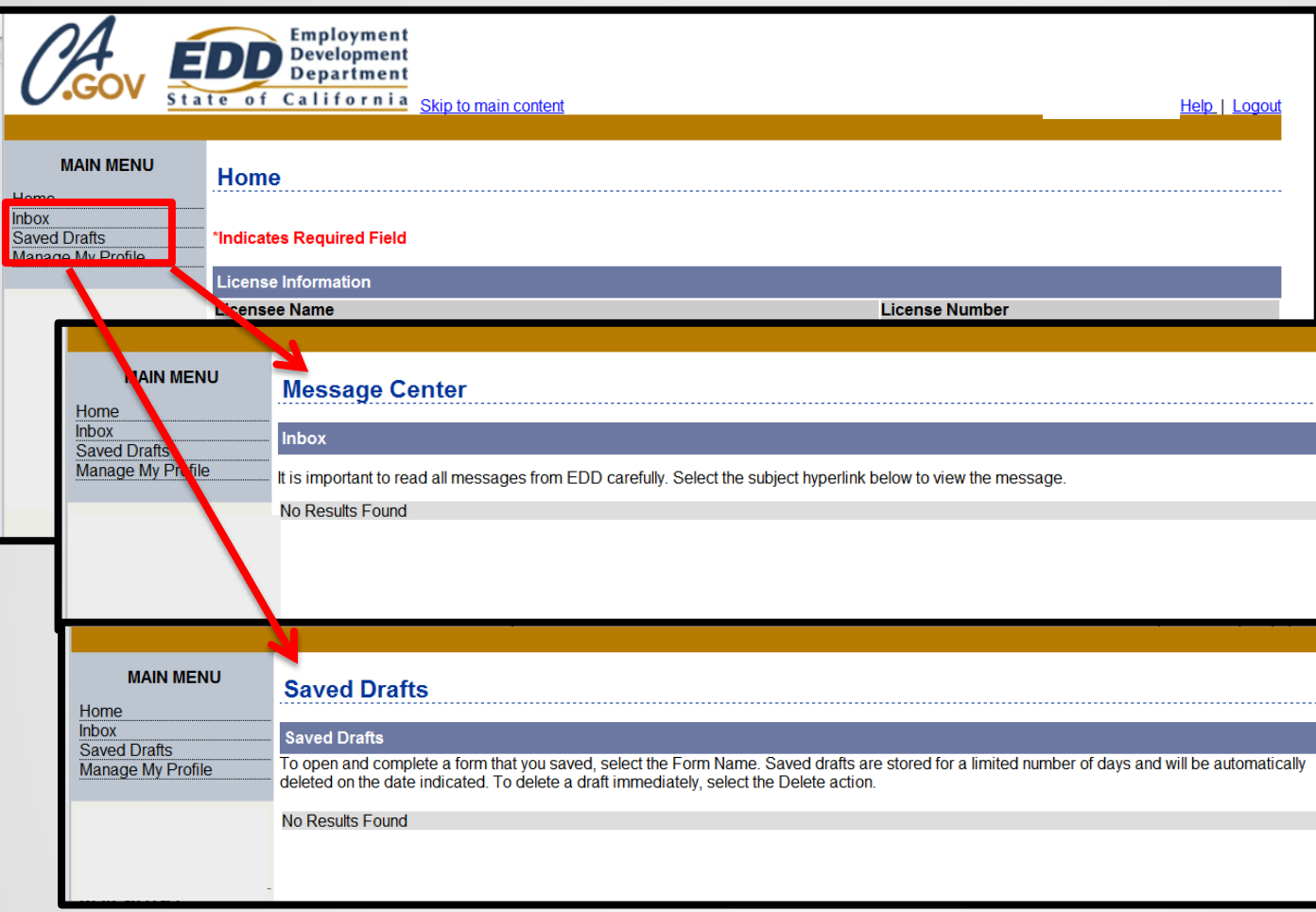

## The **Main Menu**  appears on most screens and has additional options.

**Inbox:** Access the Message Center to view messages from the EDD.

**Saved Drafts:** View previously saved drafts of forms that were started, but not completed or submitted.

**Note:** Saved Drafts are deleted after 30 days.

## Add a Treatment Address

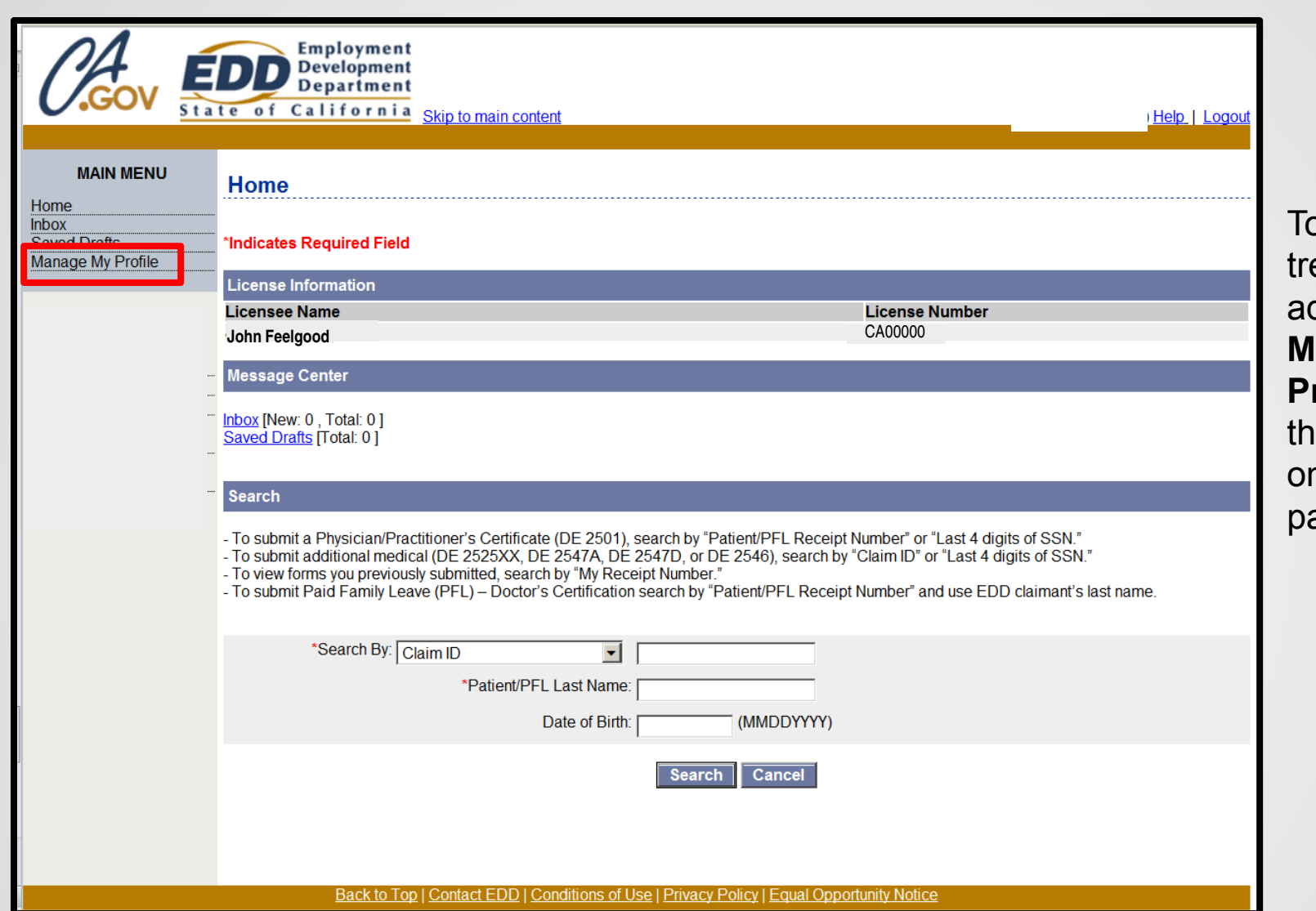

To add a eatment ddress, select **Manage My Profile** under **the Main Menu** on the **Home** age.

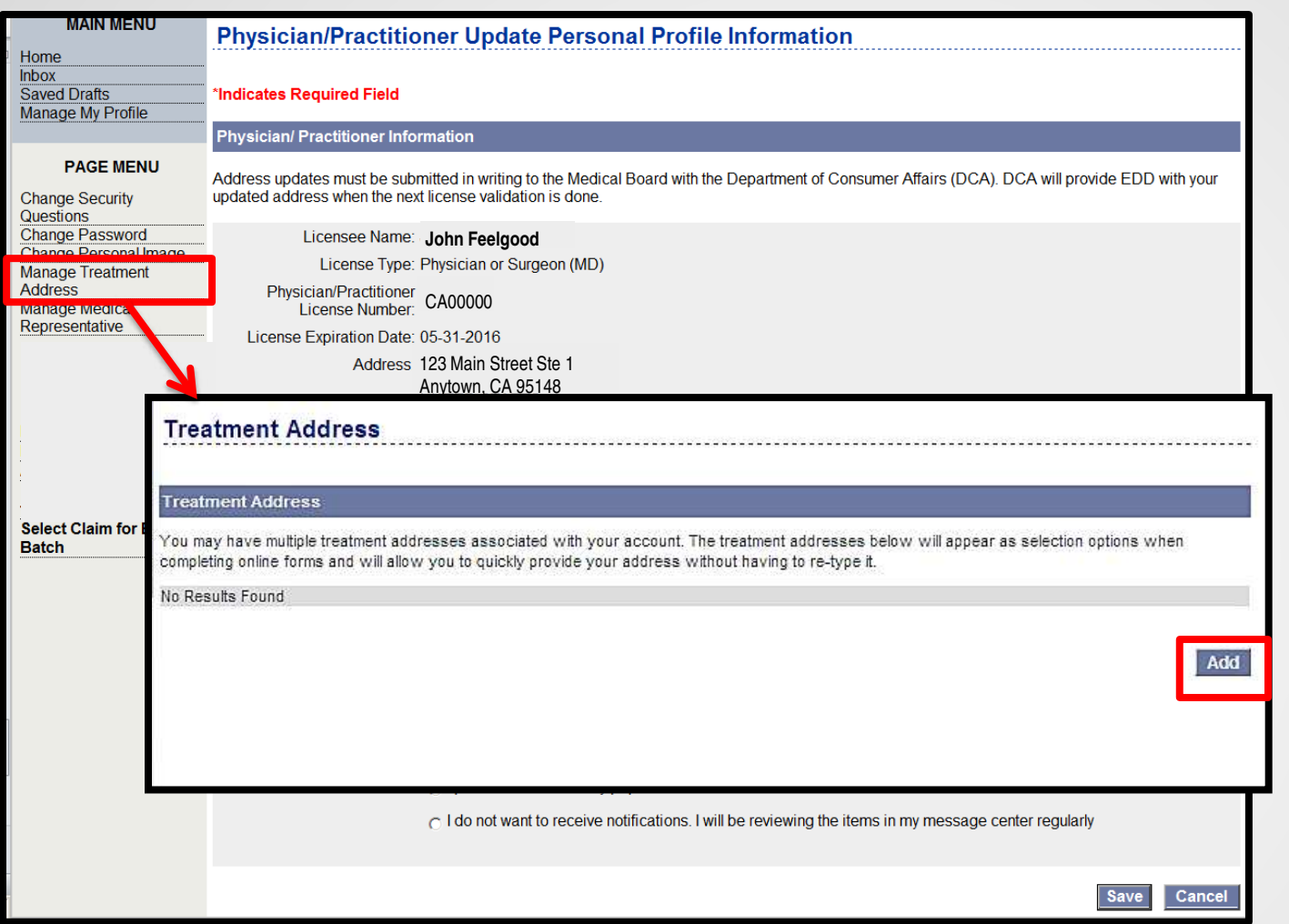

You will be directed to the **Physician/Practitioner Update Personal Profile Information**  page.

- Select **Manage Treatment Address** from the Page Menu.
- You can add a treatment address by selecting the **Add** button.

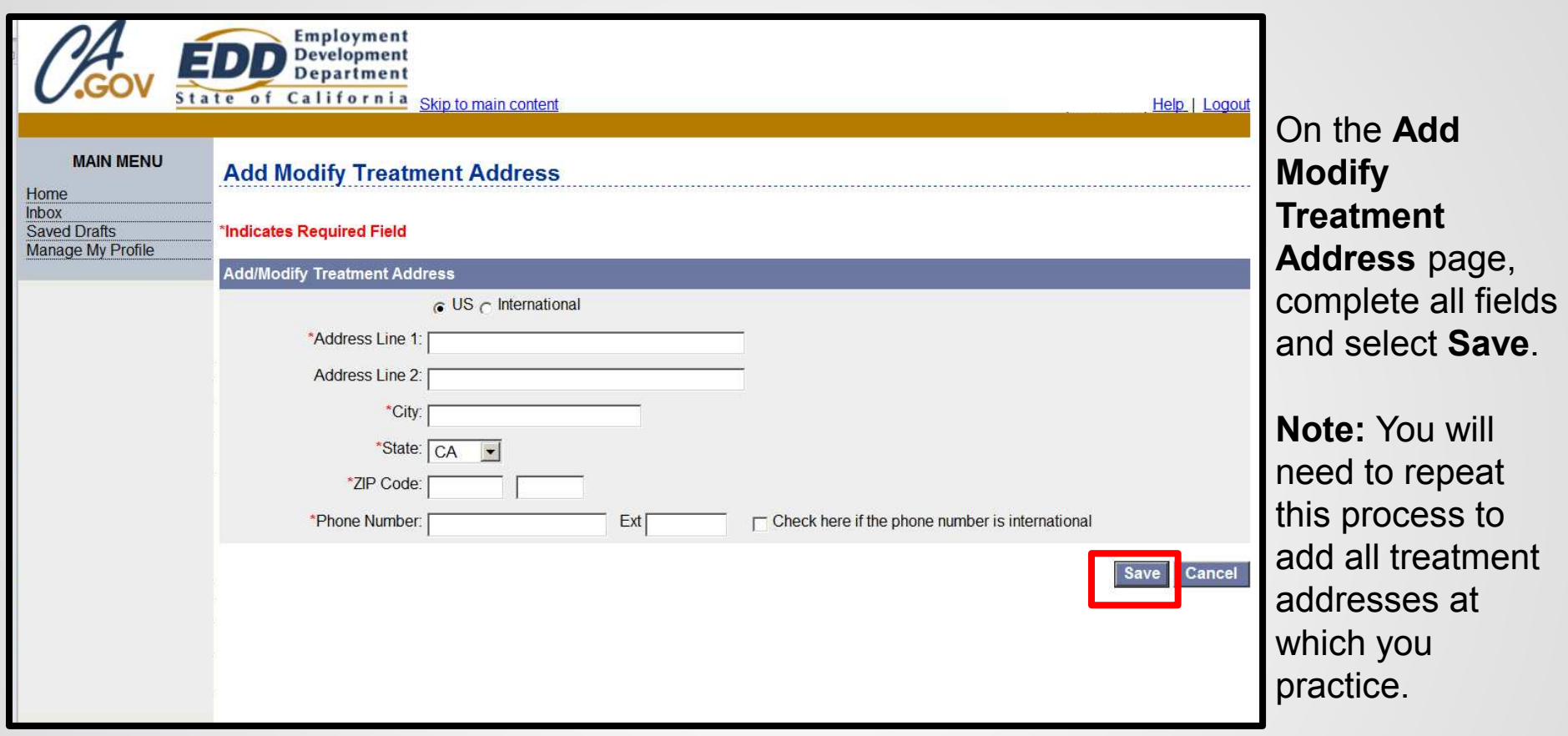

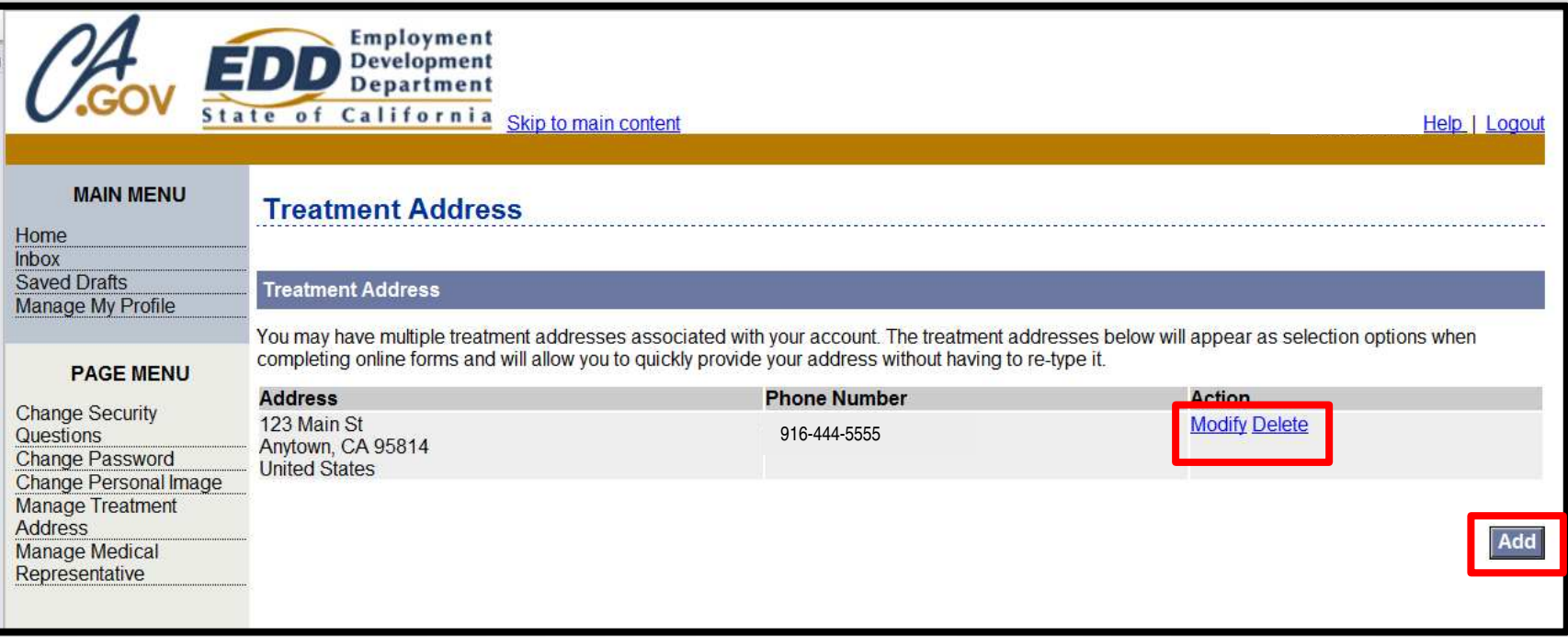

Treatment addresses added are displayed on this page.

Select **Modify** or **Delete** to manage your treatment addresses.

To add additional treatment addresses, select **Add**.

## Assign a Physician/Practitioner Representative

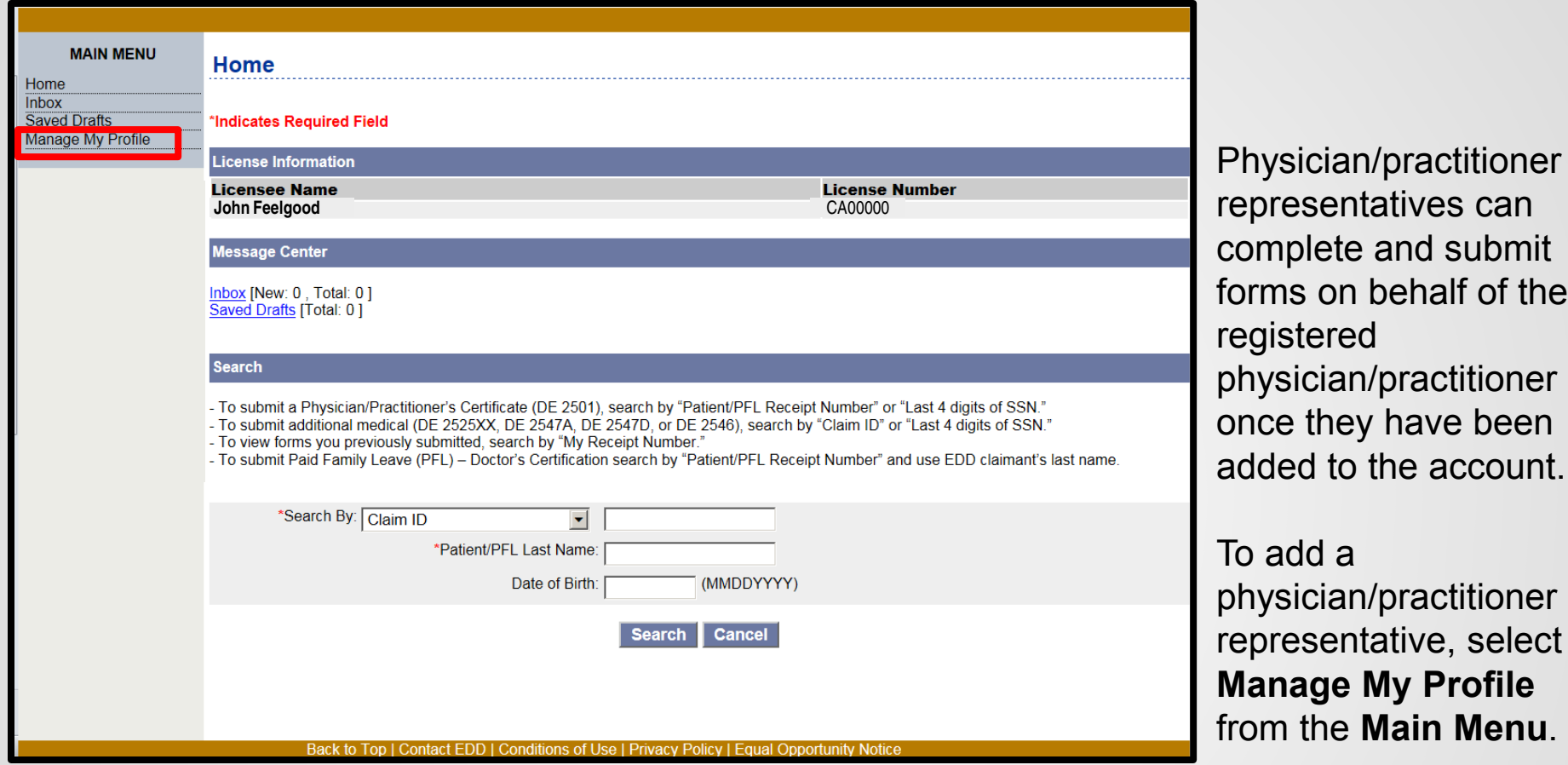

mplete and submit rms on behalf of the gistered rysician/practitioner nce they have been Ided to the account. add a nysician/practitioner presentative, select anage My Profile

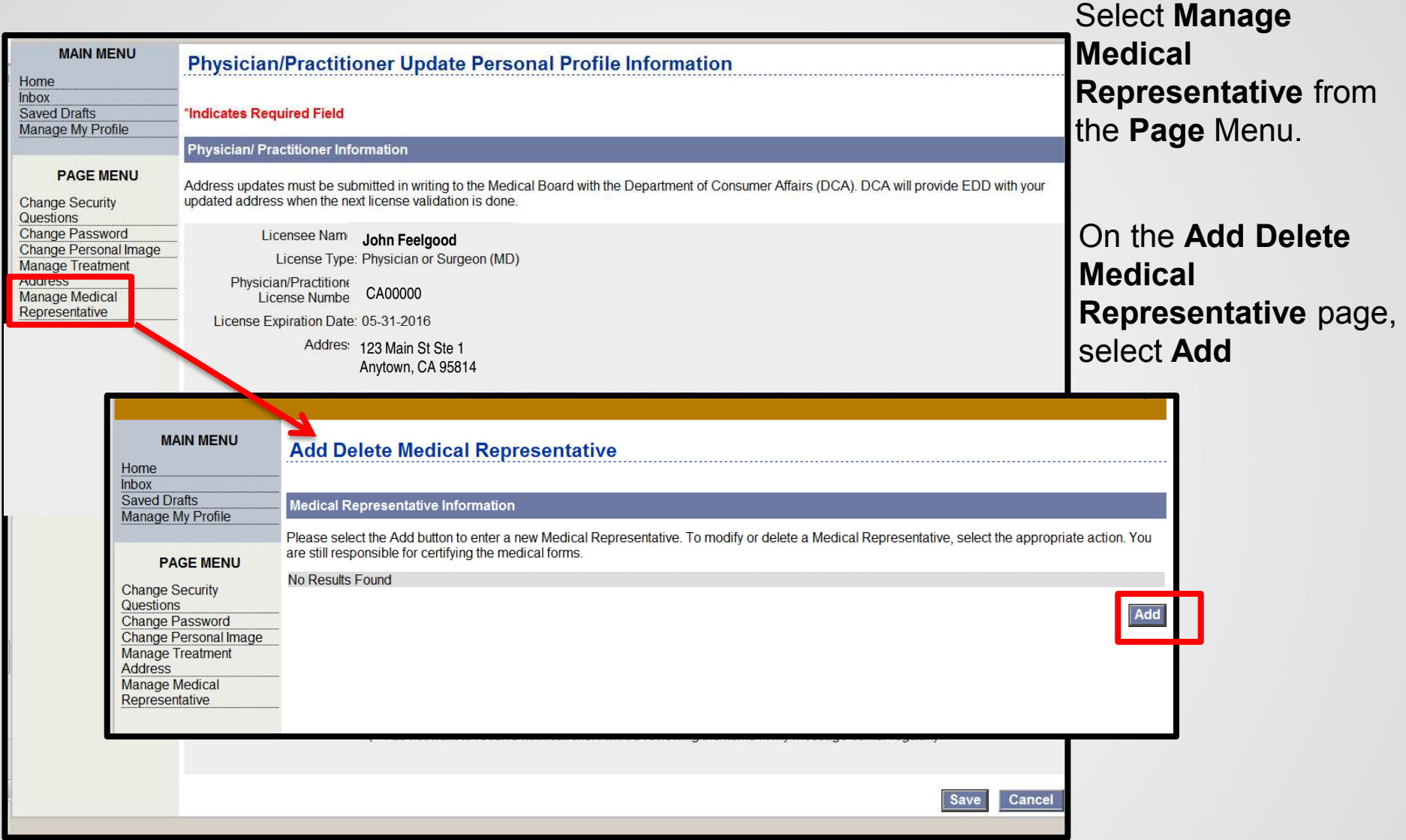

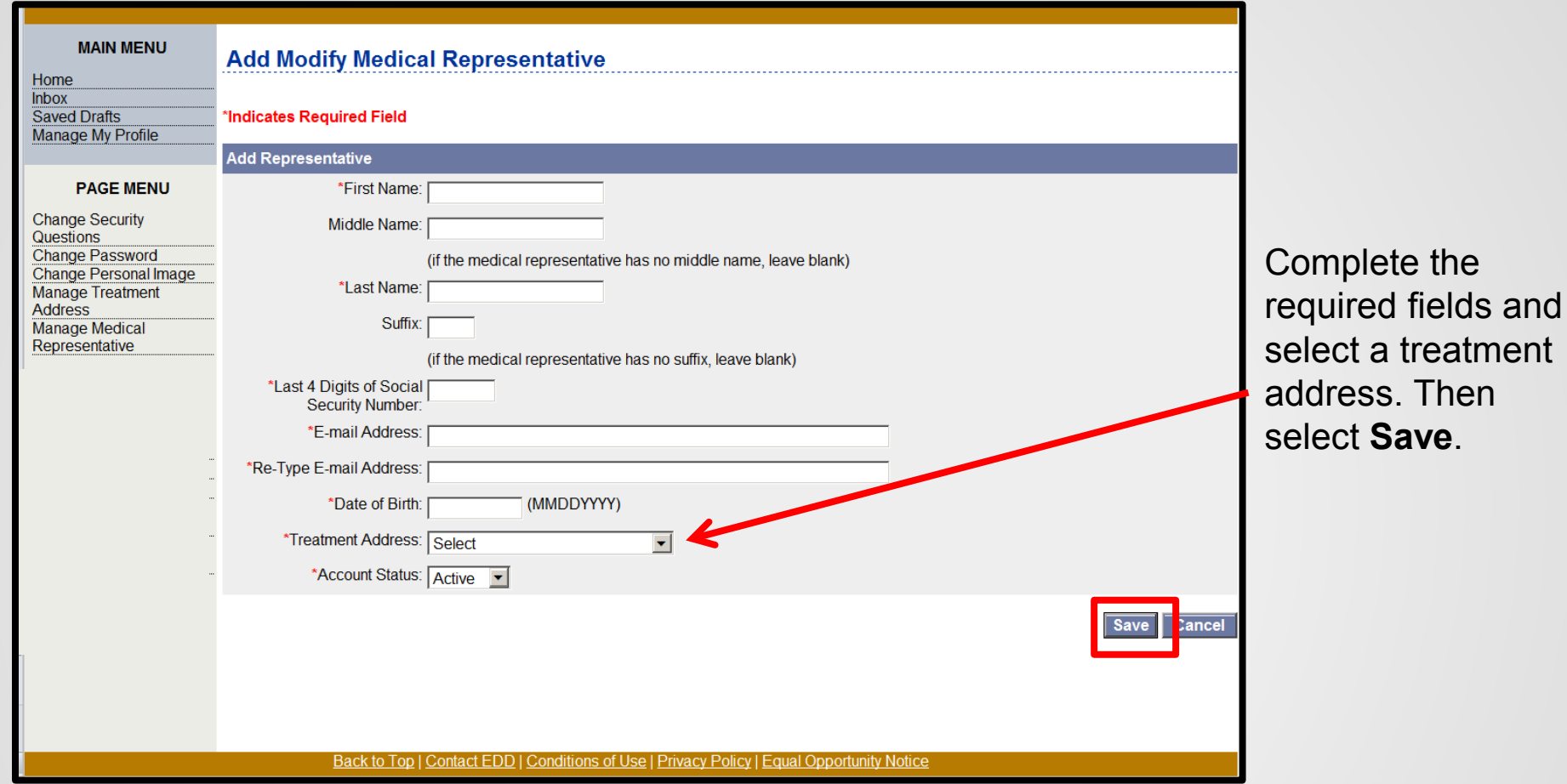

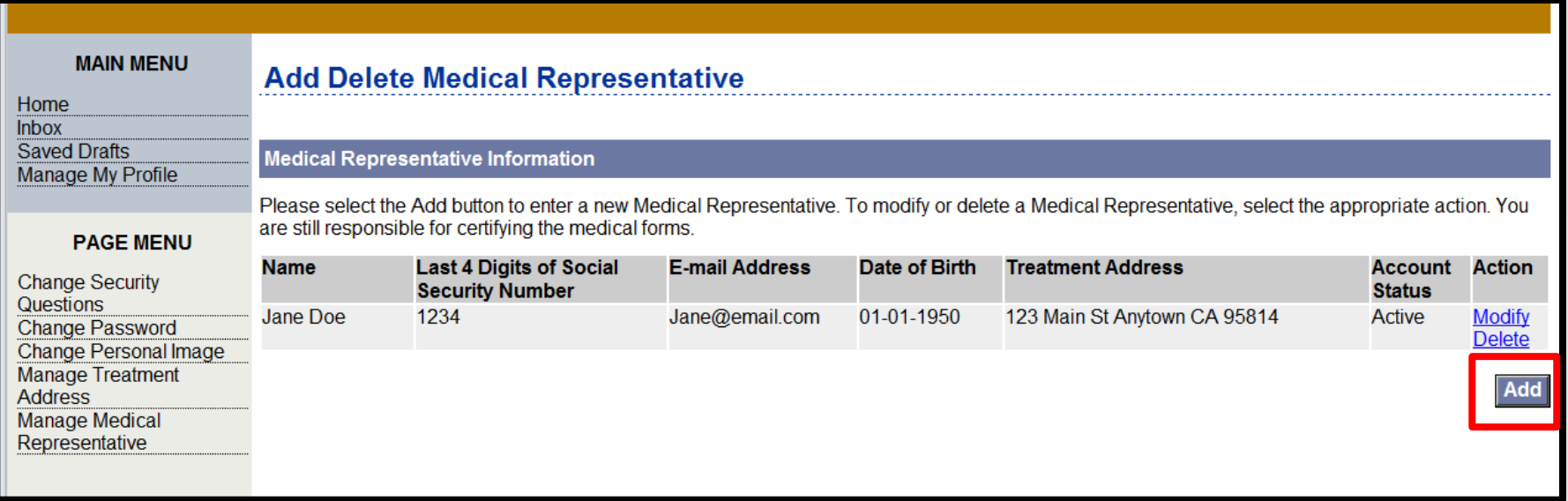

Physician/practitioner representatives added are displayed on this page.

Select **Modify** or **Delete** to manage your medical representatives.

To add additional representatives, select **Add**.

SDI Online Account Registration for Physician/Practitioner Representatives

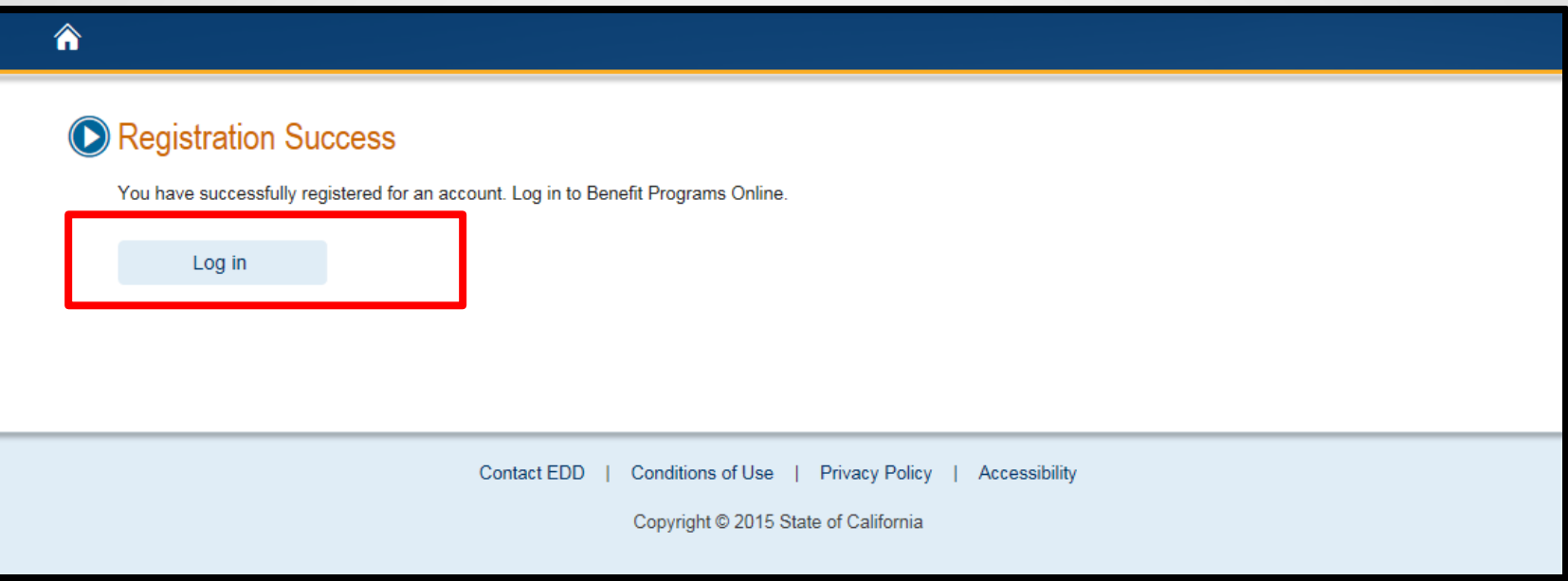

Once you have completed your Benefit Programs Online registration, select **Log In** to navigate to the Benefit Programs Online login homepage to complete your SDI Online registration process.
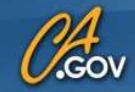

## **State of California Employment Development Department**

## <mark>≜</mark>

# **O** Benefit Programs Online

### En español

Creating a secure account with the Employment Development Department (EDD) gives EDD customers access to online programs such as UI Online<sup>SM</sup> to manage Unemployment Insurance claims, and SDI Online to apply for and manage Disability Insurance and Paid Family Leave claims. Visit the UI Online, SDI Online, and Benefit Programs Online pages for more detailed information.

To use Benefit Programs Online, you can log in OR register below.

\* Indicates required field

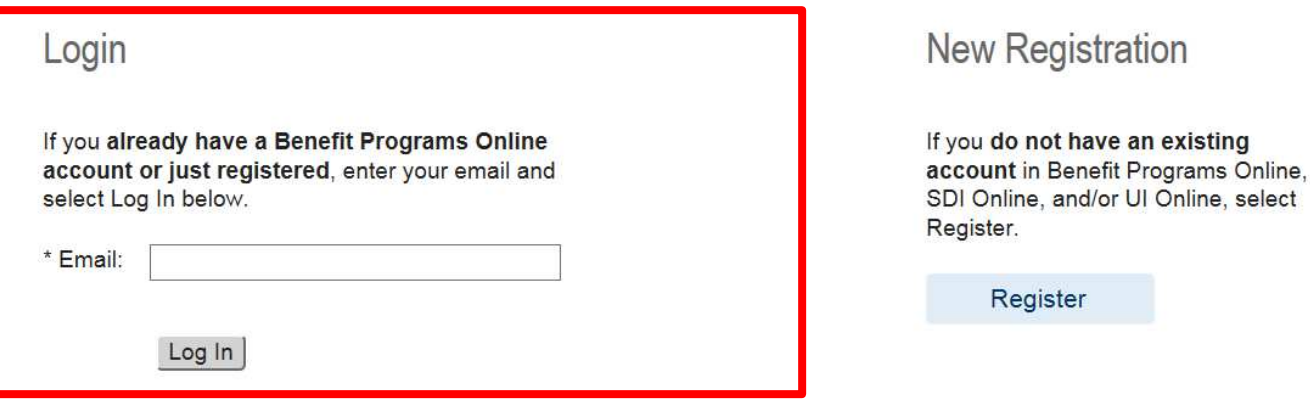

Enter the email address used to register and select **Log In**.

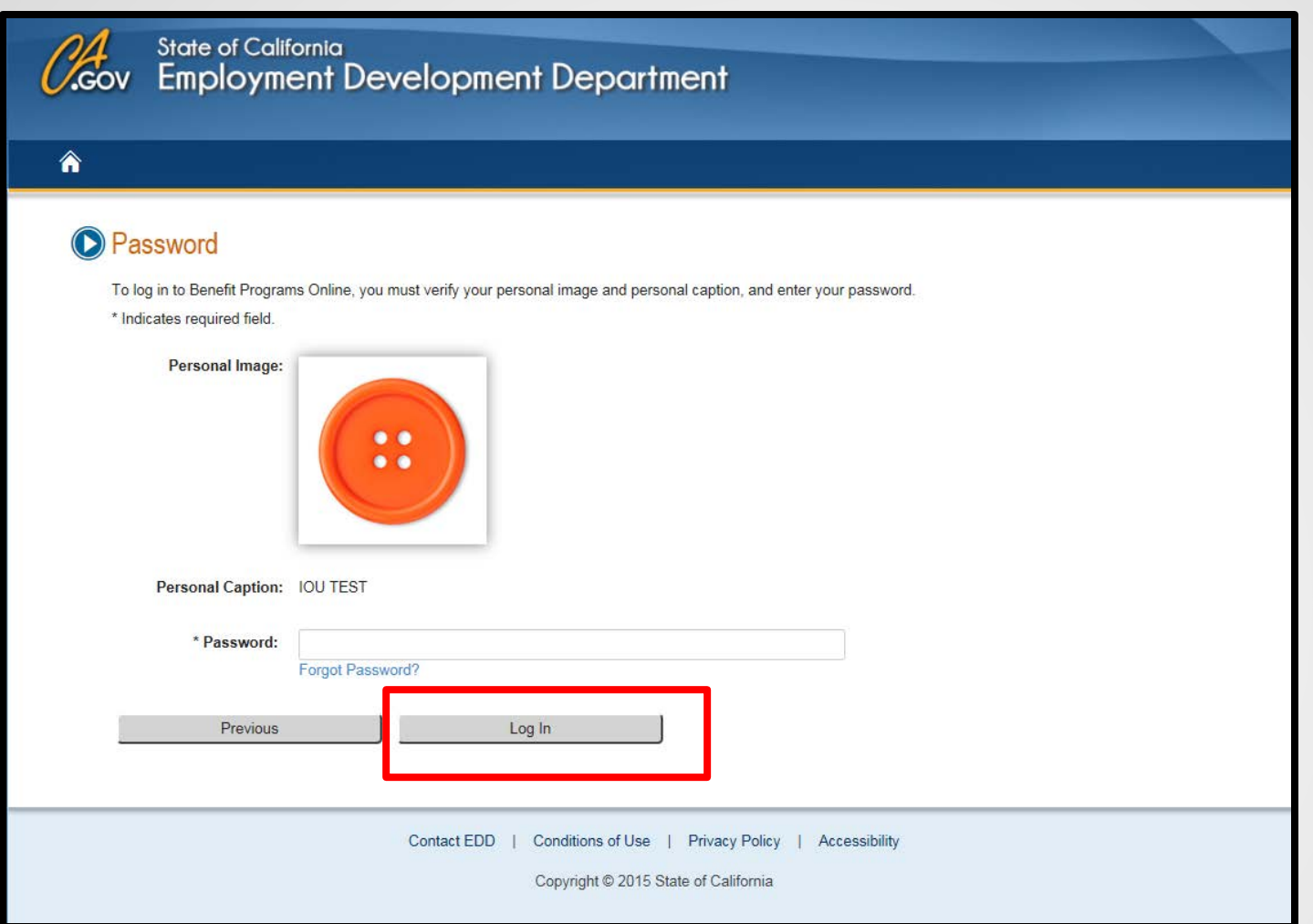

Enter the password you created during the registration process and select **Log In**.

If you do not recognize your personal image and caption, review the email address entered on the login screen to make sure it is correct. Call 1-800-480-3287 for further assistance.

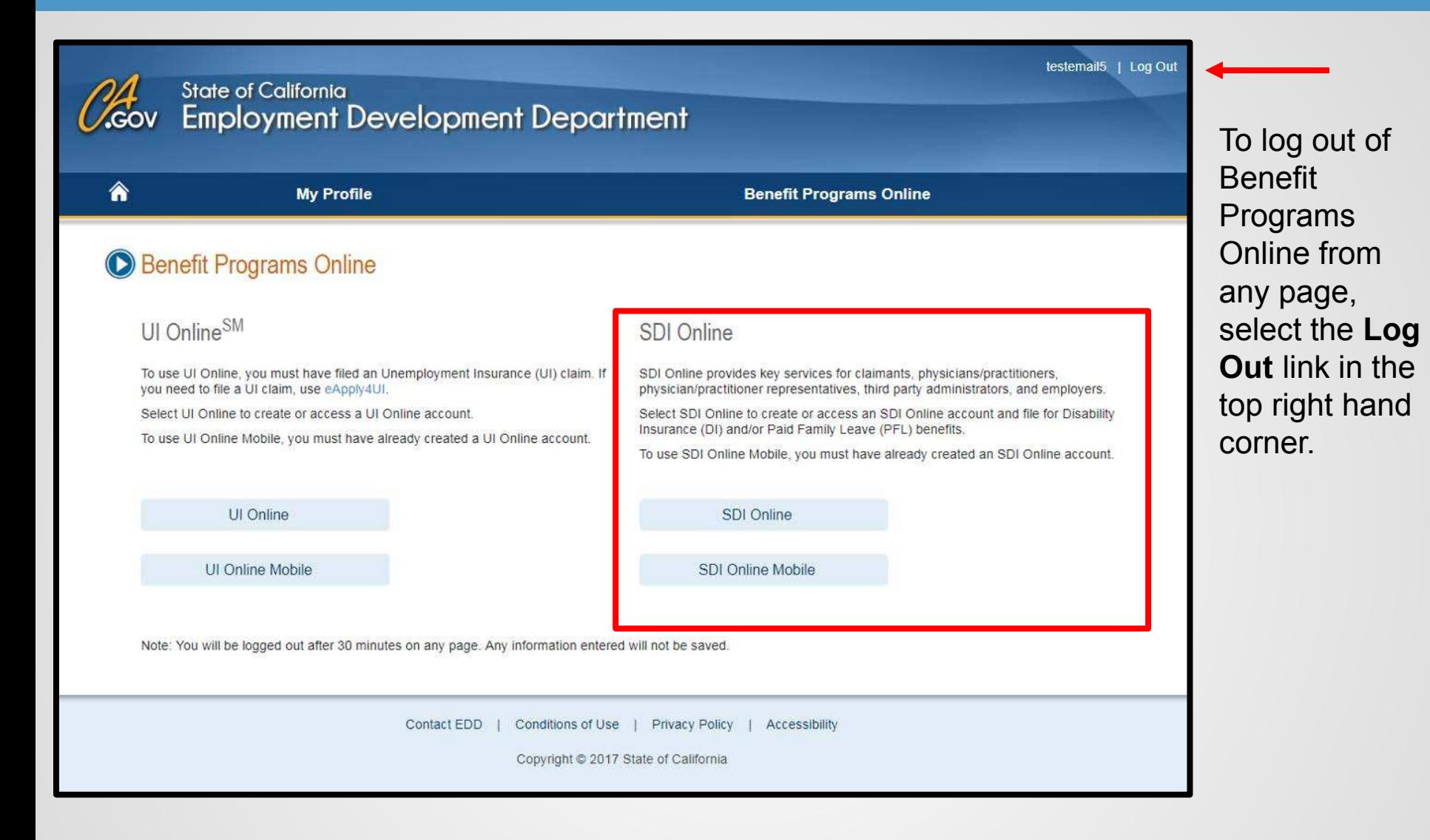

After you have logged in, select **SDI Online** link to complete your registration for SDI Online.

## **SDI Online Registration Option(s)**

SDI Online has different accounts for each of our customer types. Read the sections below and select the option that best describes your objective for using SDI Online.

#### **CLAIMANT**

Select this option to file a Disability Insurance (DI) or Paid Family Leave (PFL) claim, access personal claim information, or view payment history. Registration is available Monday-Saturday 6 a.m. to 6 p.m. and Sunday 6 a.m. to 5:30 p.m.

You will need:

- Social Security number.
- CA driver license (CDL) or CA identification (ID) card number.
- . Full legal name and correct date of birth as shown on CDL or ID card.

### **Claimant Registration**

Note: If you do not have a CDL or ID, you will need to file your claim by mail. For instructions on how to file by mail for Disability Insurance claims visit How to File DI By Mail or for Paid Family Leave visit the How to File PFL By Mail.

#### PHYSICIAN/PRACTITIONER

Select this option if you are a Physician/Practitioner who certifies DI or PFL claims for your patients. Registration is available Monday-Saturday 4 a.m. to 12 midnight and Sunday 4 a.m. to 9 p.m.

#### You will need:

- Medical license information (as filed with the California Department of Consumer Affairs).
- CA driver license (CDL) or CA identification (ID) card number.

#### **Physician/Practitioner Registration**

#### PHYSICIAN/PRACTITIONER REPRESENTATIVE

Select this option after a Physician/Practitioner has designated you as a representative in SDI Online. Registration is available 24 hours a day, 7 days a week.

You will need:

. To match the data entered by the Physician/Practitioner.

Physician/Practitioner Representative Registration

## **EMPLOYER**

Select this option if you represent an employer. Registration is available 24 hours a day, 7 days a week.

You will need:

- Employer Account Number (EAN).
- ZIP Code of the employer's address on file with the EDD Tax Branch.
- Most recent Wage Report (form DE 9C).

**Employer Registration** 

### **VOLUNTARY PLAN**

Select this option if you represent a Voluntary Plan (VP) Employer You will need to contact an EDD Voluntary Plan Representative in order to

You will be directed to the **SDI Online Registration Options** page.

Select the link for **Physician/practitioner Representative Registration**.

## **Physician/Practitioner Representative: Terms and Conditions**

### **Terms and Conditions**

Please read through the entire Terms and Conditions before proceeding. The information you provide may be used to verify your identity with federal and/or state agencies. If "I Do Not Agree" is selected, you will not be able to establish an online account.

These Terms and Conditions, which include the Conditions of Use and Privacy Statements, govern the use of and access to: (i) this website (www.edd.ca.gov/); and (ii) the information on or provided through this website.

If you establish an online account you are responsible for maintaining the confidentiality of your username and password, and you are responsible for all activities which you authorize under your username and password. You agree to: (i) immediately notify the Employment Development Department (EDD) of any unauthorized use of your username and password or any other breach of security; and (ii) log out from your account at the end of each session

By registering for an online account, you agree to check your account regularly and frequently for messages from the EDD. Please note that e-mails will only be used to send notifications to log in to your account or when you request to reset your username or password. No confidential claim information will be sent via e-mail.

The information submitted by any party will be used by the Employment Development Department to carry out its responsibilities under the California Unemployment Insurance Code, which may include the sharing of the information with other entities as required by law.

These Terms and Conditions may change from time to time and it is your responsibility to check for updates. The last revision date for these Terms and Conditions is February 1, 2012.

I have read and understand all the above information and wish to continue with establishing an account in the State Disability Insurance (SDI) Online

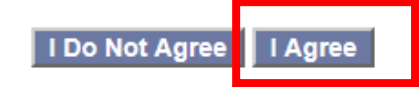

You must agree to the terms and conditions to continue. Select **I Agree**.

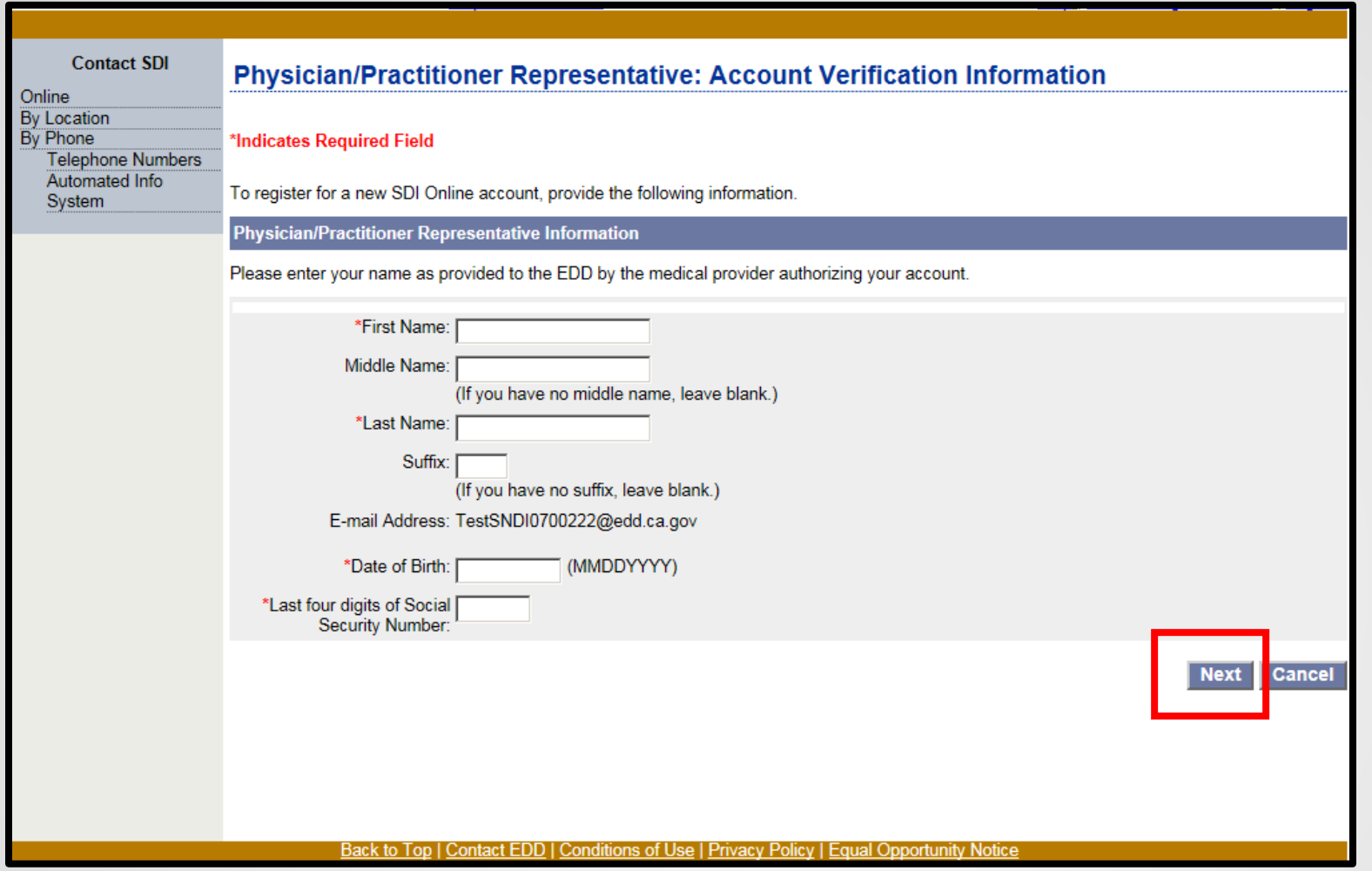

Complete the physician/practitioner representative information section. Be sure to enter your name exactly as provided to the EDD by the physician/practitioner authorizing your account, then select **Next**.

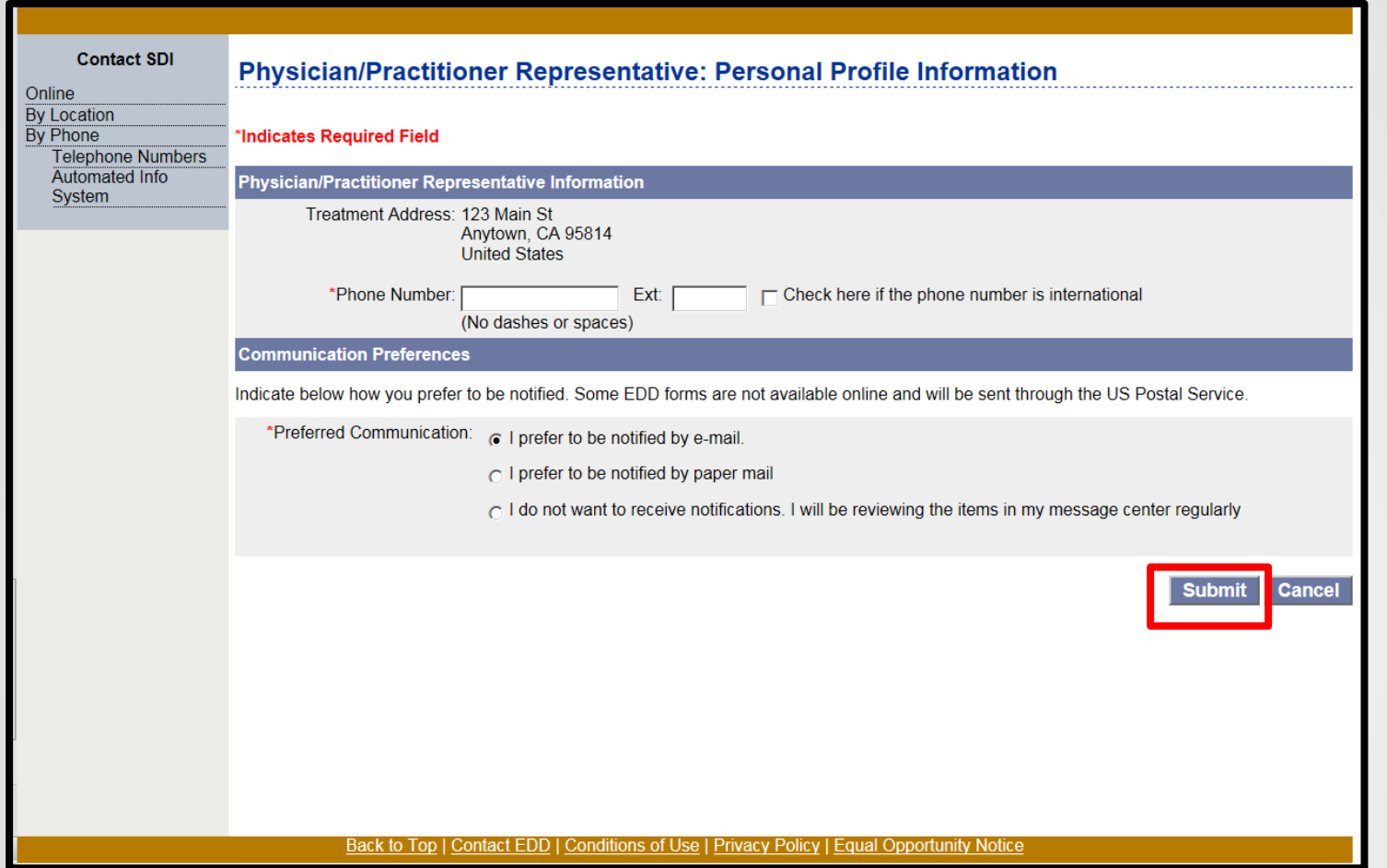

Verify the treatment address, enter the phone number, and select your preferred method of communication, then select **Submit.**

**Note:** The physician/practitioner can change the fields that a physician/practitioner representative cannot.

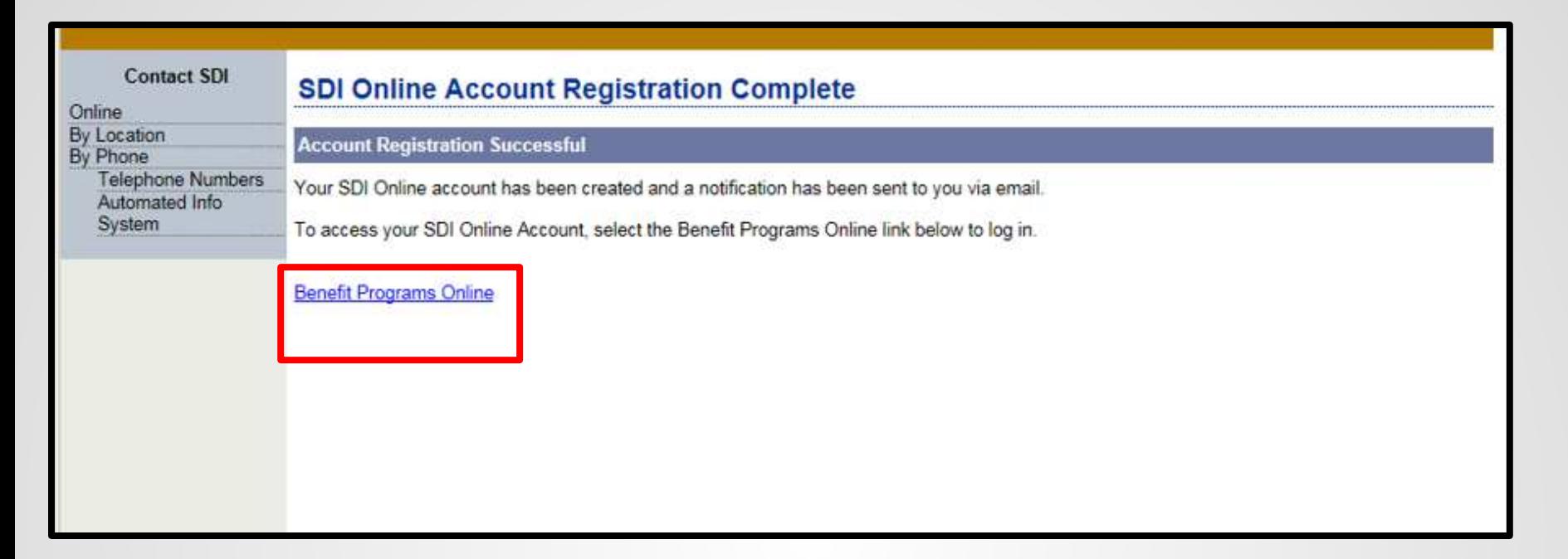

A letter will be mailed to the physician's/practitioner's address to confirm this account has been created.

If you selected electronic communication, a notification will also be sent to you via email.

Select the **Benefit Programs Online** link and log in to begin working on a physician/practitioner account.

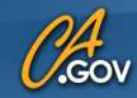

**State of California Employment Development Department** 

## 合

# **O** Benefit Programs Online

## En español

Creating a secure account with the Employment Development Department (EDD) gives EDD customers access to online programs such as UI Online<sup>SM</sup> to manage Unemployment Insurance claims, and SDI Online to apply for and manage Disability Insurance and Paid Family Leave claims. Visit the UI Online, SDI Online, and Benefit Programs Online pages for more detailed information.

To use Benefit Programs Online, you can log in OR register below.

\* Indicates required field

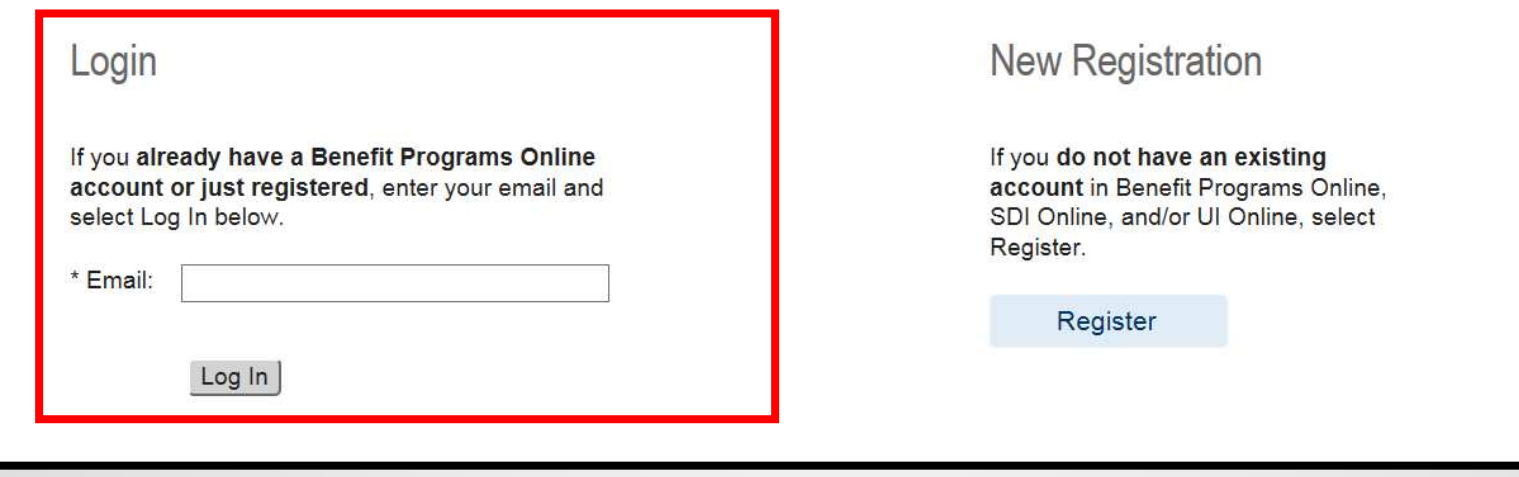

Enter the email address used to register and select **Log In**. You will then be directed to the **Password** page.

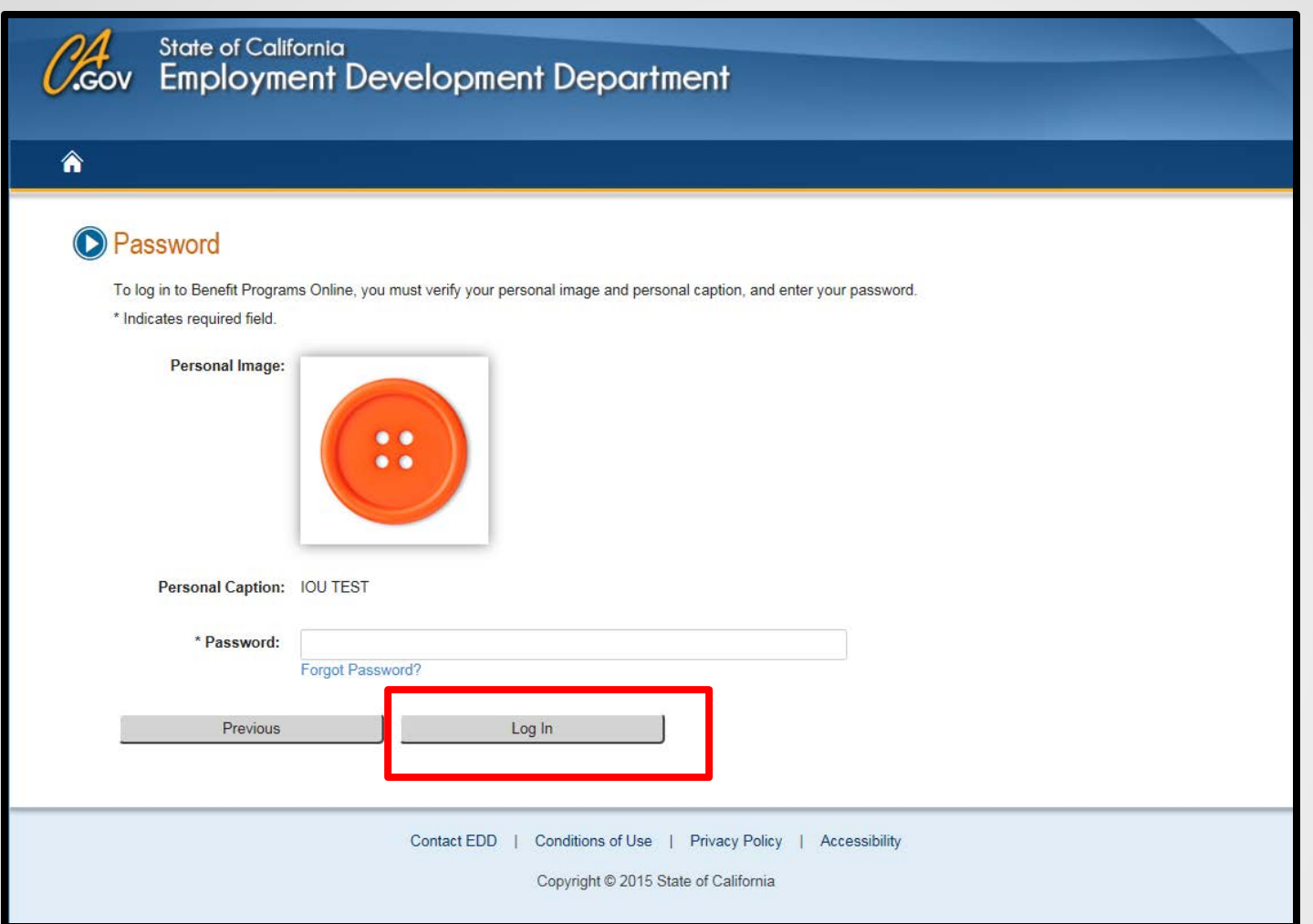

Enter the password you created during the registration process and select **Log In**.

If you do not recognize your personal image and caption, review the email address entered on the login screen to make sure it is correct. Call 1-800-480-3287 for further assistance.

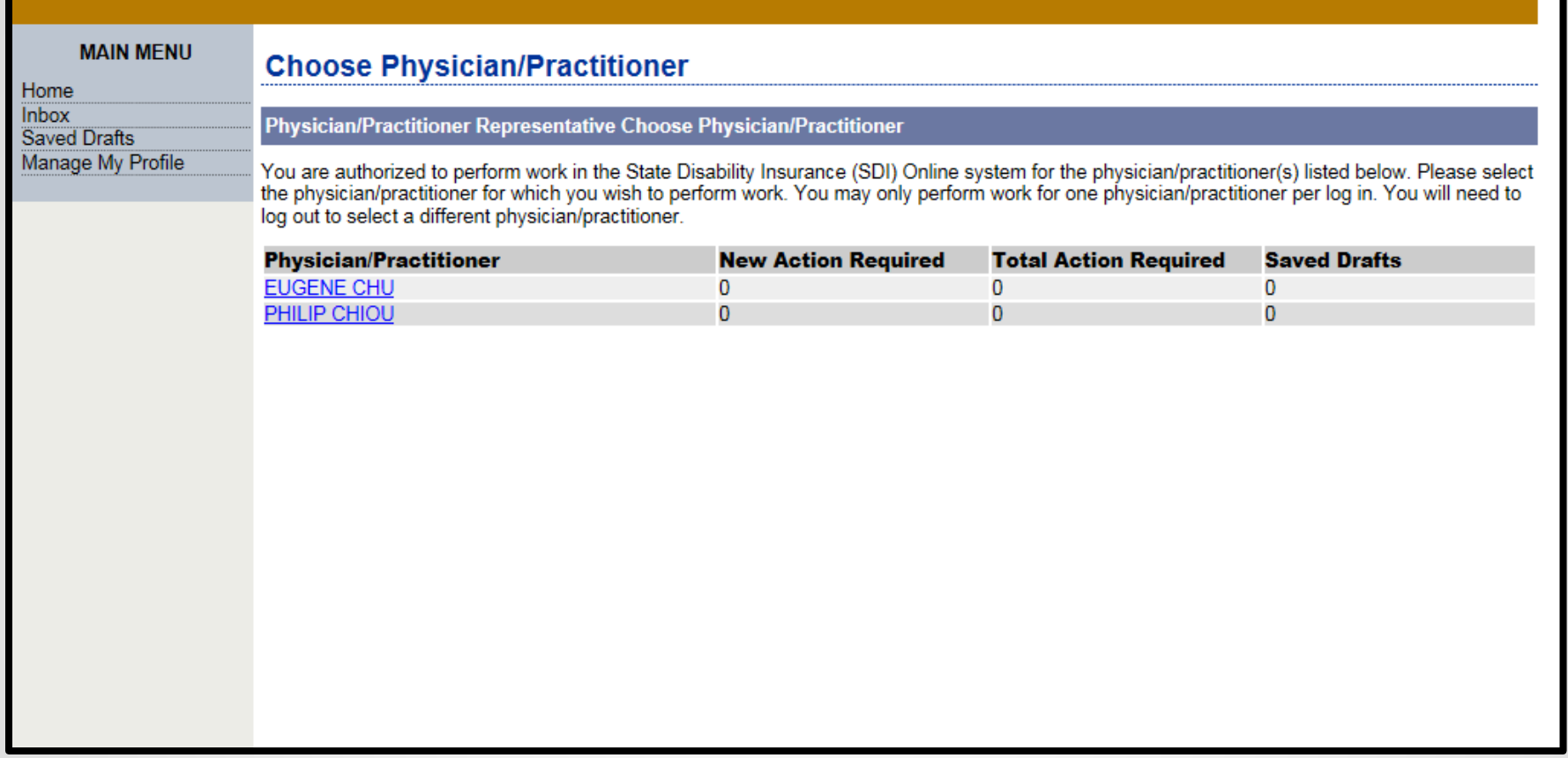

You may now select the physician/practitioner account you wish to work on.

# Submit a DE 2501 Part B – Physician's/Practitioner's Certificate

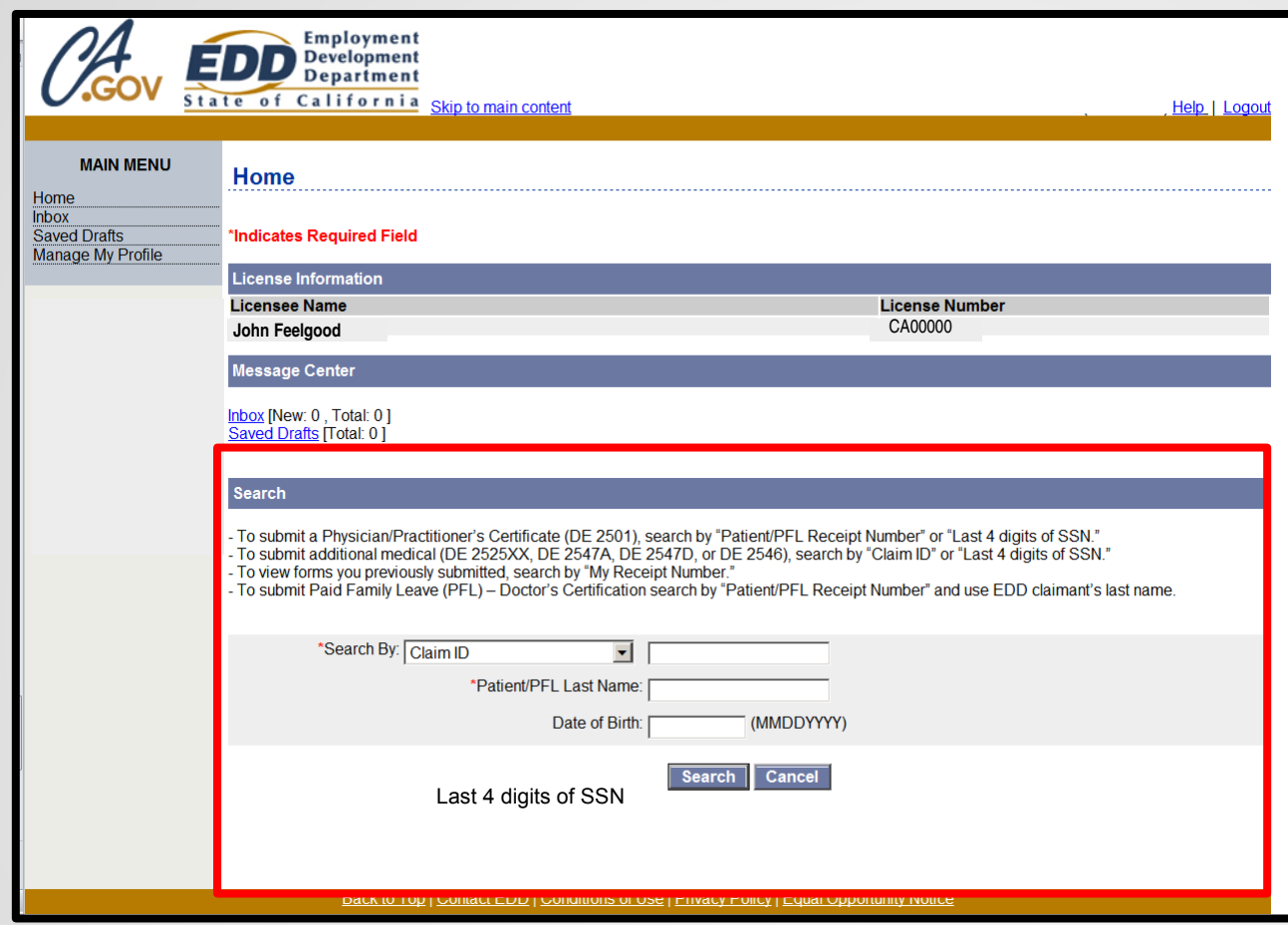

## **Physicians/Practitioners**

On the **Home** page, under the **Search** section, there are two ways to begin searching for the DE 2501B to find your patient's claim:

- Search by "Patient Receipt Number."
- Search by the last four digits of the patient's SSN and Date of Birth.

You must also enter the patient's last name to begin the search.

In order to submit the DE 2501 Part B online, the patient must have already submitted the DE 2501 Part A – Claimant's Statement.

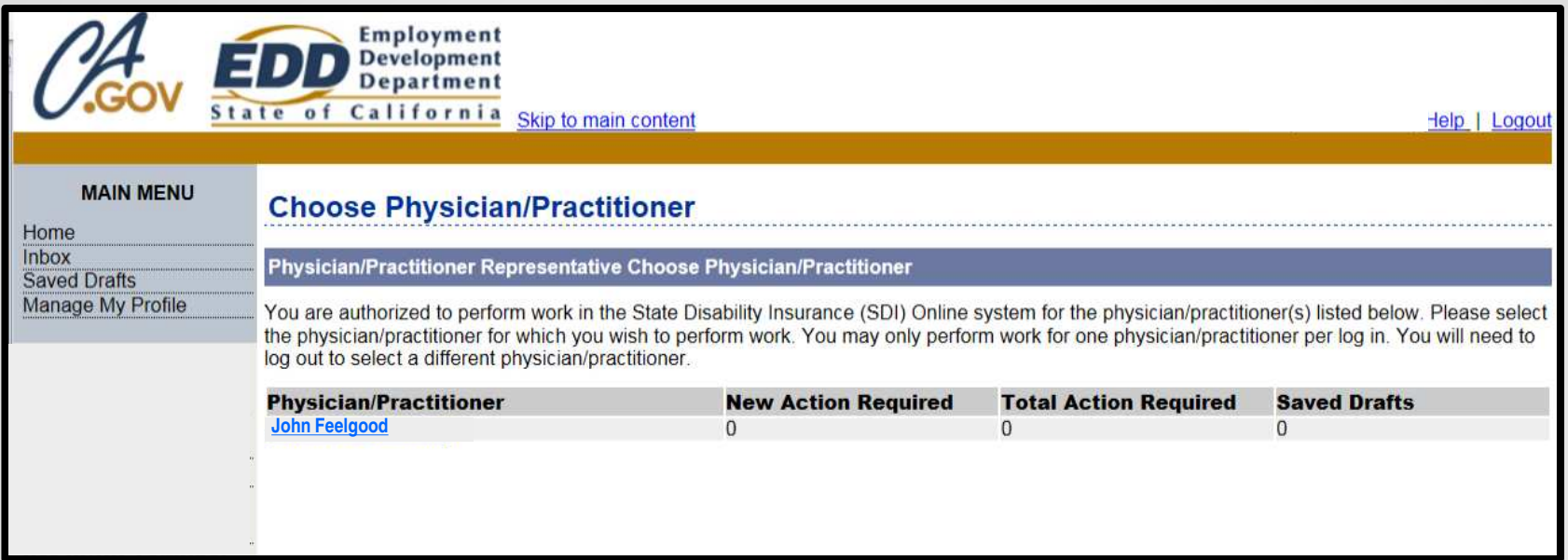

## **Physician/Practitioner Representatives**

On the **Home** page, select the physician/practitioner you are submitting the DE 2501B on behalf of.

You may select only one physician/practitioner at a time.

You may switch to a different physician/practitioner account by selecting **Home** from the **Main Menu** and selecting **Choose Physician/Practitioner**.

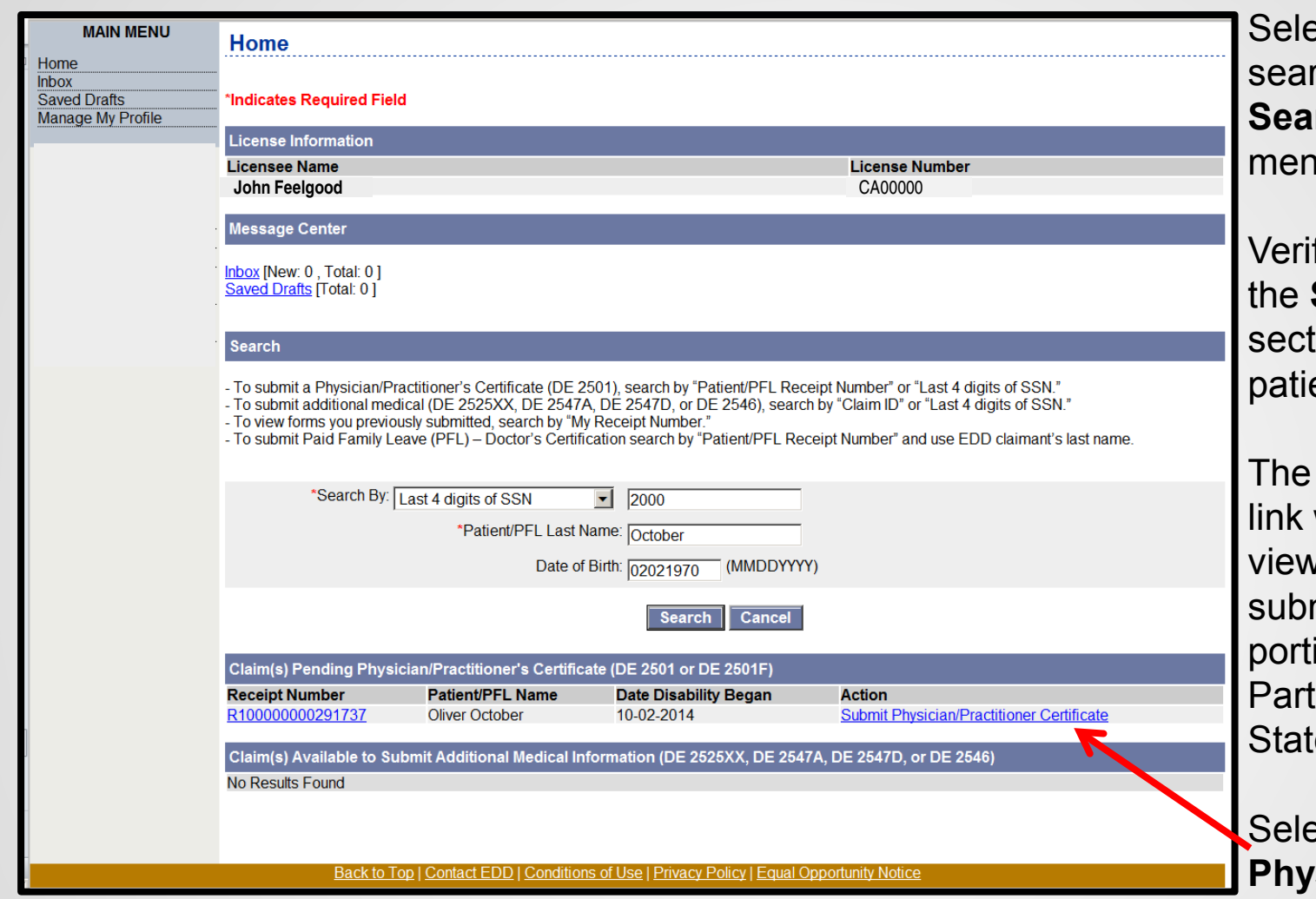

ect a preferred rch method from the **rch By** drop down menu.

fy the information in the **Search Results**  ion matches the ent's records.

**Receipt Number** will allow you to  $\nu$  what the patient mitted on their ion of the DE 2501  $A$  – Claimant's ement.

**Act the Submit Physician/Practitioner Certificate** link under

**Note:** If the certificate is already submitted by another user the action column. (i.e., physician/practitioner representative), the **Submit Physician/Practitioner Certificate** link will not be available.

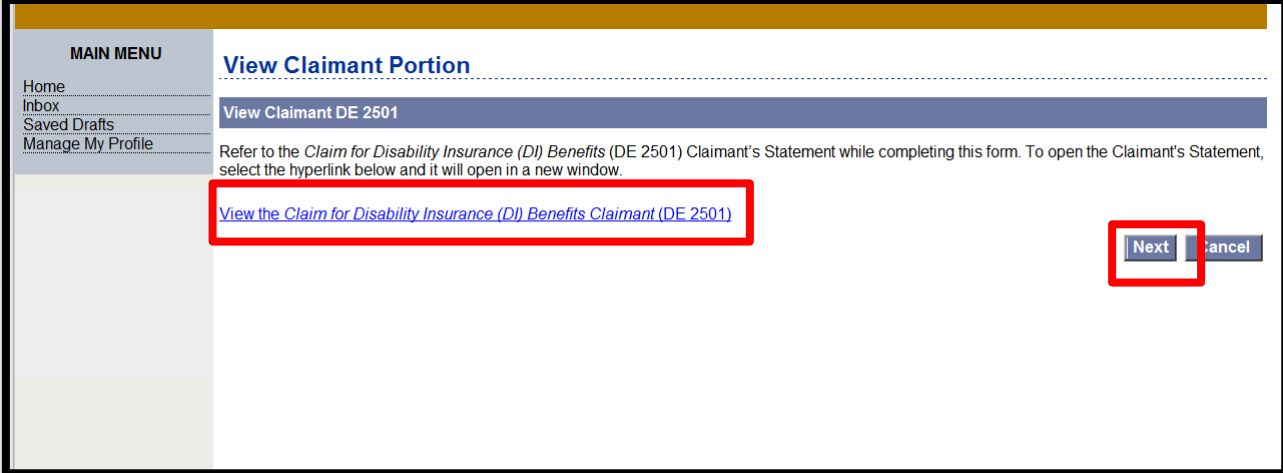

On the **View Claimant Portion,** you may select the link to view the claimant portion of the form.

Select **Next** to complete the certificate.

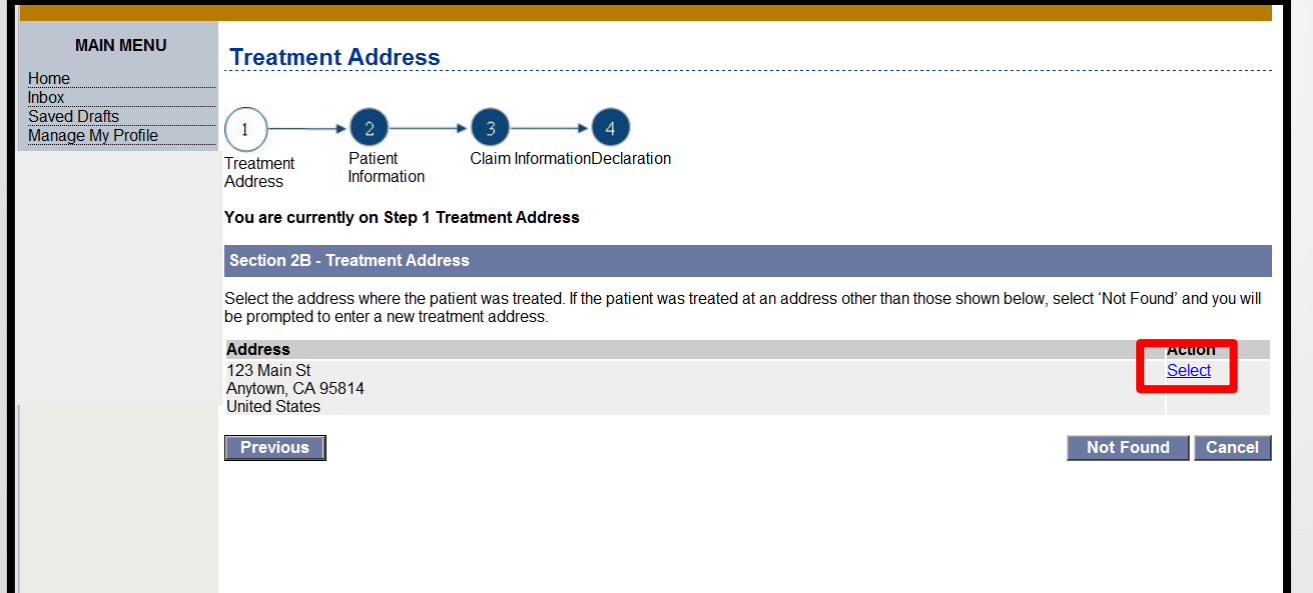

On the **Treatment Address** page, select the treatment address of where the patient is being treated.

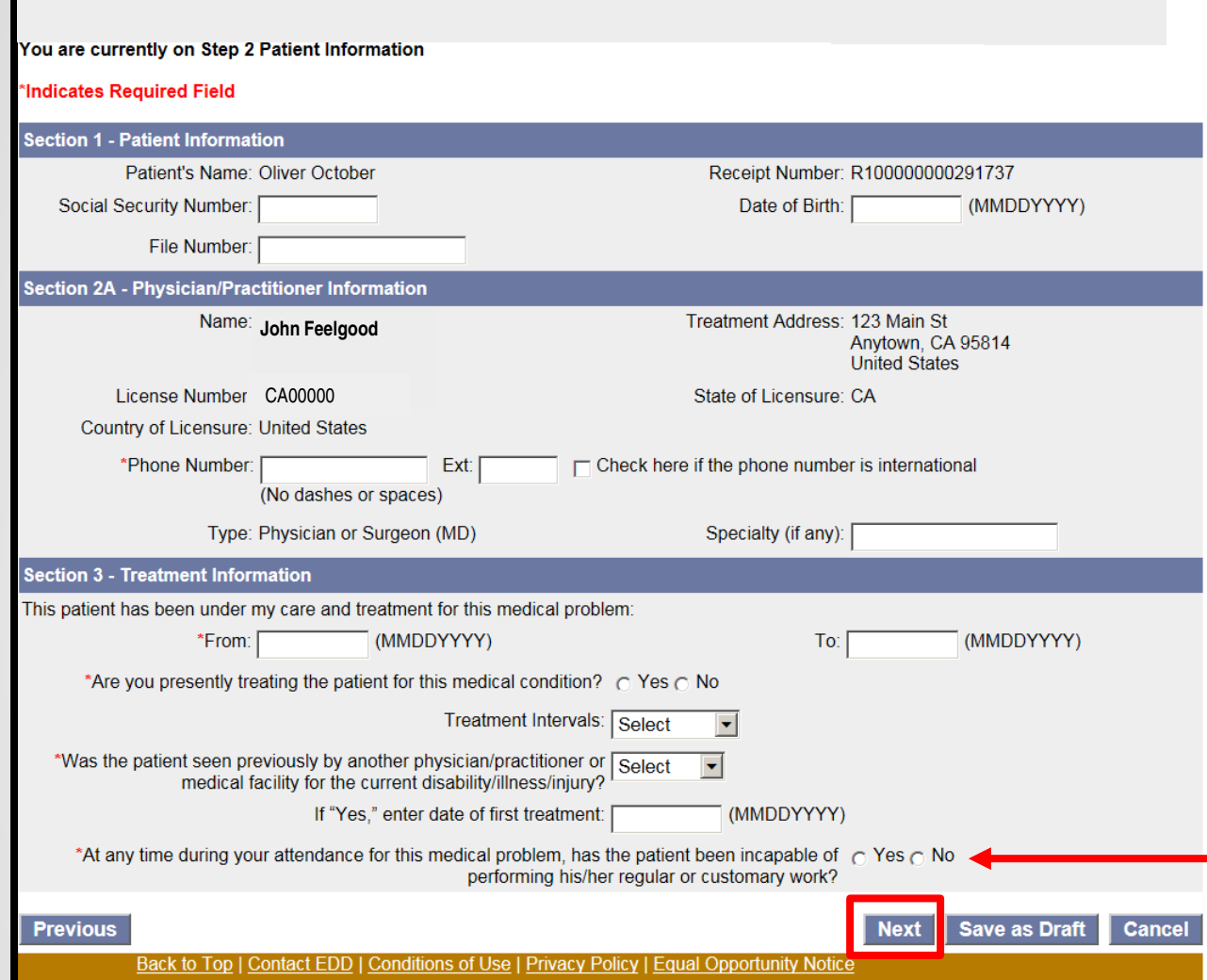

Complete the **Patient Information** section and select **Next**.

Mandatory fields are marked with a red asterisk (\*).

**Tip:** Select **Save as Draft** at any point in the process to complete the form at a later time.

**Note:** Marking **No** will end your submission and make patient ineligible for benefits.

**Note: Do not use the Back button on the browser**. If you need to go to a previous screen, select the **Previous** button.

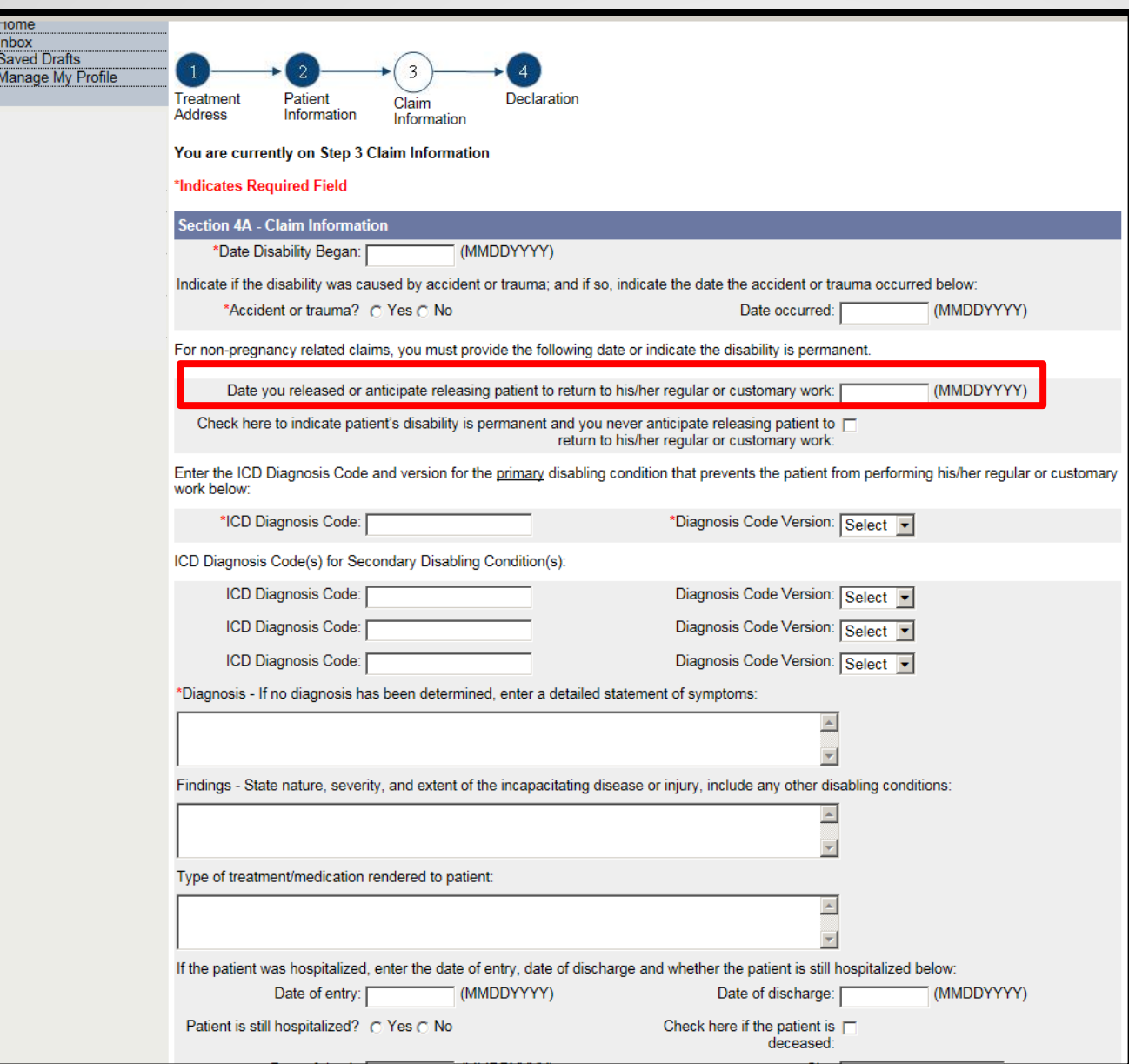

SDI Online will accept valid ICD-9 and ICD-10 codes.

If the patient's disability is diagnosed as permanent and you have selected the "permanent disability" box, you do **not** need to provide a date in the "Date you released or anticipate releasing patient to return to his/her regular or customary work" field.

In the "Findings" field, please provide a detailed description of why you consider the disability to be permanent.

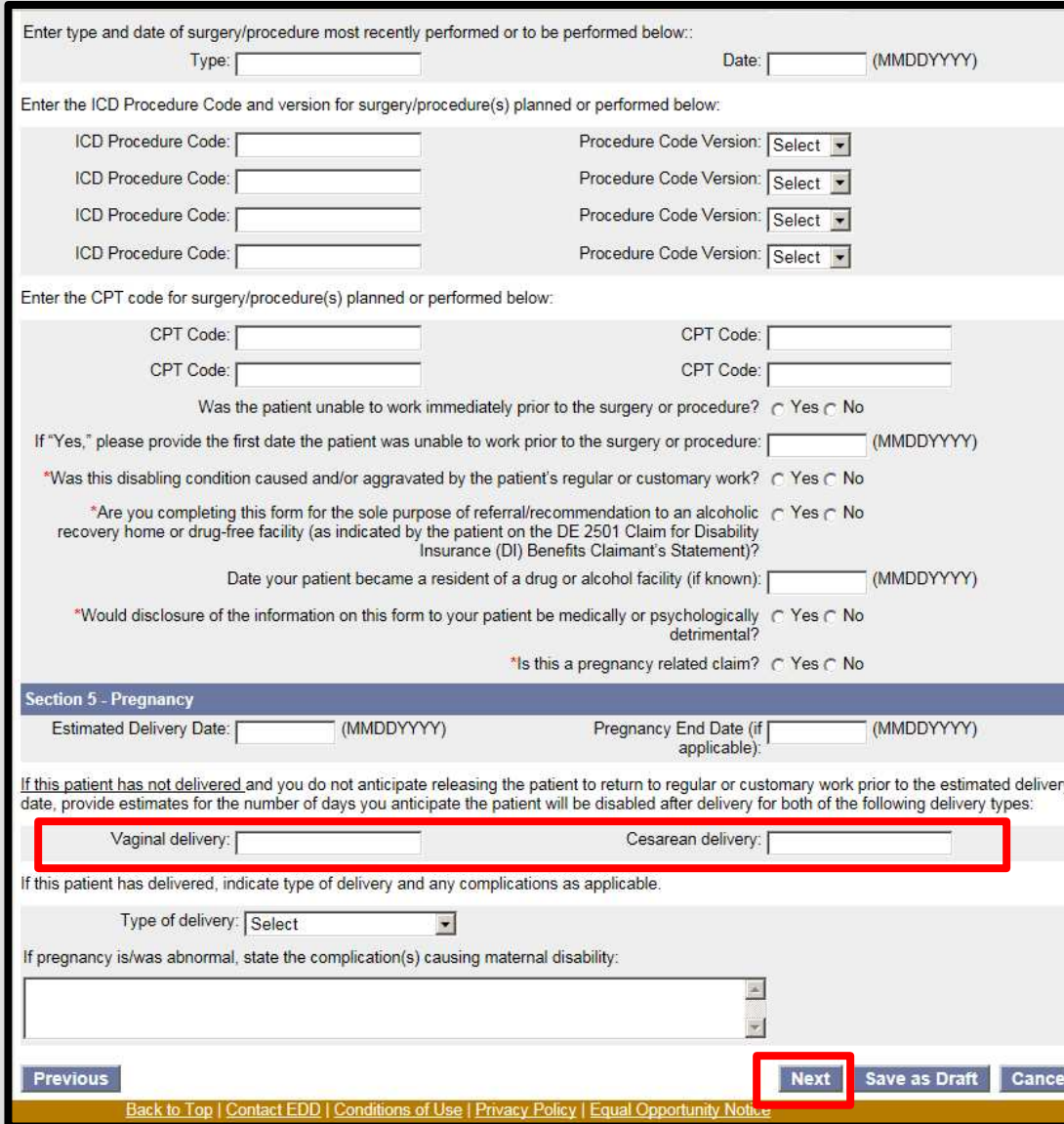

Physicians/practitioners can provide an estimated number of days they anticipate the patient to be disabled postpartum.

- $\triangleright$  Example: If the physician/practitioner allows the patient 6-8 weeks of postpartum disability, depending on the delivery type, then:
	- Enter the number 42 in the Vaginal Delivery field (6 weeks x 7 days a week =  $42$ )

## OR

• Enter the number 56 in the Cesarean Delivery field (8 weeks x 7 days a week =  $56$ ).

## Select **Next**.

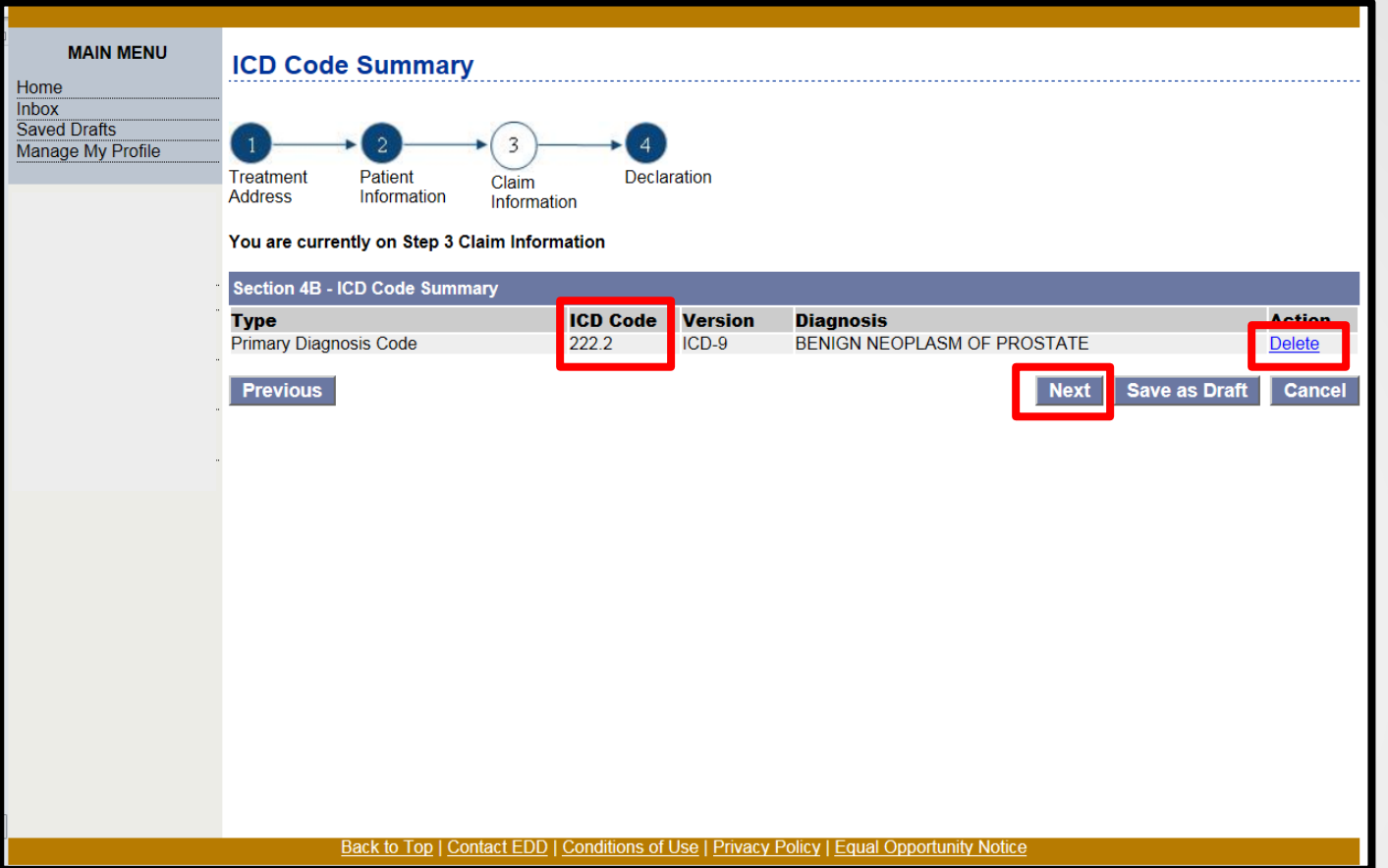

Verify the ICD code(s) is correct for the claim and select **Next**.

If it is not correct, select **Delete** and re-input the correct code(s) in the **Claim Information** section.

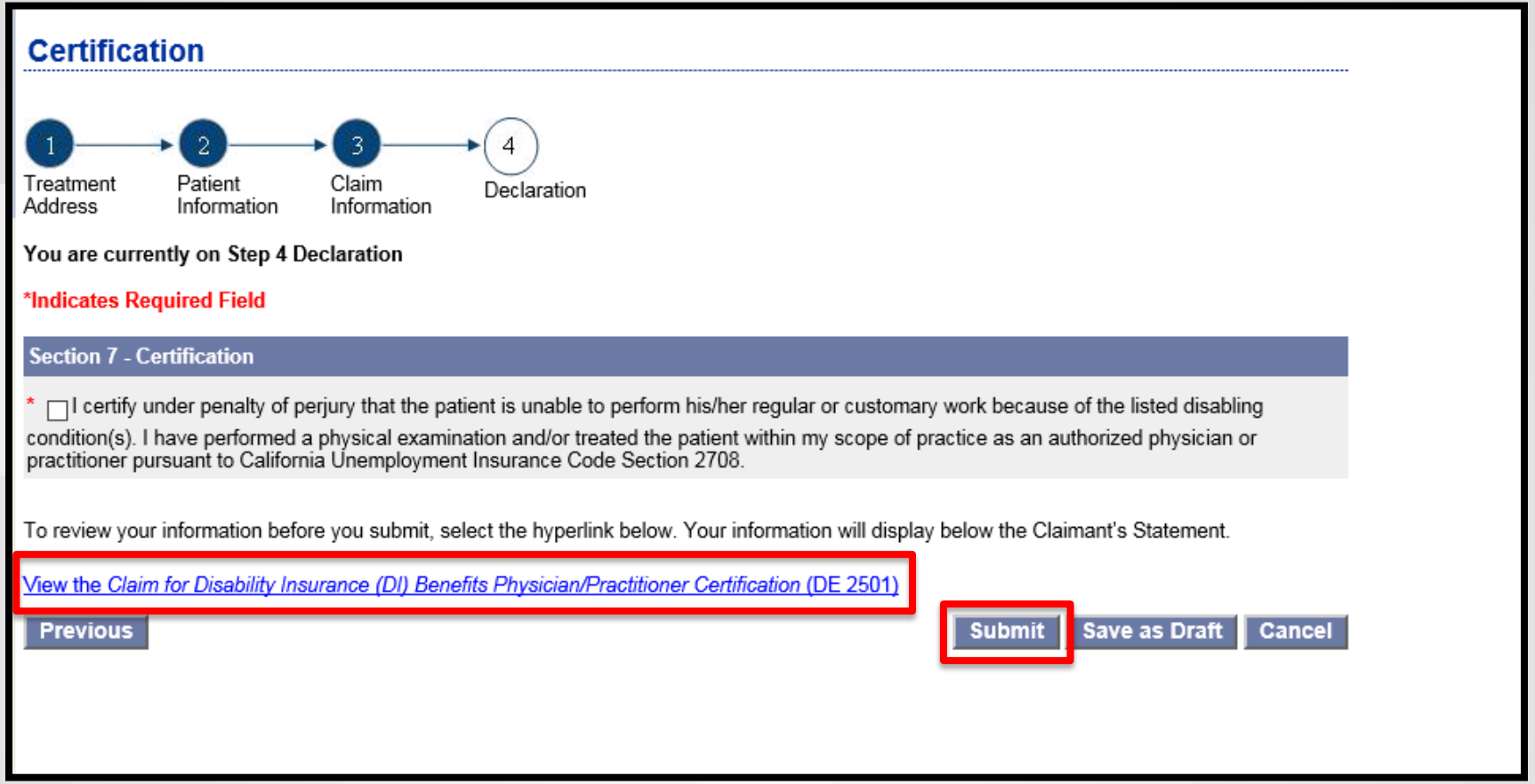

Once the form is completed, select the box in the **certification** section to authorize an electronic signature. Before submitting the form, you may view the form by selecting the link at the bottom of the page.

Select **Submit**. You will be directed to the **Confirmation** page and provided a form receipt number.

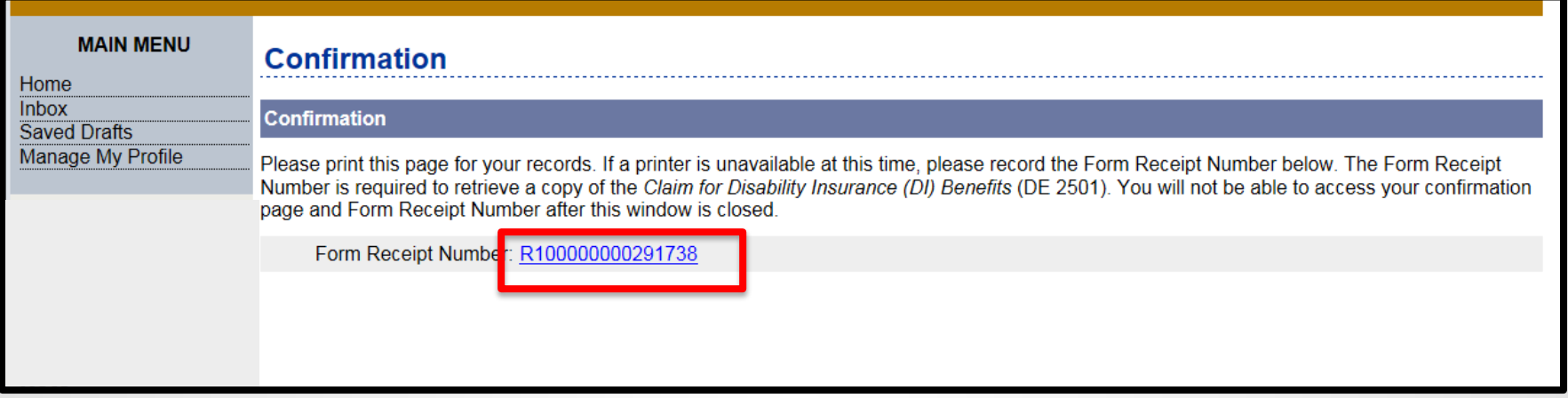

On the **Confirmation** screen, select the **Form Receipt Number** link to open a PDF printer-friendly view of the information that is submitted.

# Submit an online DE 2525XX Supplemental Medical Certificate for Continued Benefits

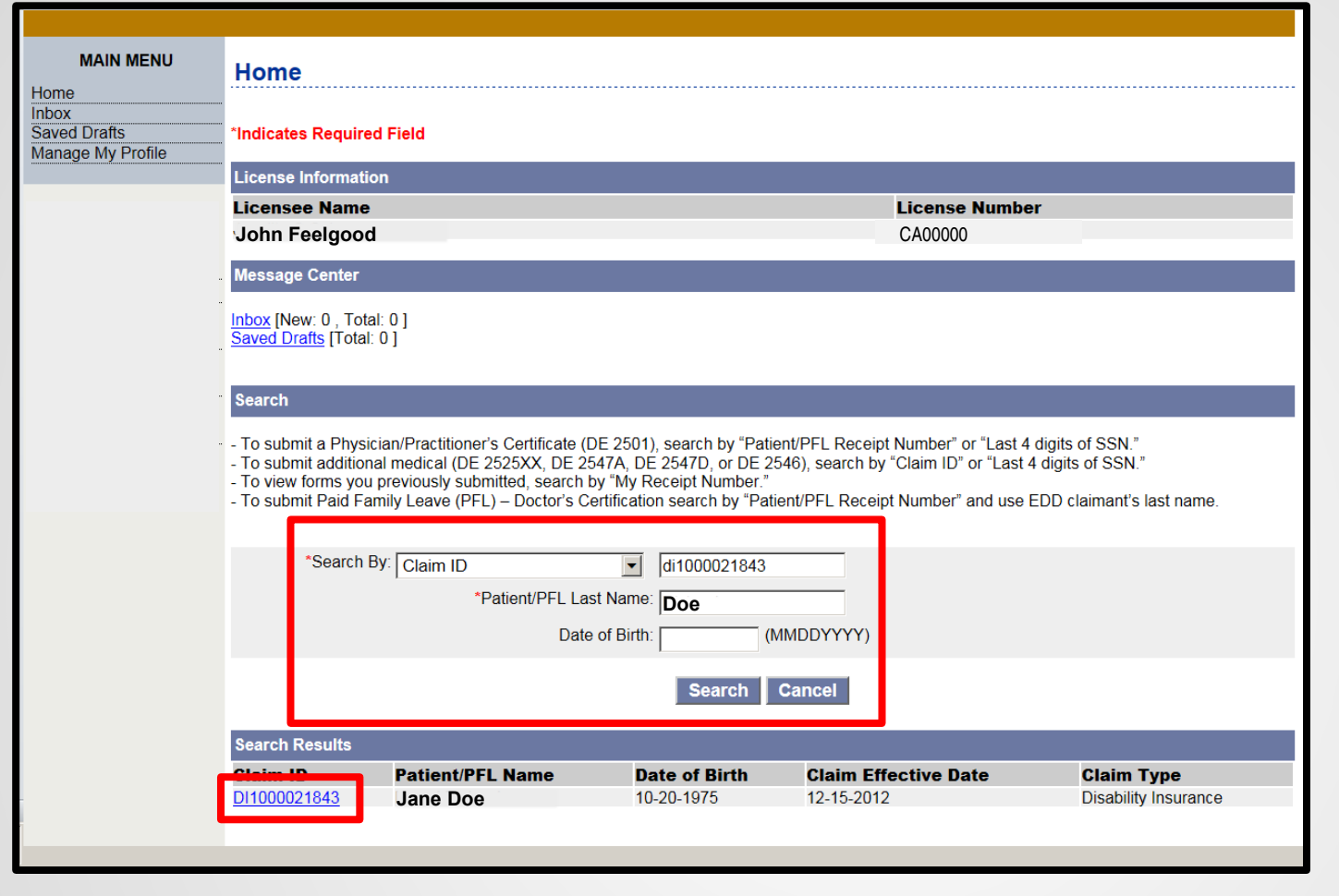

On the **Home** page, to submit a DE  $2525XX -$ **Supplemental** Medical Certificate:

Select a preferred search method from the **Search By** drop down menu.

Verify the information in the **Search Results** section matches the patient's records.

Then select the **Claim ID** link.

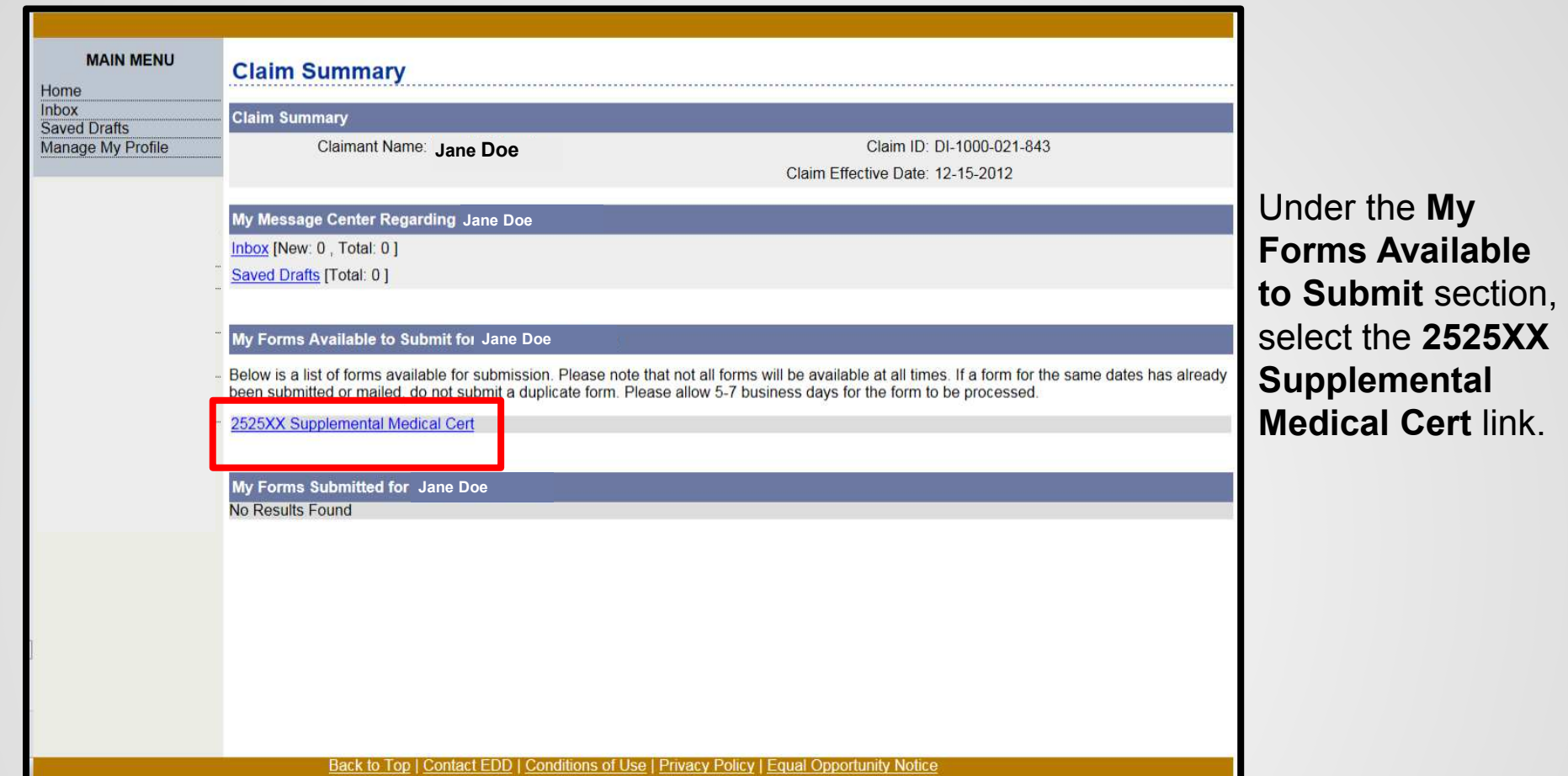

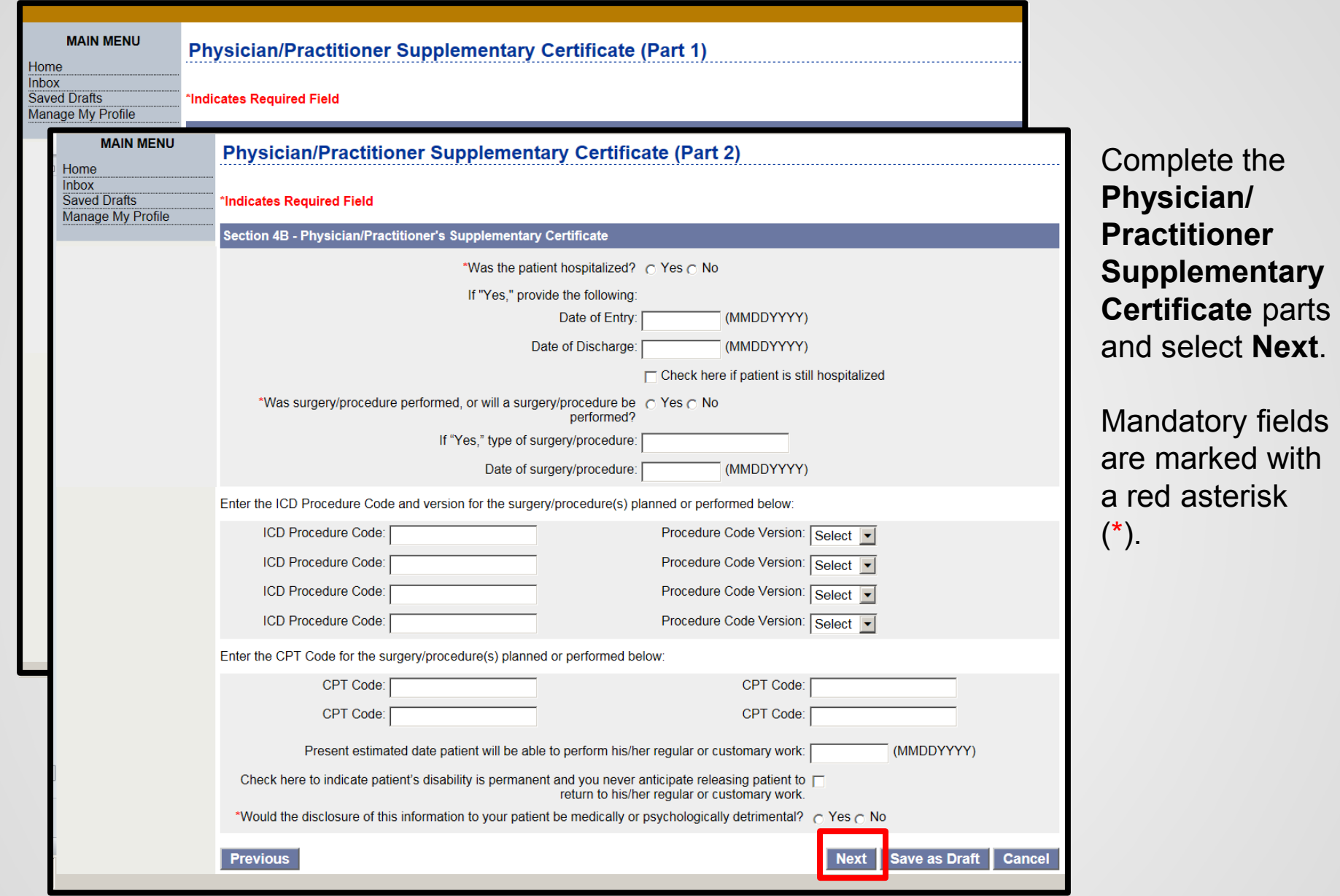

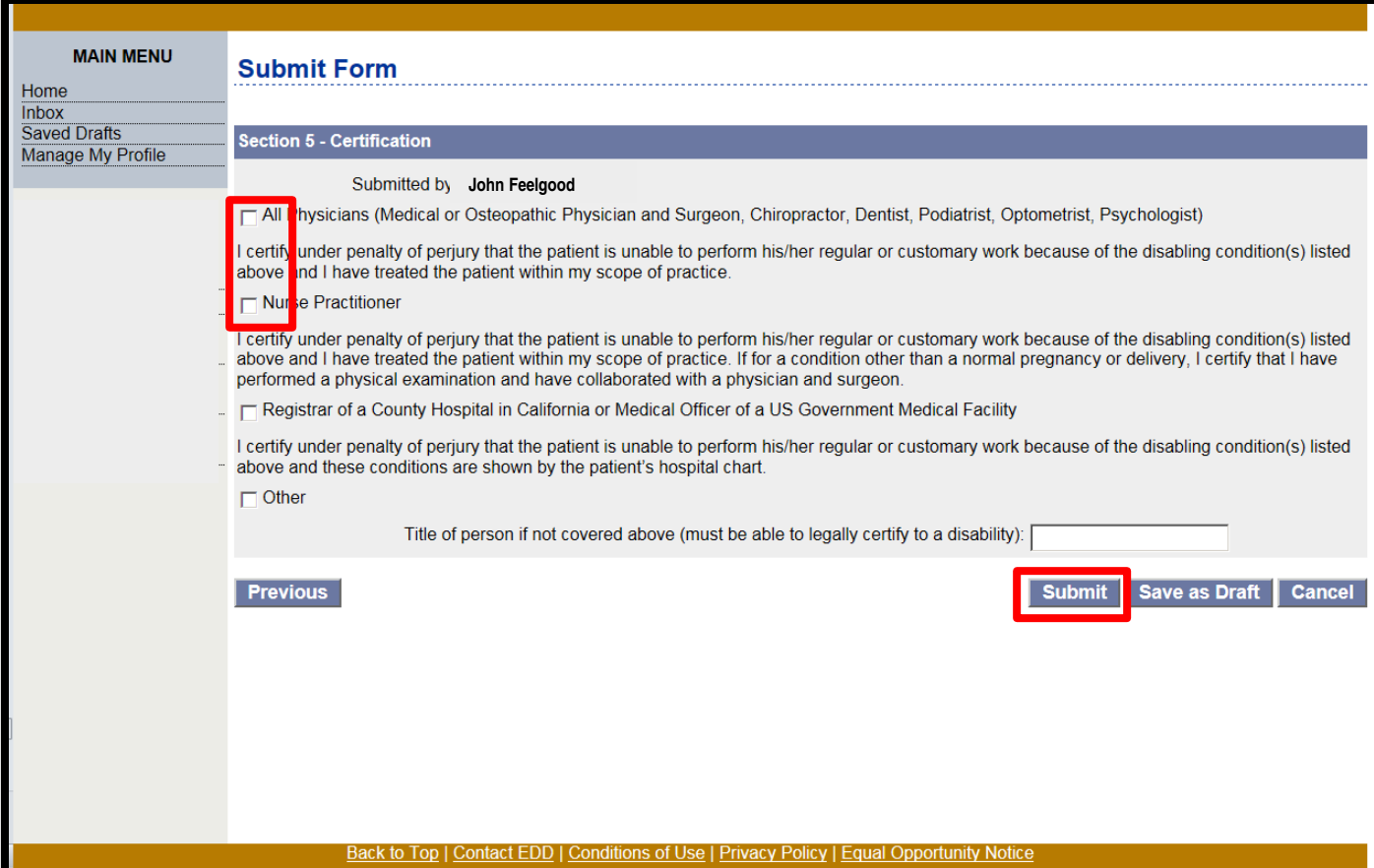

**Note:** Physician/practitioner representatives submitting the DE 2525XX on behalf of the physician/practitioner should select the **All Physicians** box.

Once the form is completed, select the box in the **certification** section that best describes your role to authorize an electronic signature.

Before submitting the form, you may view the form by selecting the link at the bottom of the page.

Select **Submit**. You will be directed to the **Confirmation** page and provided a form receipt number.

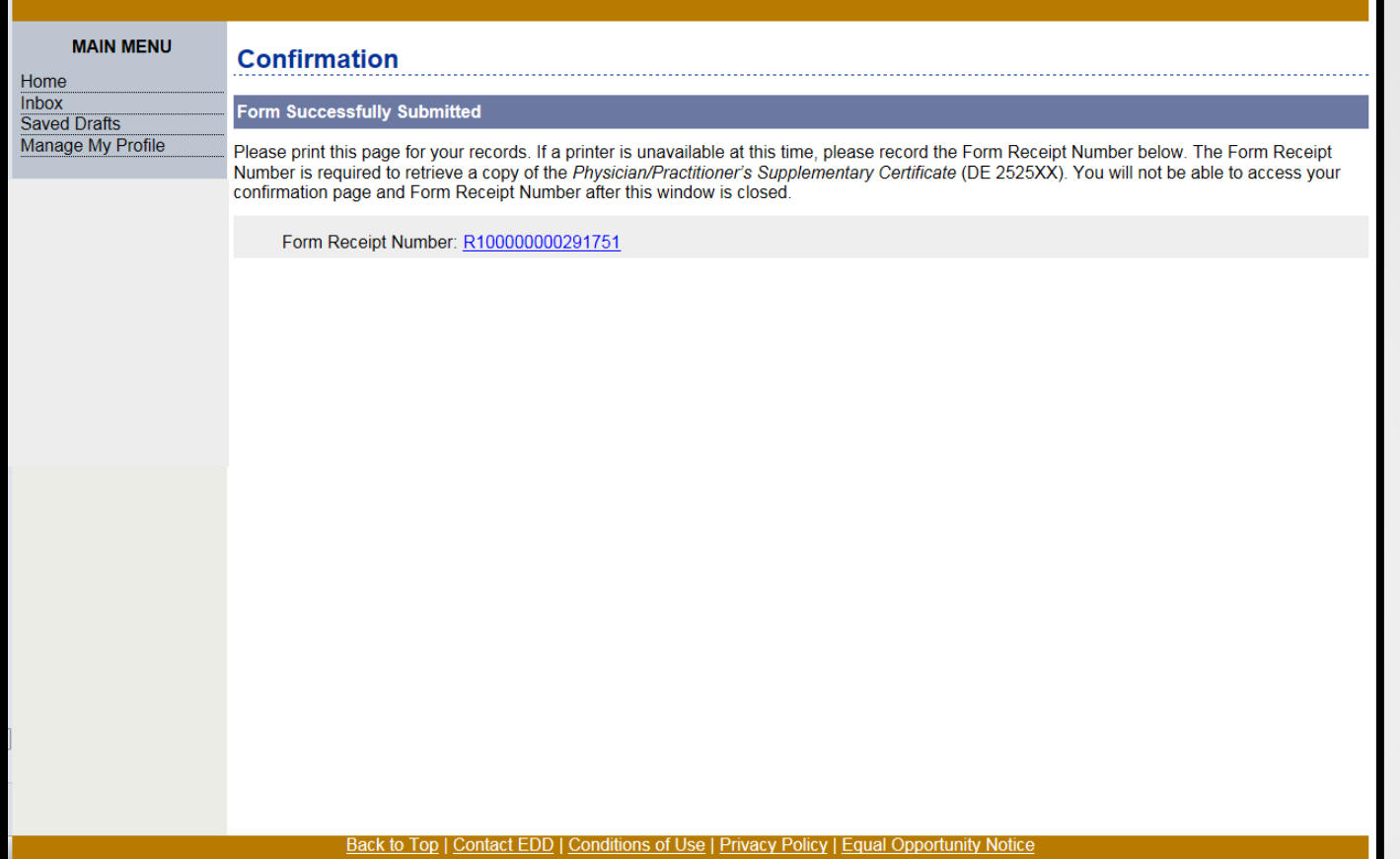

On the **Confirmation** screen, select the **Form Receipt Number** link to open a PDF printer-friendly view of the information that is submitted.

# Submit a Physician/practitioner Certificate for a PFL Care Claim

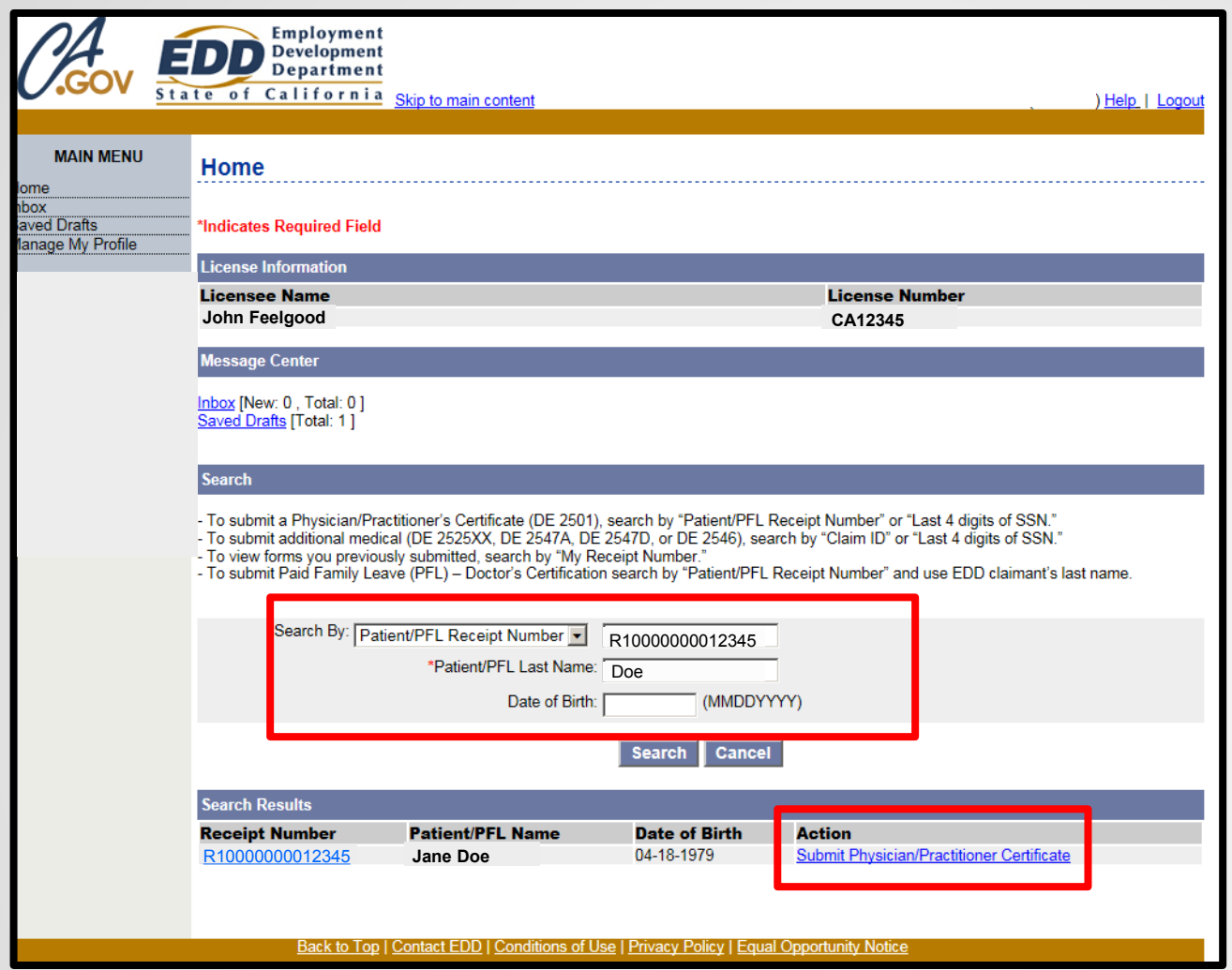

On the **Home** page, under the **search** section, you may search for your patient's care provider's PFI claim:

- Search by "Patient/PFL Receipt Number" to submit PFL forms for your patient's care provider.
- Search by the last four digits of the patient's SSN, date of birth, and last name.

You must also enter the patient's care provider's last name to begin the search.

**Note:** In order to submit the physician/practitioner portion of the DE 2501F online, the patient's care provider must have already submitted their part of the DE 2501F.

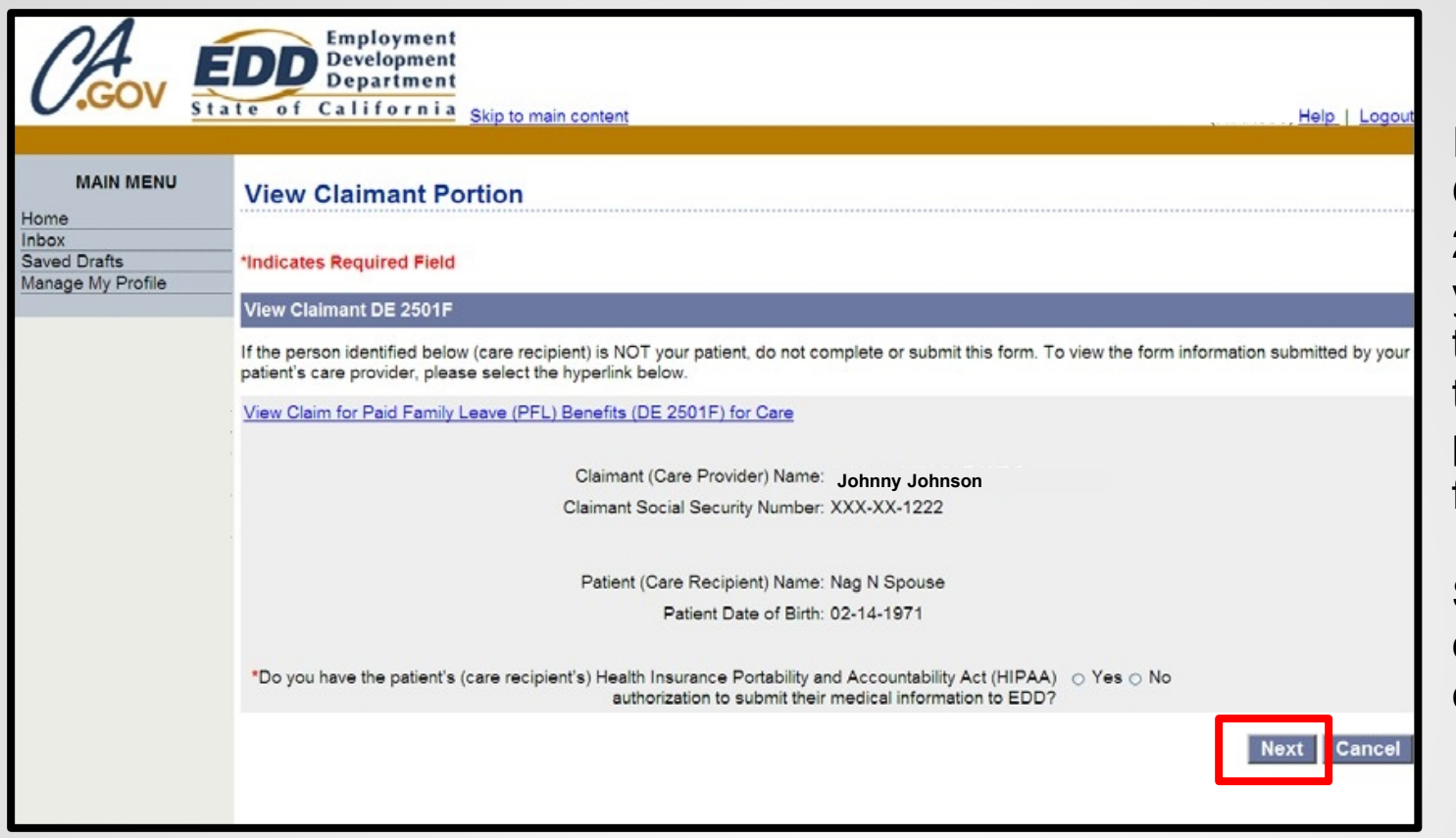

In the **View Claimant DE 2501F** section, you may select the link to view the claimant portion of the form.

Select **Next** to complete the certificate.

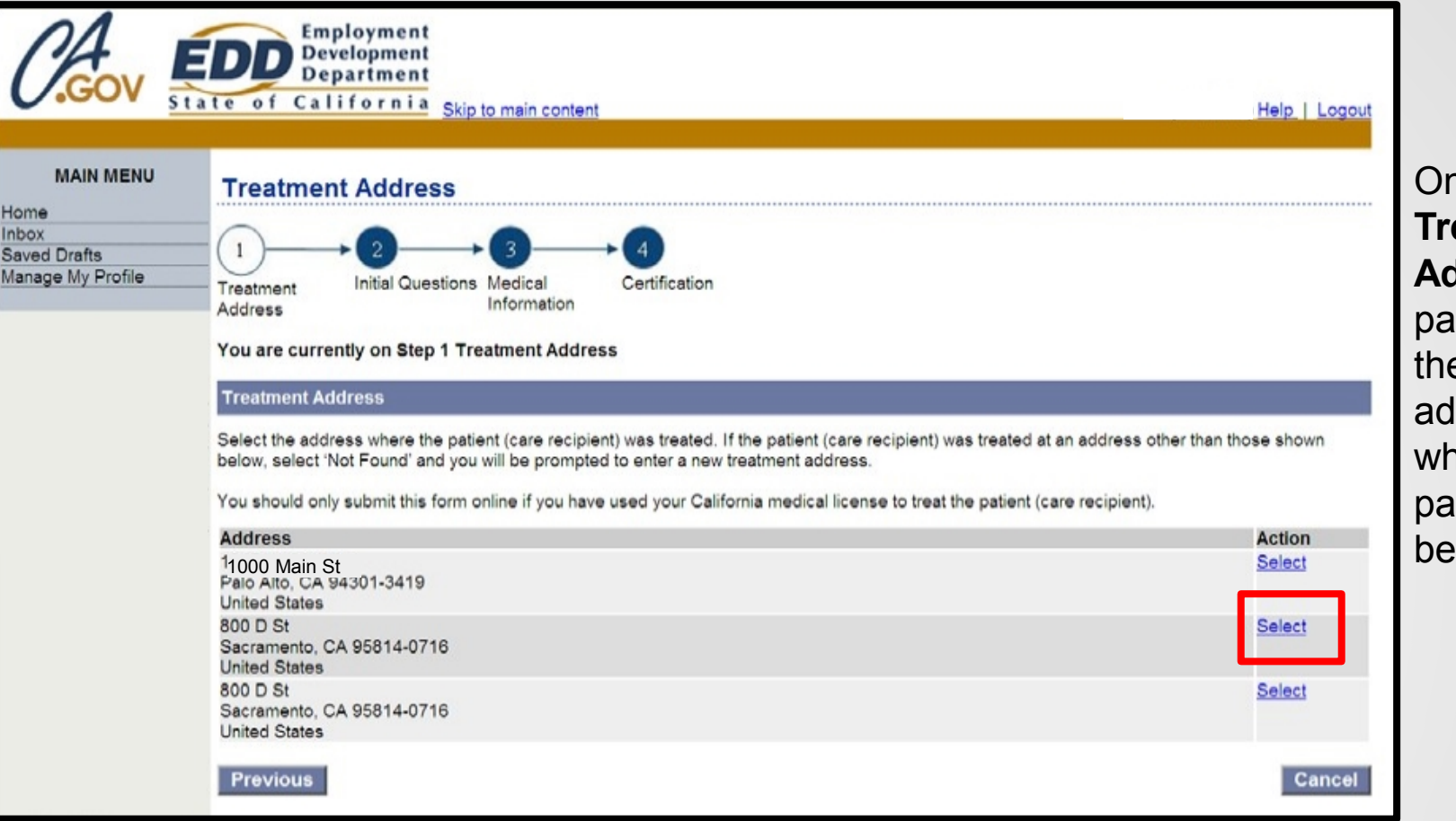

 $n$  the **Treatment**  ddress age, select e treatment dress of nere the atient is eing treated.

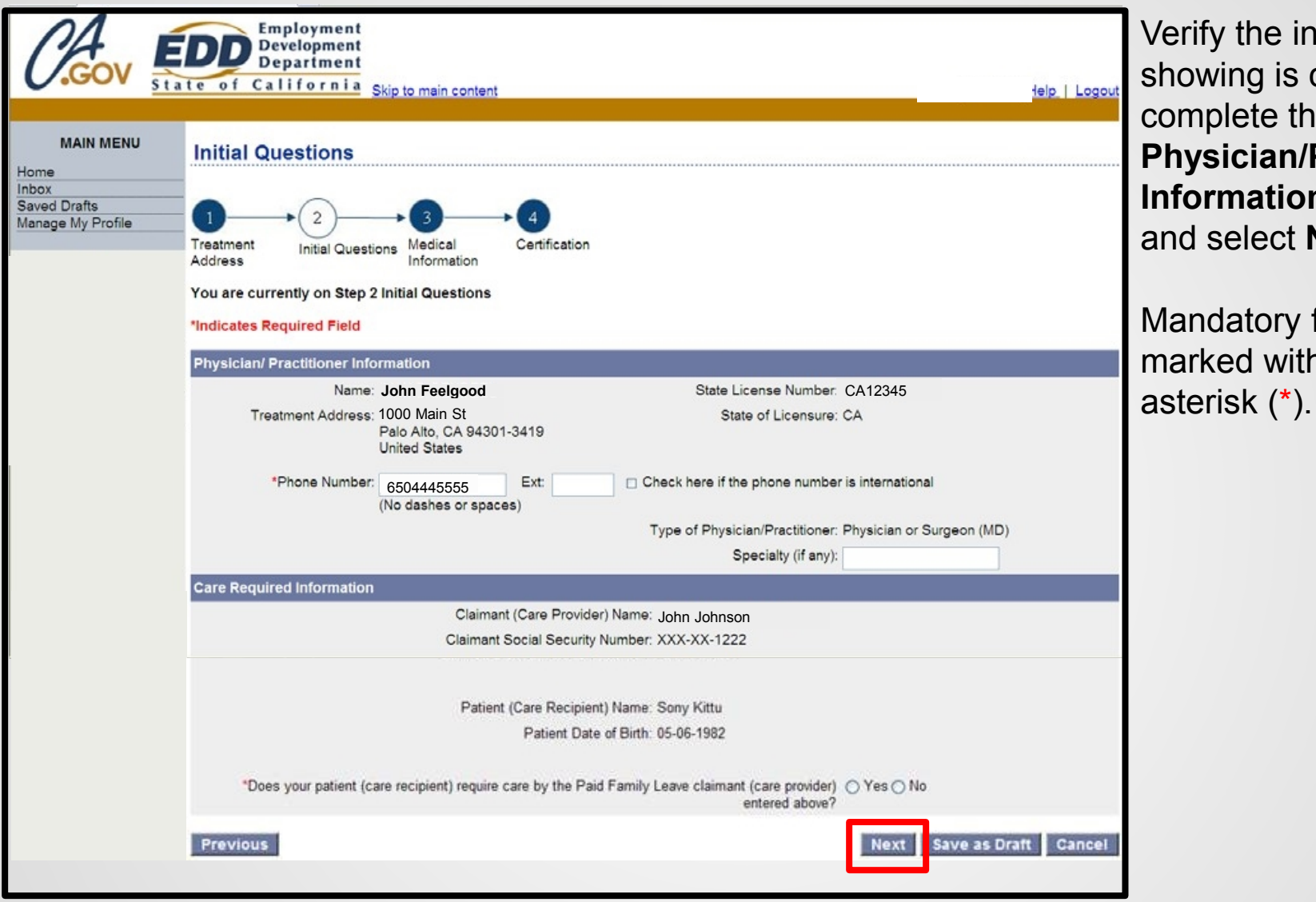

Verify the information showing is correct and complete the **Physician/Practitioner Information** section and select **Next**.

Mandatory fields are marked with a red

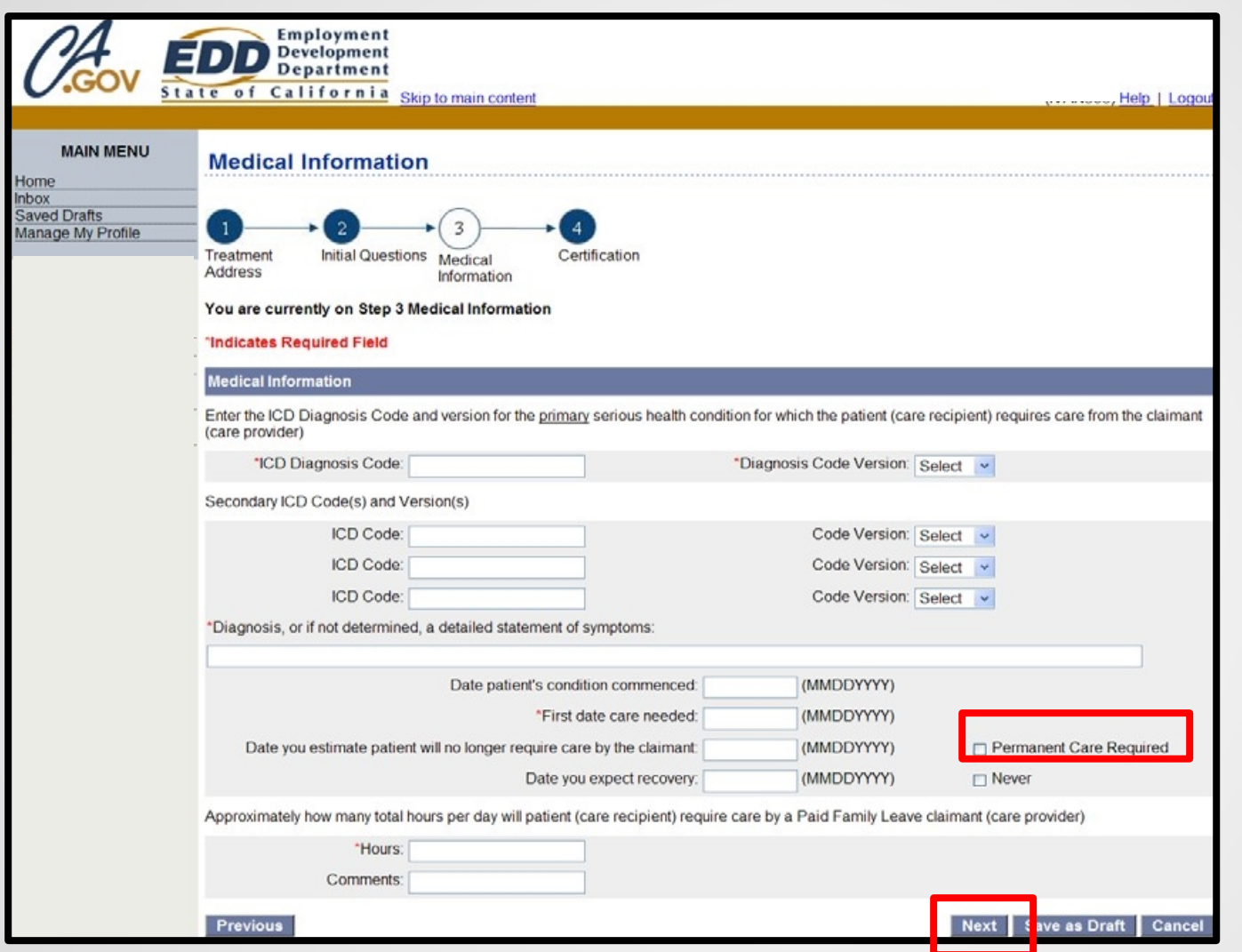

SDI Online will accept valid ICD-9 and ICD-10 codes.

If the patient's disability is diagnosed as permanent, select the **Permanent Care Required** box.

Complete all applicable fields, then select **Next**.

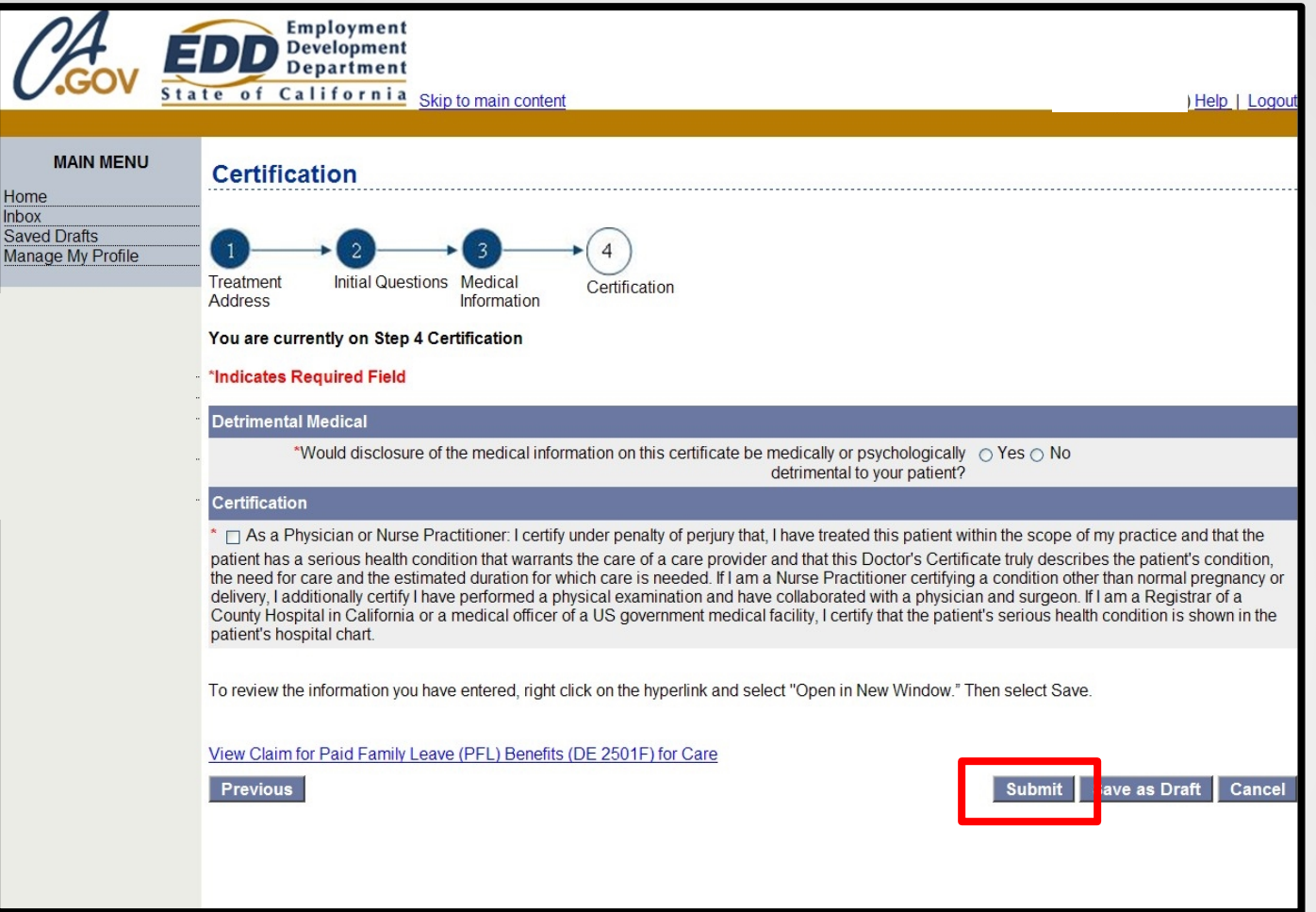

Once the form is completed, select the box in the **Certification** section to authorize an electronic signature.

Before submitting the form, you may view the form by selecting the link at the bottom of the page.

Select **Submit**. You will be directed to the **Confirmation** page and provided a form receipt number.

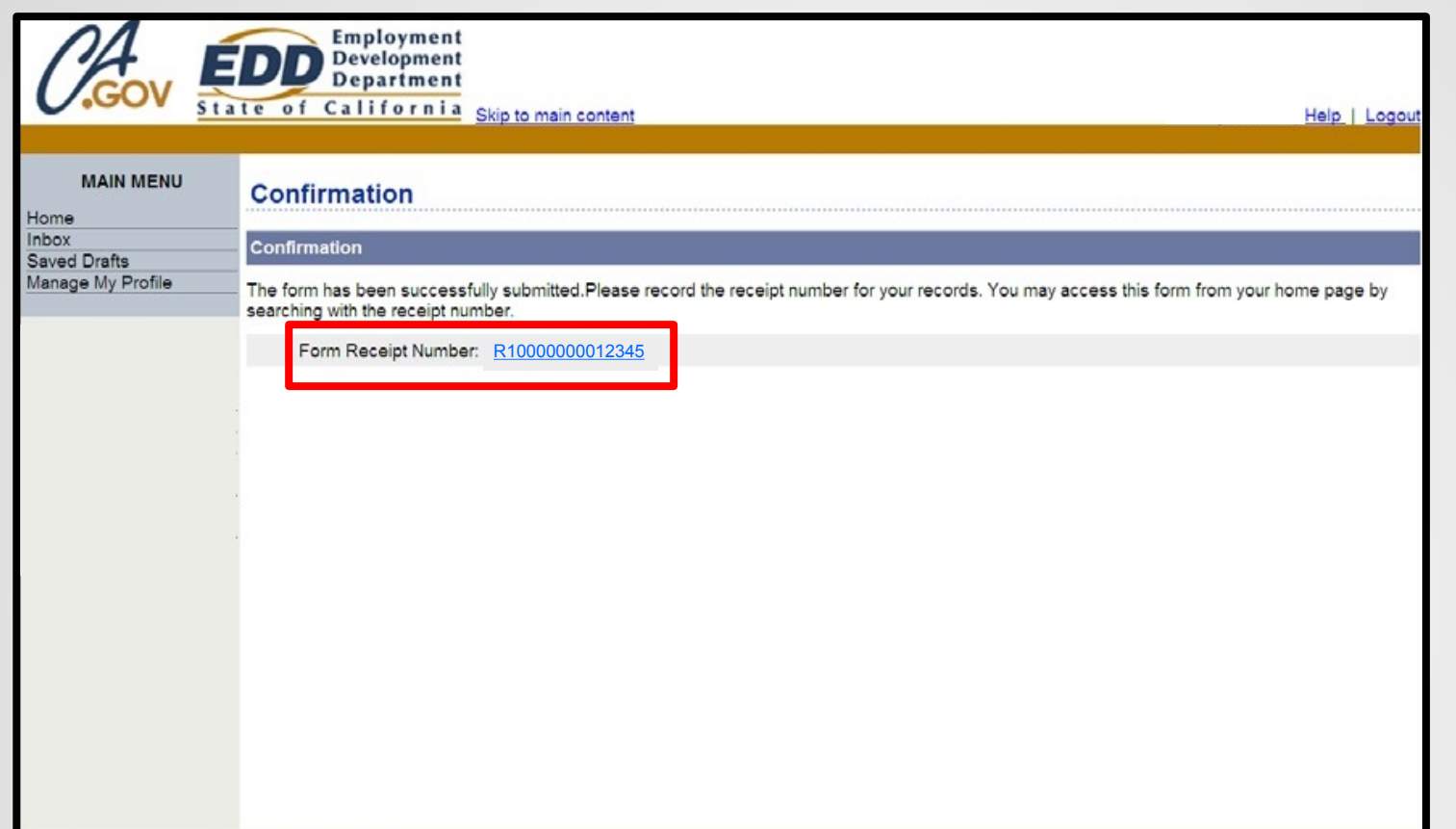

On the **Confirmation** screen, select the **Form Receipt Number** link to open a PDF printer-friendly view of the information that is submitted.
# Submit a Paper Claim Form

## To avoid delays in claims processing, complete the form as follows:

- Use black ink only.
- Type or write clearly **within** the boxes provided.
- Fill out only the physician's/practitioner's portion of the form:
	- o Part B of the *Claim for Disability Insurance (DI) Benefits* (DE 2501)
	- o Page D of the *Claim for Paid Family Leave (PFL) Benefits* (DE2501F)
- Provide only one medical license number. If licensed in multiple scopes of practice, use the license for the type of disability you are certifying for.
- Do not fax or photocopy the form.
- Mail the completed form to the EDD in the pre-addressed envelope provided.
- Do not mail this form to the EDD if you have already submitted this claim online.

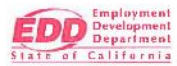

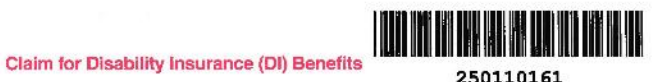

Health Insurance Portability and Accountability Act (HIPAA) Authorization

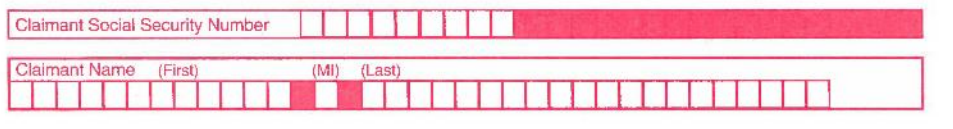

### authorize

(Person/Organization providing the information) to furnish and disclose all my health information and to allow inspection of and provide copies of any medical, vocational rehabilitation, and billing records concerning my disability for which this claim is filed that are within their knowledge to the following employees of the California Employment Development Department (EDD): Disability Insurance Branch examiners, their direct supervisors/managers and any other EDD employee who may have a need to access this information in order to process my claim and/or determine eligibility for State Disability Insurance benefits.

I understand that EDD is not a health plan or health care provider, so the information released to EDD may no longer be protected by federal privacy regulations. (45 CFR Section 164.508(c)(2)(iii)). EDD may disclose information as authorized by the California Unemployment Insurance Code.

I agree that photocopies of this authorization shall be as valid as the original.

I understand I have the right to revoke this authorization by sending written notification stopping this authorization to EDD, DI Branch MIC 29, PO Box 826880, Sacramento, CA 94280. The authorization will stop on the date my request is received. I understand that the consequences for my revoking this authorization may result in denial of further State Disability Insurance benefits.

I understand that, unless revoked by me in writing, this authorization is valid for fifteen years from the date received by EDD or the effective date of the claim, whichever is later. I understand that I may not revoke this authorization to avoid prosecution or to prevent EDD's recovery of monies to which it is legally entitled.

I understand that I am signing this authorization voluntarily and that payment or eligibility for my benefits will be affected if I do not sign this authorization. The consequences for my refusal to sign this authorization may result in an incomplete claim form that cannot be processed for payment of State Disability Insurance benefits.

I understand I have the right to receive a copy of this authorization.

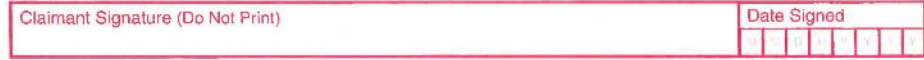

*Claim for Disability Insurance (DI) Benefits* (DE 2501)

Part A - Claimant's Statement, pages  $1 - 4$ .

Page 1 – The Health Insurance Portability and Accountability (HIPAA) Authorization needs to be signed by the claimant.

## Do not photocopy or fax this form.

⊙

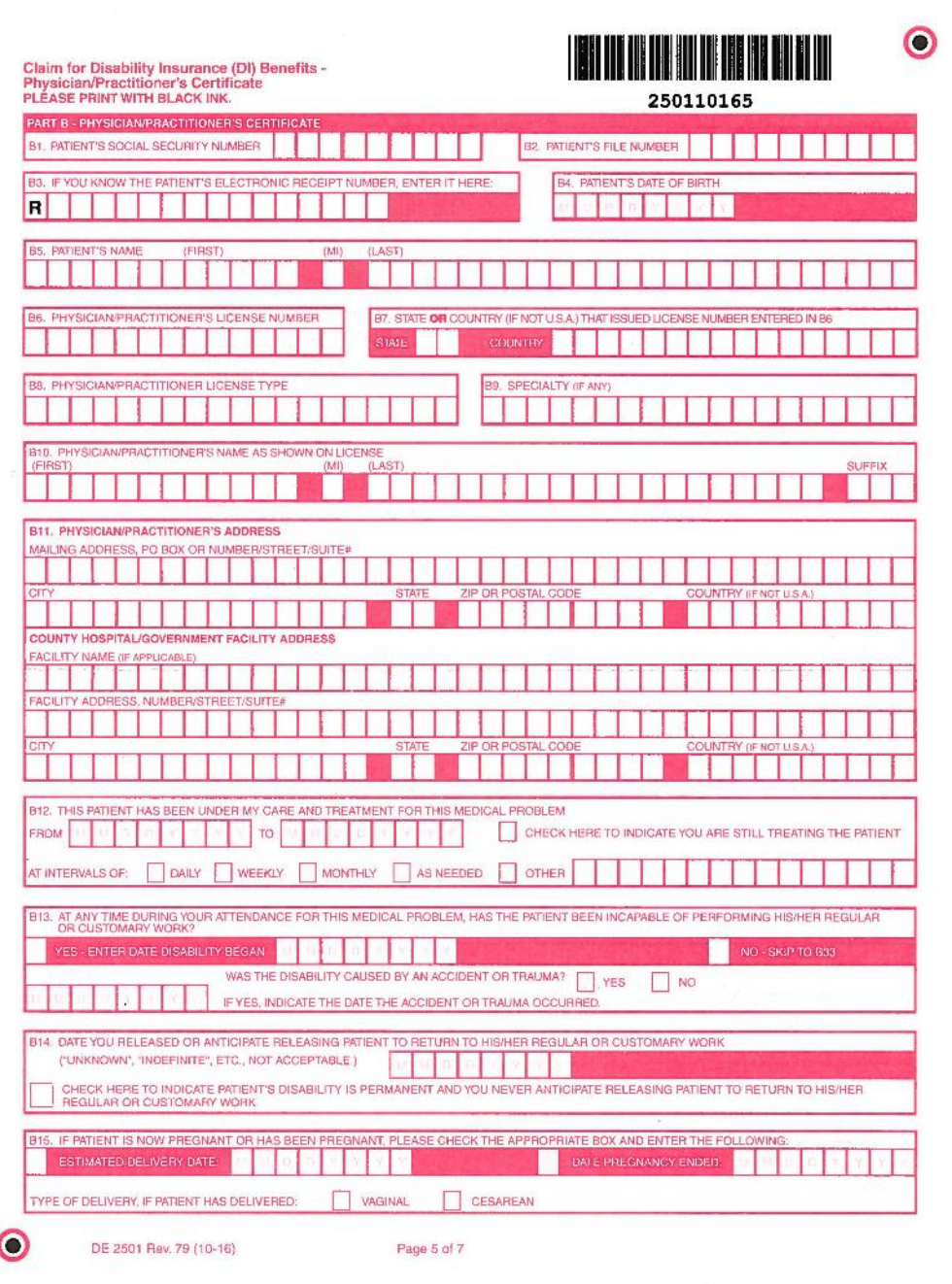

*Claim for Disability Insurance (DI) Benefits* (DE 2501)

Part B - Physician's/Practitioner's Certificate, pages 5-7.

All appropriate information including dates, diagnosis, and treatment codes must be completed by the physician/practitioner. The physician/practitioner needs to sign page 7.

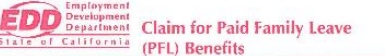

**IL DATE VOL** 

**PITLICE (EVELAIN)** 

21. IF YOUR E

**(DO NOT PRINT)** 

**DURING Y** SICK VACAT

**PEL CLAIM** 

LE VOLIR SOCIAL SECURITY NO

AG- YOUR TELEPHONE NUMBER

**AS ALARAK CIE VOLID ESABLOVED** 

**A10. DATE YOU LAST WORKED** 

CARE FOR

**EAMILY MEMBER** 

**26. DO YOU HAVE MORE** 

**Claimant's Signature** 

DE 2501F Rev. 2 (10-16)

**THAN ONE EMPLOYER** 

 $Y = Y - Y$ 

A14, WHY DID YOU OR WILL YOU REDUCE YOUR WOR

**BOND WITH** 

CHILD

16. LECAL NAME OF PERSON FOR WHOM YOU AR

417. THE ABOVE NAMED CARE OR BONDING RECIP

**8. IS ANY OTHER FAMILY MEMBER READY, WILLIN AVAILABLE TO PROVIDE CARE FOR THE SAME PE** 

123. AT ANY TIME DURING YOUR PEL LEAVE, WERE **CONVICTED OF VIOLATING A LAW OR ORDIN** ration and Signature.

**Luceranum and Spanini care** (see the state of the state of the section of the section of the section of the section of the section of the section of the section of the section of the section of the section of the section

\*If your signature is made by mark (X), it must be attes

d belief true, correct, and complete. I agree that plut

Signature and Addres

CITY

AS YOUR MAILING ADDRESS (ICHOLERY MAIL AT A PRIVATE

AL YOUR LEGAL NAME HEST SAME

YOUR DATE OF BIRTH

 $D$   $D$   $Y$   $Y$   $Y$ 

### **CARE RECIPIENT'S AUTHORIZATION FOR DISCLOSURE OF** PERSONAL-HEALTH INFORMATION

2501210161

**3. LANGUAGE YOU PREFER TO USE** 

**PACUSH ESPAÑOL OTHER (PRINT BELOW)** 

I authorize my physician or practitioner, as identified on Part D of this claim, to disclose my current personal-health information to my care provider, as identified on Part A of this claim, and to the California Employment Development Department (EDD).

AS YOUR CENDER

 $\bullet$ 

I understand that such information includes a diagnosis and prognosis of my current condition, the date it commenced, and an estimation of the amount of care that I require from my care provider as a result of my current condition. I further understand that disclosure of my personal-health information may include my AIDS/HIV status, drug or alcohol addiction, or any other physical or mental condition.

I understand that EDD may disclose this information as authorized by the California Unemployment Insurance Code and that such re-disclosed information may no longer be protected. I agree that photocopies of the authorization form in conjunction with my signature on Page 3 in Item 6 of Part C shall be as valid as the original.

I understand that unless I inform EDD in writing at P.O. Box 989315, West Sacramento, CA 95798-9315, that I wish to revoke this authorization, it will be valid for 10 years from the date EDD receives it or the effective date of this claim, whichever is later. I understand that I have the right to receive a copy of an authorization form from EDD if I request one in writing.

I make this authorization to support my care provider's claim for Paid Family Leave benefits. I understand that I may not revoke my authorization to avoid prosecution or to prevent EDD's recovery of monies to which it is legally entitled.

WE CANNOT PROCESS THIS CLAIM UNLESS YOU SIGN BOTH THIS PAGE AND PAGE 3 IN ITEM C6 OF PART C.

Care recipient's name (Print your name)

Care recipient's signature (Sign your name)

*Claim for Paid Family Leave (PFL) Benefits* (DE 2501F)

Part A -Statement of Claimant, page 1.

Complete the information, including whether this is for a bonding or care claim. Make sure to sign and date the form.

Care Recipient Authorization for Disclosure of Personal-Health Information, page 2.

The person receiving care, or his/her authorized agent, must sign the bottom of this page.

Date signed

DE 2501F Rev. 2 (10-16)

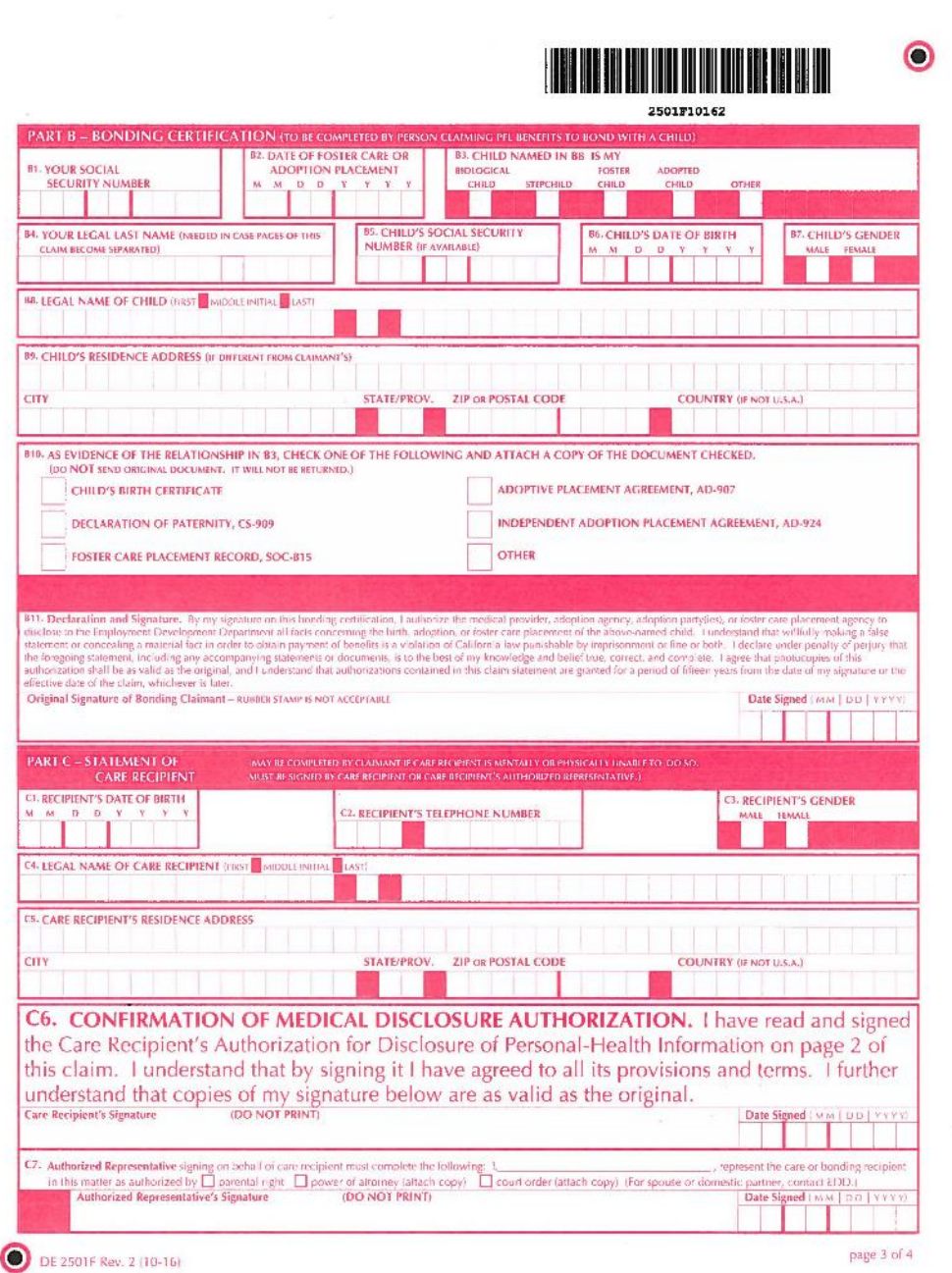

*Claim for Paid Family Leave (PFL) Benefits* (DE 2501F)

Part B - Bonding Certification (bonding claims only) and Part C - Statement of Care Recipient (care claims only), page 3.

Part  $B$  – For bonding claims the claimant must complete all bonding information and sign the form.

Part C – For care claims the patient/care recipient or claimant must fill out the appropriate care information. The care recipient or their authorized representative must sign the form.

Claimant/patient will complete either Part B or Part C – but never both for one claim.

78

Medical certifications must be completed by a licensed physician or practitioner authorized to certify to a patients disability/serious health condition pursuant to California Unemployment Insurance Code Section 2708.

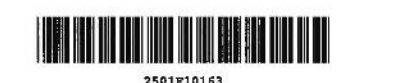

 $\bullet$ 

#### **INSTRUCTIONS FOR COMPLETING THIS FORM:**

Please complete the information in the spaces provided in UPPER CASE using black ink. Do not use special characters  $(\cdot, \cdot, \cdot')$ . If handwritten, print each letter or number in a separate box. Ignore the boxes provided if using a typewriter or printer.

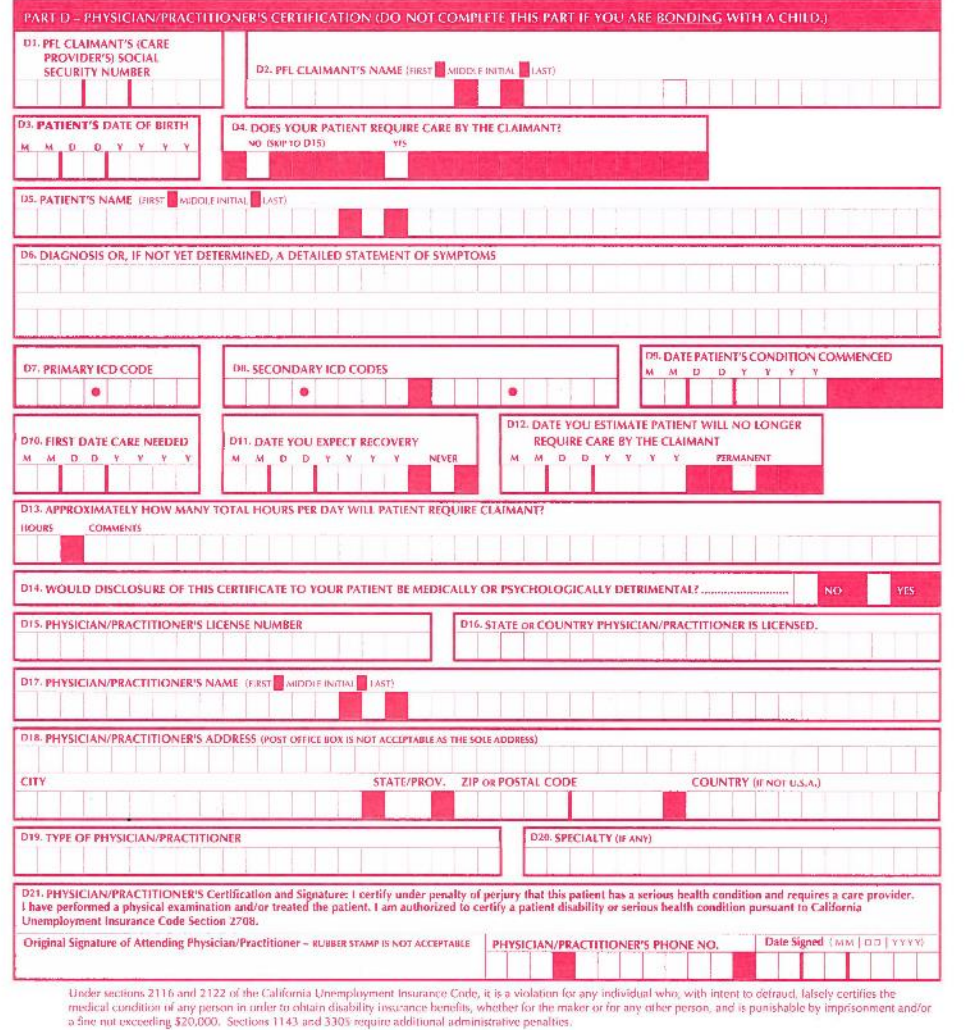

*Claim for Paid Family Leave (PFL) Benefits* (DE 2501F)

Part D – Physician/Practitioner's Certification, page 4.

You (the physician/practitioner) must complete all patient information for care claims, including dates and diagnosis codes and you must sign the bottom of the form.

You and your claimant/patient should make sure all pages are completed and all signatures are obtained before the claim form is mailed back to the EDD for processing.

Visit **www.edd.ca.gov/disability** for more information about State Disability Insurance.

## For help with SDI Online for physicians/practitioners, call 1-855-342-3645

**(Please do not give this number out to patients. This number is for physician/practitioners only. All other callers will be redirected.)**

The EDD is an equal opportunity employer/program. Auxiliary aids and services are available upon request to individuals with disabilities. Requests for services, aids, and/or alternate formats need to be made by calling 1-866-490-8879 (voice), or through the California Relay Service at 711.